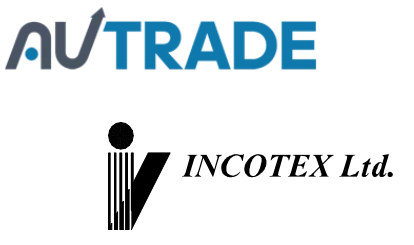

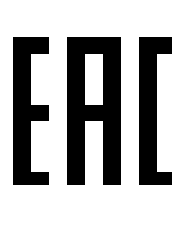

# **Руководство по [эксплуатации](https://autrade.ru/catalog/avtonomnye-onlayn-kassy/kassa-onlayn-merkuriy-130f/)**

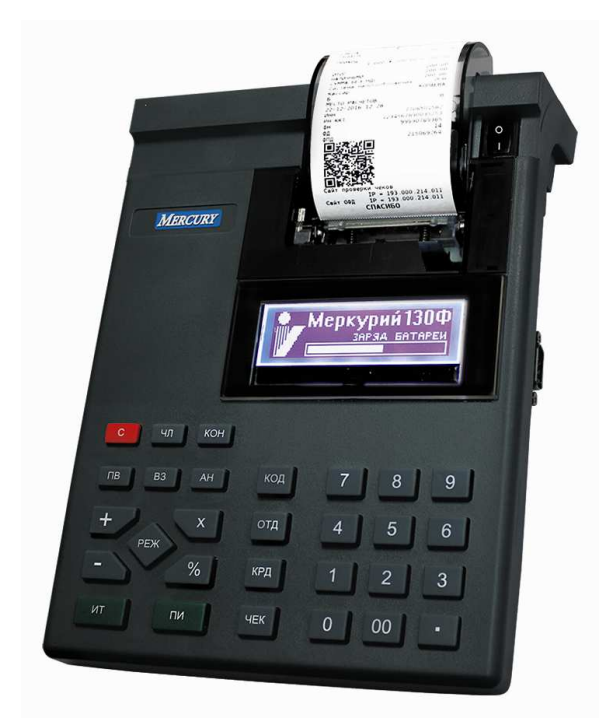

**Контрольно-кассовая техника «Меркурий-130Ф» АВЛГ 417.00.00-50 РЭ**

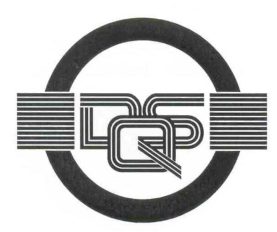

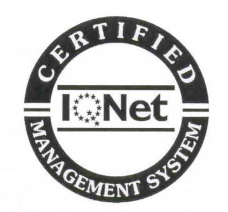

**Качество изделия обеспечено сертифицированной IQNet системой качества производителя, соответствующей требованиям ГОСТ ISO 9001-2011 (ISO 9001:2008). Производитель имеет сертификат Органа по сертификации Германии – DQS на соответствие требованиям стандарта DIN EN ISO 9001:2008**

Москва

# **AUTRADE**

# **Содержание**

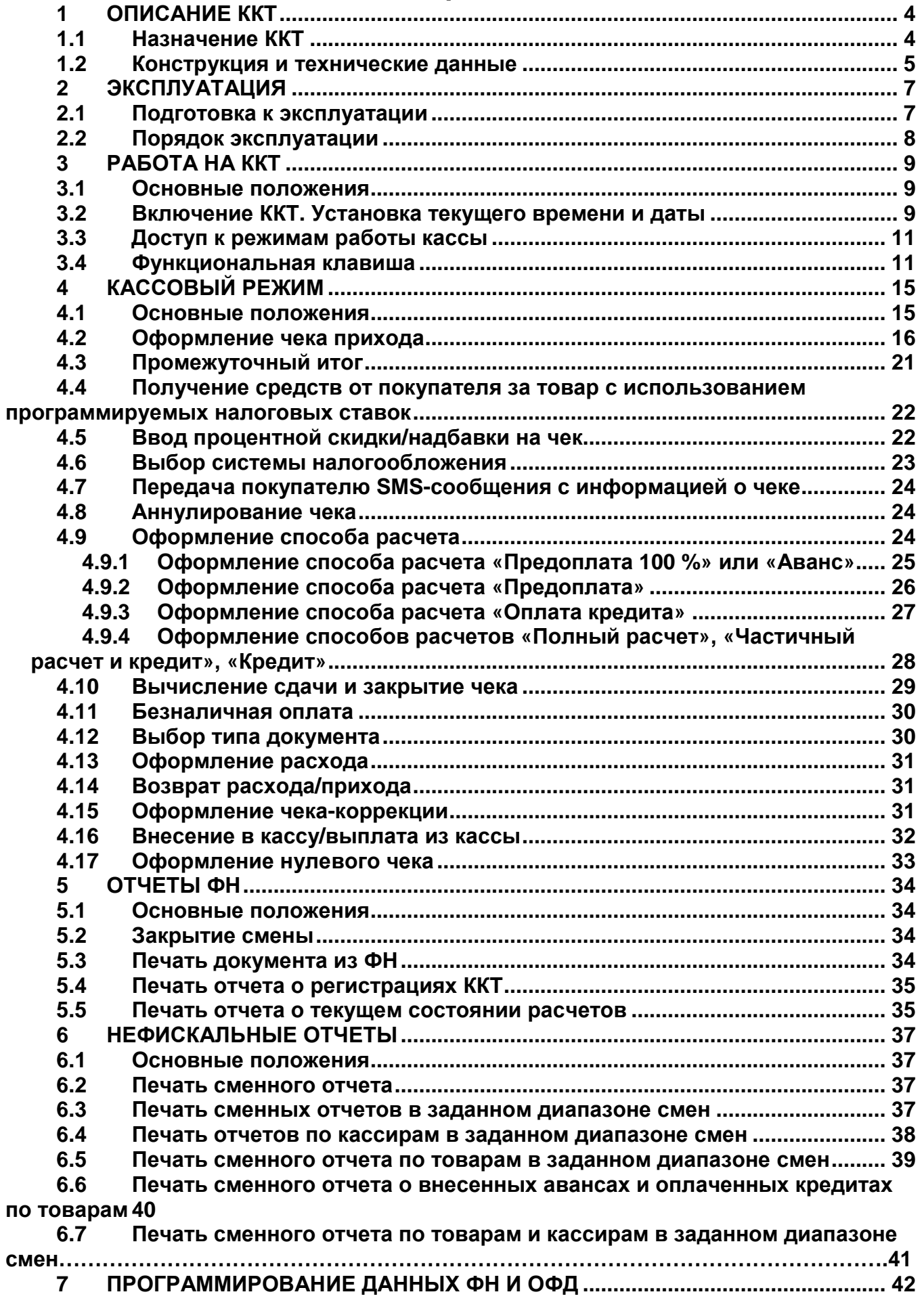

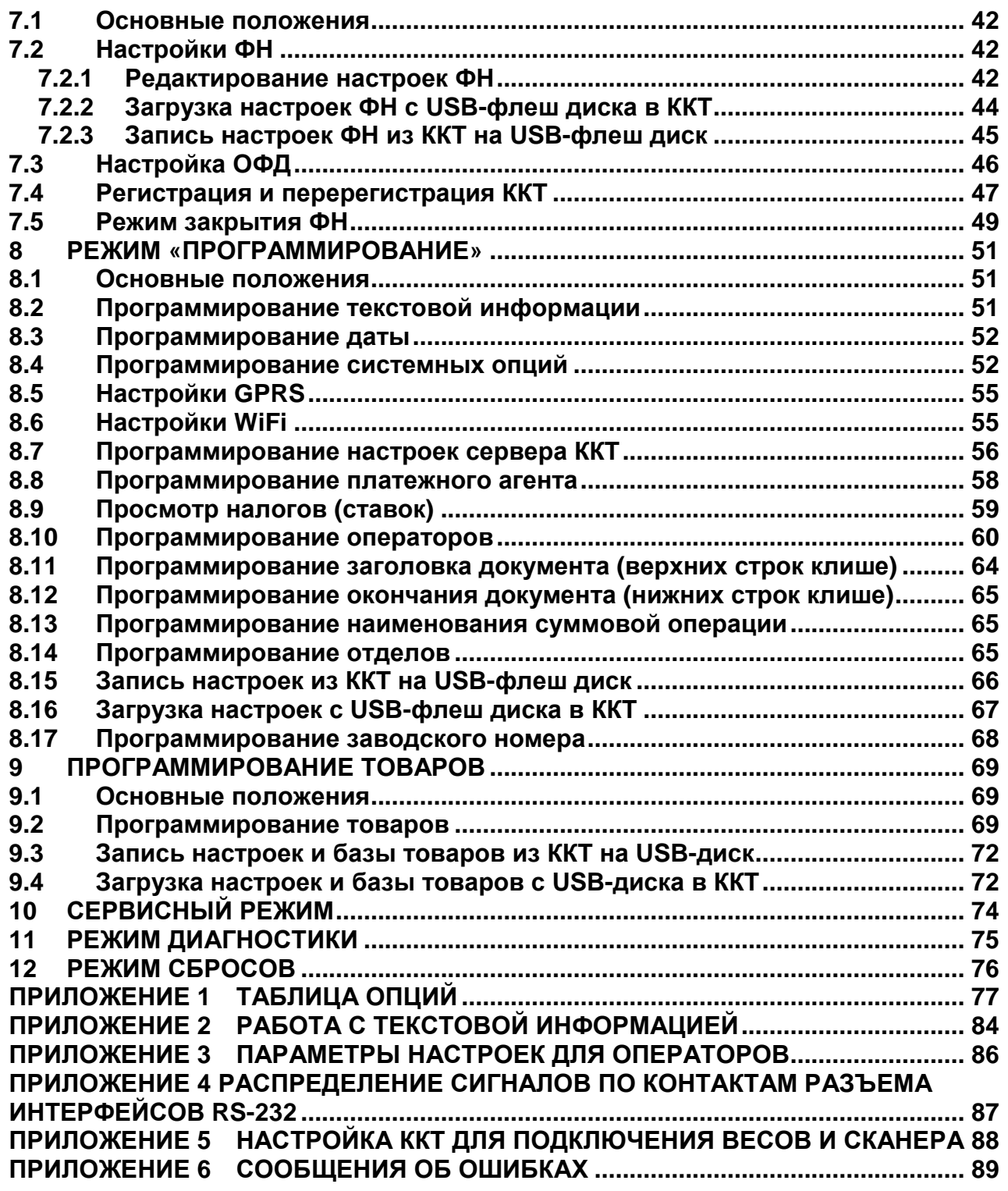

# **Введение**

Настоящее Руководство по эксплуатации (далее – РЭ) содержит сведения о контрольно-кассовой технике «**Меркурий-130Ф**» (далее – ККТ), необходимые для обеспечения полного использования её технических возможностей, правильной эксплуатации и технического обслуживания. При изучении, эксплуатации и техническом обслуживании ККТ необходимо дополнительно руководствоваться паспортом АВЛГ 417.00.00-50 ПС.

Описание работы с фискальными накопителями (ФН), порядок программирования, регистрации ККТ и получения отчетов из ФН приведены в Инструкции налогового инспектора АВЛГ 417.00.00-50 НИ.

**ВНИМАНИЕ!** ККТ «Меркурий-130Ф» выпускалась с двумя вариантами клавиатуры. Функции клавиш не менялись, изменились только обозначения. В ПРИЛОЖЕНИЕ 2 Работа с текстовой информацией приведены оба варианта клавиатуры. Все примеры приведены с новым вариантом (1) клавиатуры.

# **1 Описание ККТ**

## **1.1 Назначение ККТ**

ККТ предназначена для регистрации кассовых операций, учета денежных поступлений и контроля над указанными операциями. ККТ обеспечивает запись и хранение фискальных данных в ФН, формирует фискальные документы, обеспечивает передачу фискальных документов в налоговые органы через оператора фискальных данных (ОФД) и печатает фискальные документы на бумажных носителях в соответствии с правилами, установленными законодательством Российской Федерации о применении контрольно-кассовой техники.

Объем базы товаров и услуг – 10 000.

ККТ может применяться на предприятиях торговли, общественного питания и сферы услуг, и выполняет следующие функции:

- − учет денежных сумм прихода за наличные денежные средства и (или) электронные средства платежа;
- − подсчет частных и общих итогов;
- − выделение налогов по 5-ти ставкам;
- − подсчет суммы сдачи;
- − отмена чека;
- − повторение оформления приходной операции;
- − умножение цены на количество товара;
- − исправление ошибок кассира до вывода денежной информации на печать;
- − введение скидок и надбавок на чек;
- − оформление чека коррекции.

ККТ обеспечивает печать следующих отчетов:

- − отчет о регистрации ККТ;
- − отчет об изменении параметров регистрации;
- − отчет об открытии смены;
- − отчет о текущем состоянии расчетов;
- − кассовый чек;
- − кассовый чек коррекции;
- − отчет о закрытии смены;
- − отчет о закрытии фискального накопителя;
- − подтверждение оператора.

#### **1.2 Конструкция и технические данные**

#### **Наименование и условное обозначение ККТ**

Наименование и условное обозначение ККТ: контрольно-кассовая техника «Меркурий-130Ф».

#### **Условия эксплуатации**

ККТ предназначена для эксплуатации при температуре окружающей среды от минус 25°С до плюс 45°С, относительной влажности от 40 до 80% и атмосферном давлении в пределах от 84 до 107 кПа.

Питание осуществляется от сети переменного тока напряжением ~220В  $-15\%$ ,  $+10\%$  и частоты 50  $\pm$  1 Гц с использованием встроенной аккумуляторной батареи, работающей в буферном режиме.

Зарядка аккумуляторной батареи осуществляется через зарядное устройство, стоящее в кассе, от внешнего сетевого блока питания (БП) с выходным напряжением 12 В.

ВНИМАНИЕ! Во избежание возгорания при подключении к сети переменного тока сначала подключить БП к ККТ, а затем к сети.

#### **Печатающее устройство**

В ККТ использован термопринтер, печатающий на термохимической ленте шириной 57 мм (2 дюйма). Наружный диаметр бобины не более 60 мм.

#### **Подключение периферийных устройств**

Для подключения внешних устройств ККТ оснащена портами ввода/вывода:

- − USB 2.0;
- − RS-232.

Порты ввода/вывода позволяют:

- − подключать сканер штрих этикеток (RS-232; USB);
- − подключать весы (RS-232);
- − подключать USB-накопитель (USB).

#### **Ввод и отображение информации**

Ввод информации производится с клавиатуры, сканера штрих-кода, весов, внешней USB-клавиатуры, ПЭВМ. Индикация вводимых данных, результатов вычислений, режимов работы осуществляется на дисплее кассира, дисплее электронных весов, а также ПЭВМ.

# **Общий вид ККТ**

Общий вид ККТ приведен на рис. 1.

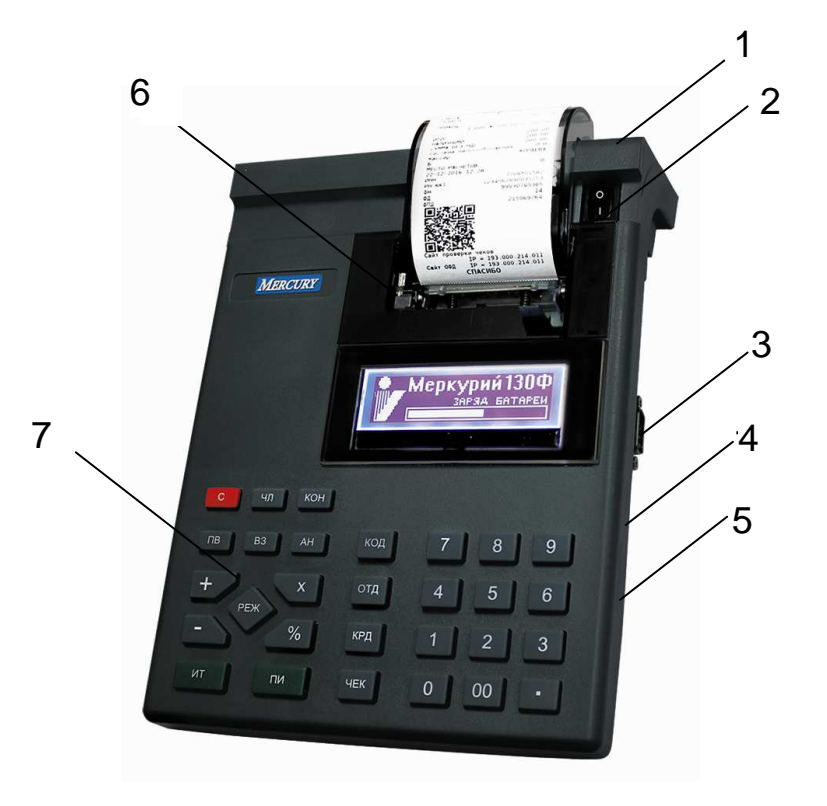

- 1 разъем для подключения внешнего блока питания;
- 2 выключатель питания ККТ;
- 3 разъем RS-232;
- 4 разъем mini-USB;
- 5 разъем для SIM-карты;
- 6 –отсек чековой ленты;
- 7 клавиатура.

Рис.1. Общий вид ККТ.

#### **Техническое обслуживание и ремонт**

Работы и услуги по вводу в эксплуатацию, проверке исправности, ремонту (в том числе гарантийному), техническому обслуживанию и выводу из эксплуатации производятся в соответствии с положениями, изложенными в паспорте на ККТ.

#### **Тара и упаковка**

ККТ упаковывается по документации завода изготовителя.

#### **Маркировка и [пломбирование](https://autrade.ru/catalog/avtonomnye-onlayn-kassy/kassa-onlayn-merkuriy-130f/)**

Маркировка ККТ нанесена на корпусе. Корпус ККТ в процессе эксплуатации обеспечивает возможность опломбирования ККТ. Порядок опломбирования оговорён в паспорте на ККТ.

# **2 Эксплуатация**

## **2.1 Подготовка к эксплуатации**

#### **Указание мер безопасности**

Все сборочно-разборочные работы, замену элементов и пр. производить только при выключенном из розетки блоке питания.

В процессе эксплуатации ККТ розетка должна быть расположена в легко доступном для персонала месте.

# **Размещение ККТ**

ККТ должна быть установлена на прочной ровной поверхности, и не подвергаться различного рода вибрациям и ударам.

Место расположения ККТ должно быть защищено от прямых солнечных лучей, источников тепла, влажности и пыли.

# **Установка ККТ**

При покупке ККТ необходимо проверить отсутствие повреждений в элементах упаковки.

После распаковки ККТ необходимо:

- − убедиться в отсутствии внешних дефектов, которые могли возникнуть в процессе транспортировки ККТ;
- − проверить комплектность ККТ в соответствии с паспортом;
- − проверить соответствие заводского номера ККТ номеру, указанному в разделе «Свидетельство о приемке» паспорта.

Если ККТ находилась при отрицательной температуре и ее внесли в помещение с положительной температурой, то для работы или заряда аккумулятора необходимо выдержать ее в полиэтиленовом чехле, в котором она была упакована, при температуре от +15°С до +25°С, до испарения выступившей на упаковке росы, не менее 2-х часов.

Установить ККТ следует при общем и комбинированном освещении в пределах 400-500 лк.

Перед началом эксплуатации необходимо внимательно изучить паспорт и руководство по эксплуатации на ККТ. Ввод ККТ в эксплуатацию необходимо проводить согласно настоящему руководству по эксплуатации и паспорту на ККТ.

**Внимание!** До проведения пуско-наладочных работ и ввода ККТ в эксплуатацию включать ККТ не разрешается.

# **Подготовка к работе**

Перед началом работы необходимо:

- 1. Произвести внешний осмотр ККТ, удалить пыль с поверхности ККТ.
- 2. Включить ККТ в сеть, включить питание.
- 3. При отсутствии чековой ленты установите ее, для чего откройте крышку печатающего устройства вместе с прижимным валом, положите свободный конец ленты в направляющую чековой ленты и

закройте крышку печатающего устройства, прижав бумажную ленту к печатающей головке. Нажимая на клавишу «↑», продвиньте ленту и оборвите об отрывную гребенку.

## **2.2 Порядок эксплуатации**

## **Работа на ККТ**

К работе на ККТ допускается специально подготовленный персонал, изучивший настоящее Руководство по эксплуатации.

Пользователь перед началом эксплуатации ККТ обязан заключить договор с оператором фискальных данных (ОФД) на передачу фискальных документов в налоговые органы, за исключением случая, когда ККТ работает в режиме, не предусматривающем обязательной передачи фискальных документов в налоговые органы в электронной форме через ОФД. Передача данных из ККТ в технические средства ОФД производится при помощи каналов связи (проводных и (или) беспроводных), встроенных в ККТ. ККТ осуществляет обмен с техническими средствами ОФД в соответствии протоколом информационного обмена, утверждённого уполномоченным органом. Описание взаимодействия пользователя с ОФД находится на информационном ресурсе конкретного ОФД.

#### **Ошибки и неисправности**

Встроенная система контроля алгоритма работы сообщает об ошибке (при ее возникновении) звуковым сигналом. Сообщения об ошибке появляются на дисплее.

Во время работы на дисплее ККТ могут появляться различные сообщения. Если они не описываются в настоящем руководстве в разделе, посвященном данному режиму, их обзор можно найти в **ПРИЛОЖЕНИЕ 6**

Сообщения об ошибках.

При возникновении неисправности прекратите работу, выключите ККТ и вызовите электромеханика.

#### **Включение ККТ**

Включение ККТ осуществляется тумблером, расположенным на задней стенке ККТ.

# **3 Работа на ККТ**

#### **3.1 Основные положения**

В зависимости от нажатой при включении клавиши, ККТ может работать в различных режимах.

Для включения с нажатой клавишей необходимо произвести следующие действия:

- 1. Нажать необходимую клавишу.
- 2. Не отпуская клавишу включить тумблер, находящийся на задней стенке ККТ.
- 3. При появлении сообщения **ПРОВЕРКА ОБОРУДОВАНИЯ** отпустить клавишу.

При включении без нажатой клавиши доступны 4 режима:

- − КАССОВЫЙ РЕЖИМ;
- − ОТЧЕТЫ ФН;
- − НЕФИСК.ОТЧЕТЫ;
- − ПРОГ. ФН И ОФД;
- − ПРОГРАММИРОВАНИЕ;
- − ПРОГРАММИРОВ.БАЗ.

При включении с нажатой клавишей «**1**» - доступен режим фискального накопителя (ФН).

При включении с нажатой клавишей «**3**» - доступен режим технологических прогонов.

При включении с нажатой клавишей «**ВЗ**» - доступен режим сбросов. Вход в режим осуществляется по паролю.

При включении с нажатой клавишей «**2**» - доступен сервисный режим. Вход в сервисный режим осуществляется по паролю специалиста сервисной организации или по технологической перемычке.

Переход между позициями меню осуществляется клавишами «**+**»/«**-**». Также можно использовать клавишу «**П.ИТОГ**». Клавишей «**С**» осуществляется быстрый переход на первый пункт меню.

Для входа в режим следует нажать клавишу «**ИТОГ**». На дисплее появится приглашение ввода пароля данного режима в виде: **XXXXXXXXXXXXXXXX ПАРОЛЬ:**

, где XXXXXXXXXXXXXXXX – название режима.

Для выхода из режима следует нажать клавишу «**РЕЖ**».

# **3.2 Включение ККТ. Установка текущего времени и даты**

После включения ККТ на дисплее выводится сообщение: **ПРОВЕРКА ОБОРУДОВАНИЯ** , затем *М е р к у р и й* **1 1 5 з а р я д б а т а р е и** .

**Примечание** - Если касса запрограммирована с передачей данных в ОФД и/или на сервер ККТ, и опция 80 установлена в значение «1», то после

**ПОДКЛЮЧАТЬСЯ**

сообщения ПРОВЕРКА<br>ОБОРУДОВАНИЯ **ОБОРУДОВАНИЯ** на индикаторе отобразится **К ОФД? (3/С)** . Для отказа от подключения нажмите клавишу «**С**». Для подключения к серверу **СЕРВЕР ОФД:** 

ОФД нажмите клавишу «3». На индикаторе отобразится <u>| инициализация..</u>, затем отобразится состояние сервера ОФД. Нажмите клавишу «**ИТОГ**».

Если касса запрограммирована на подключение к серверу ККТ, то на индикаторе отобразится сообщение **ПОДКЛЮЧАТЬСЯ К СЕРВ.ККТ? (3/С)** . Для подключения нажмите клавишу «**3**», для отказа от подключения – клавишу «**С**». На *Меркурий*  **з а р я д б а т а р е и** .

индикаторе отобразится

Нажмите «**ИТОГ**», появится текущая дата и время  **ДД/ММ/ГГ ЧЧ:ММ:CC** , где

- − **ДД/ММ/ГГ** соответственно две цифры дня, две цифры месяца и две последние цифры года;
- − **ЧЧ:ММ:СС** соответственно две цифры часов (по 24 часовой системе), две цифры минут и две цифры секунд.

Далее Вы можете:

- − изменить текущее время;
- − начать работу на кассе.

Если Вам необходимо откорректировать текущее время, нажмите клавишу «**х**». Введите цифровыми клавишами текущее время. Чтобы сохранить введенное значение, нажмите клавишу «**ИТОГ**».

Текущее время всегда надо устанавливать при пусконаладочных работах на ККТ или при замене ФН.

При быстром включении, после предыдущего отключения, возможно появление сообщения «АВАРИЯ ПИТАНИЯ». В этом случае необходимо выключить ККТ, выдержать 5-10 сек, а затем снова включить ее.

Для того чтобы начать работу на кассе, нажмите клавишу «**П.ИТОГ**». На

**КАССОВЫЙ РЕЖИМ**

.

дисплее появится первый пункт главного меню:

Проконтролировать состояние машины можно, нажав кнопку «**.**» в основном меню. В результате будут отпечатаны основные параметры машины:

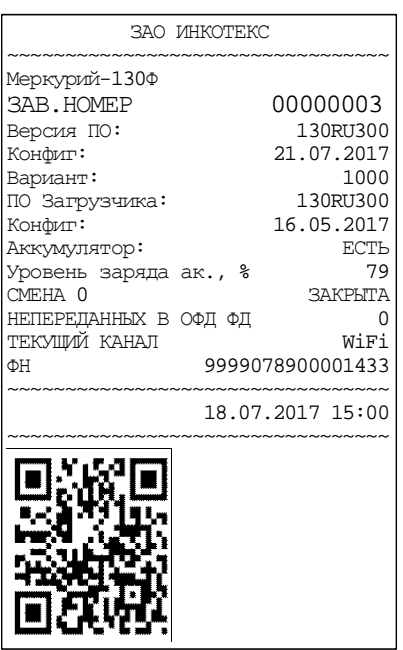

## **3.3 Доступ к режимам работы кассы**

В ККТ вход в режимы разрешается посредством установки прав доступа для каждого оператора.

Каждому оператору может быть разрешен/запрещен вход в список заданных режимов работы.

Вход в режим «ПРОГ. ФН И ОФД» осуществляется по паролю администратора.

#### **3.4 Функциональная клавиша**

При нахождении в меню или подменю любого режима, а также в Кассовом режиме при закрытом чеке, становятся доступны дополнительные функции при нажатии клавиши «**00**».

Нажав ее, находясь в главном меню, можно проконтролировать и откорректировать текущие время, текущую дату (только просмотр), конфигурацию USB, время подсветки, яркость печати, заряд батареи (только просмотр), баланс SIM-карты, поиск сетей WiFi, проверить статус ФН, провести тест ОФД, проверить статус ОФД и сервера ККТ, провести тест сервера ККТ. Переход между позициями меню осуществляется клавишей «**П.ИТОГ**». Выбор функции осуществляется клавишей «**ИТОГ**».

При выборе операции корректировки времени на дисплее отображается текущее время. Нажмите клавишу «**х**» для изменения времени, задайте нужное время и нажмите клавишу «**ИТОГ**» – для сохранения изменений, клавишу «**С**» – для отмены изменений.

При выборе операции «Конфигурация USB» на дисплее отображается **КОНФИГУРАЦИЯ USB**

меню:  **USB СКАНЕР** . Клавишами «**+**», «**-**» установите один из режимов [«USB DEVICE», «USB](https://autrade.ru/catalog/avtonomnye-onlayn-kassy/kassa-onlayn-merkuriy-130f/) КЛАВИАТУРА», «USB СКАНЕР». Далее нажмите клавишу «**ИТОГ**». Данные установки вступят в силу только после выключения/включения ККТ.

При выборе операции «Время подсветки» нажать клавишу «**ИТОГ**», на

индикаторе отобразится время в секундах. Для изменения значения нажать клавишу «**х**», ввести новое значение и нажать клавишу «**ИТОГ**» для завершения программирования.

При выборе операции установки яркости печати на дисплее отображается: **<sup>х</sup>-печать +/-наст** . Нажмите клавишу «**х**», на чековой ленте **ЯРКОСТЬ ПЕЧАТИ 4** распечатается тест принтера с установленной яркостью печати. Клавишами «**+**», «**-**» можно соответственно увеличивать или уменьшать яркость печати.

Установленная яркость печати действует только на текущее включение ККТ. После выключения ККТ она сбрасывается в состояние, установленное по умолчанию.

Для выхода из режима нажмите клавишу «**С**».

При выборе операции «БАЛАНС SIM КАРТЫ» на чековой ленте распечатаются итоги теста GPRS модема и текущий баланс SIM карты.

При выборе операции «Поиск сетей WiFi» на чековой ленте распечатается список точек доступа.

Операция «ТЕСТ ОФД» предназначена для проверки связи с сервером ОФД. Операция «ТЕСТ СЕРВ.ККТ» предназначена для проверки связи с сервером ККТ.

При соединении с сервером на индикаторе отобразится сообщение, что регистрация в сети прошла. Нажмите клавишу «**ИТОГ**», на индикаторе отобразится сообщение, что связь с сервером есть. Если связи с сервером нет, то на индикаторе отобразится сообщение об отказе в сети.

При выборе операции «Статус ФН» на принтере распечатается статус ФН:

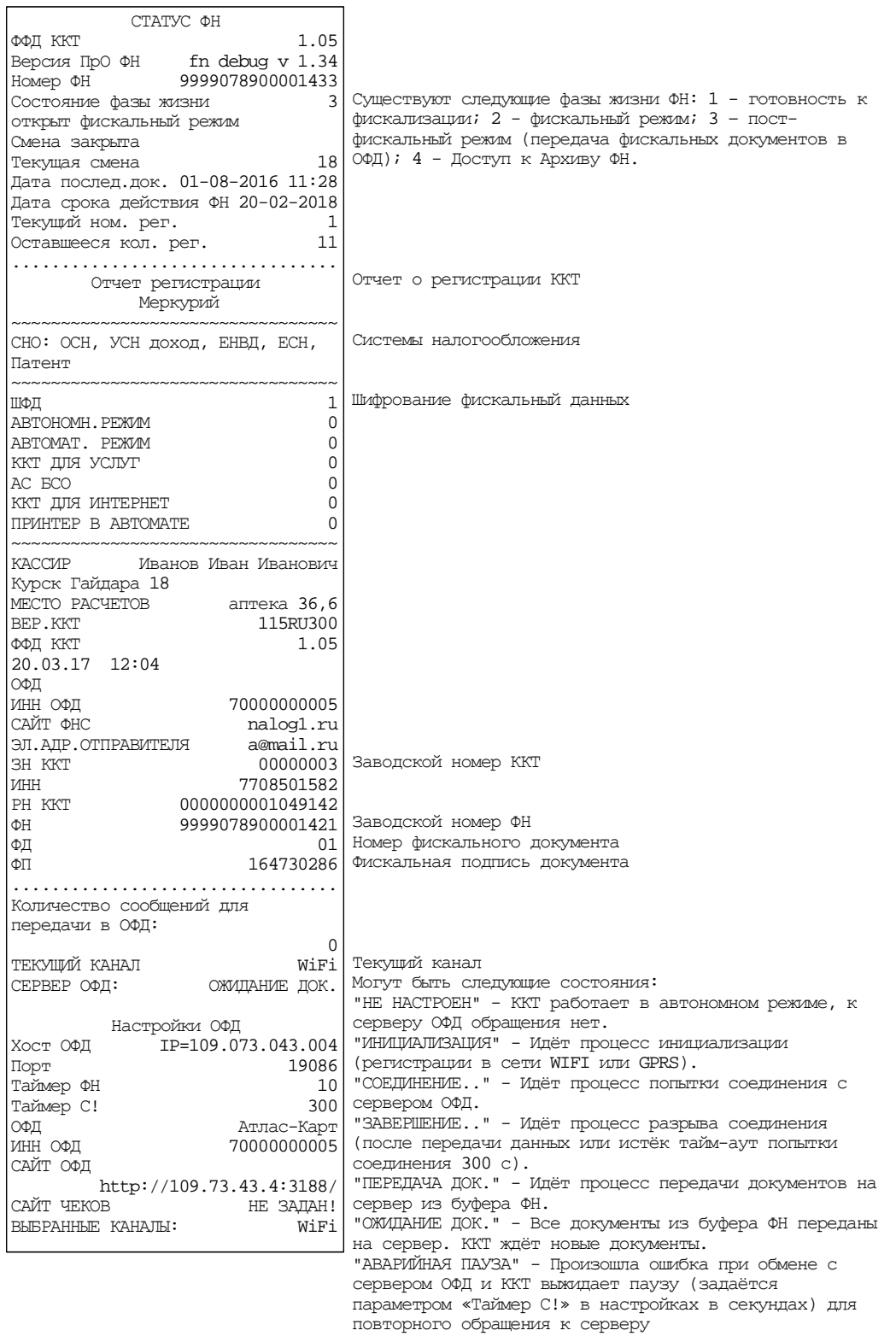

При выборе операции «СТАТУС ОФД» на индикаторе отобразится состояние сервера ОФД или количество неотправленных документов (при ожидании или передаче документов на сервер ОФД).

При выборе операции «Статус СЕРВ.ККТ.» на принтере распечатается статус сервера [администрирования](https://autrade.ru/catalog/avtonomnye-onlayn-kassy/kassa-onlayn-merkuriy-130f/):

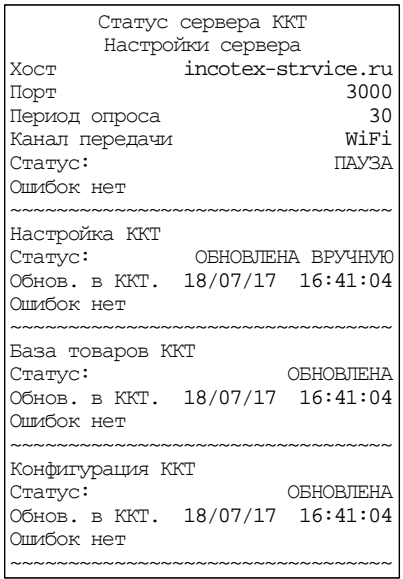

# **4 Кассовый режим**

#### **4.1 Основные положения**

Вход в данный режим осуществляется из главного меню после выбора режима «КАССОВЫЙ РЕЖИМ» и нажатия клавиши «**ИТОГ**». На дисплее

появится сообщение **КАССОВЫЙ РЕЖИМ ПАРОЛЬ:**  , введите пароль кассира и подтвердите ввод клавишей «**ИТОГ**».

**Внимание!** Без пароля право доступа в данный режим имеет только старший кассир (см.п. 8.10).

**Внимание!** Работа в кассовом режиме доступна только для операторов «кассир» с запрограммированными ФИО (см. п. 8.10).

На дисплее появится сообщение **[3]-ДА ОТКРЫТЬ СМЕНУ?**  . Для открытия смены нажать клавишу «3». На чековой ленте распечатается отчет об открытии смены:

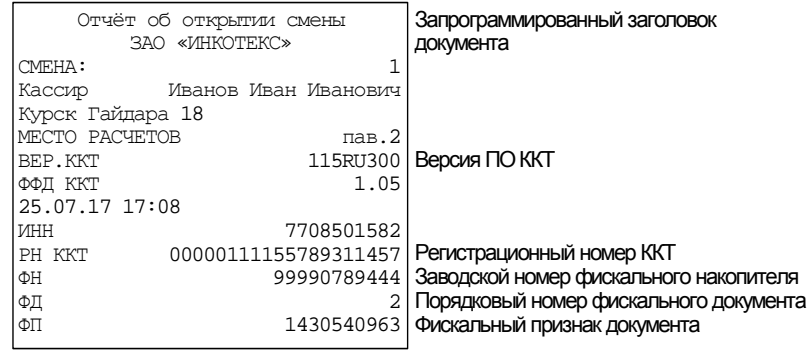

**Примечание** – Если при входе в кассовый режим на индикаторе **НЕВЕРНОЕ ЗНАЧ.** 

появляется сообщение **СНО ПО УМОЛЧ.**  , значит, опцией 15 установлена система налогообложения, не указанная в настройках ФН. Установите опцию 15 в нужное значение.

**Примечание** – Если кассу какое-то время не использовали, то при входе в кассовый режим на индикаторе появляется сообщение **ВЕРНАЯ ДАТА? [3] - Да**

 и на чековой ленте распечатаются дата и время. Если дата и время указаны правильные, нажмите клавишу «**3**». Если нет, то нажмите клавишу «**С**» и откорректируйте данные.

Этот режим является основным режимом ККТ. В нем выполняются основные операции:

- − ввод стоимости товара с клавиатуры;
- − повтор ввода товара;
- − ввод товара c помощью считывания сканером штрих-кода для запрограммированных цен;
- − ввод товара по штрих-коду для запрограммированных цен;
- − ввод товара по коду для запрограммированных цен;
- − ввод веса товара с электронных весов;
- − ввод услуги по коду для запрограммированных цен;
- − вычисление стоимости товара по его цене и количеству;
- − вычисление сдачи покупателю при закрытии чека;
- − вычисление скидок и надбавок на чек;
- − вычисление налогов;
- − отмена чека до его закрытия;
- − вычисление стоимости товара с учетом налога;
- − получение средств от покупателя (клиента) приход;
- − возврат покупателю (клиенту) средств, полученных от него возврат прихода;
- − выдача средств покупателю (клиенту) расход;
- − получение средств от покупателя (клиента), выданных ему возврат расхода.
- **Внимание!** Стоимость одного товара в чеке не должна превышать 9 разрядов. В противном случае прозвучит сигнал об ошибке.

При изучении кассового режима и содержимого примеров распечатки чеков следует учитывать, что опции находятся в значении по умолчанию (см. ПРИЛОЖЕНИЕ 1 Таблица опций). Состояние вариантов налогообложения, заголовка и окончания документа, баз товаров и услуг запрограммировано в соответствии с примерами распечаток, приведенных в соответствующих разделах настоящего руководства.

# **4.2 Оформление чека прихода**

# **Ввод стоимости товара (услуги) с клавиатуры**

При сообщении на дисплее «0», наберите на цифровой клавиатуре стоимость товара, начиная со старшего разряда. Для ввода дробной части используйте клавишу «**.**». Максимальная разрядность вводимой суммы равна 9, но при этом необходимо учитывать, что последние два разряда должны быть отделены десятичной точкой, поэтому ввод целых чисел разрядностью больше 7 знаков запрещен. Нажмите клавишу «**П.ИТОГ**».

**Примечание:** При ошибке ввода информации до вывода её на печать нажмите клавишу «**С**».

# **Ввод номера отдела**

После ввода стоимости товара на индикаторе отобразится запрос на номер отдела. Введите необходимый номер (от 1 до 16) и нажмите клавишу «**П.ИТОГ**».

**Примечание**: Если опция 8 установлена в значение от 1 до 16, то товар будет оформляться по заданному отделу. В этом случае вводить номер отдела не надо.

Пример: получение средств от покупателя за товары со стоимостями 10, 12 и 9.27 руб. по первому отделу:

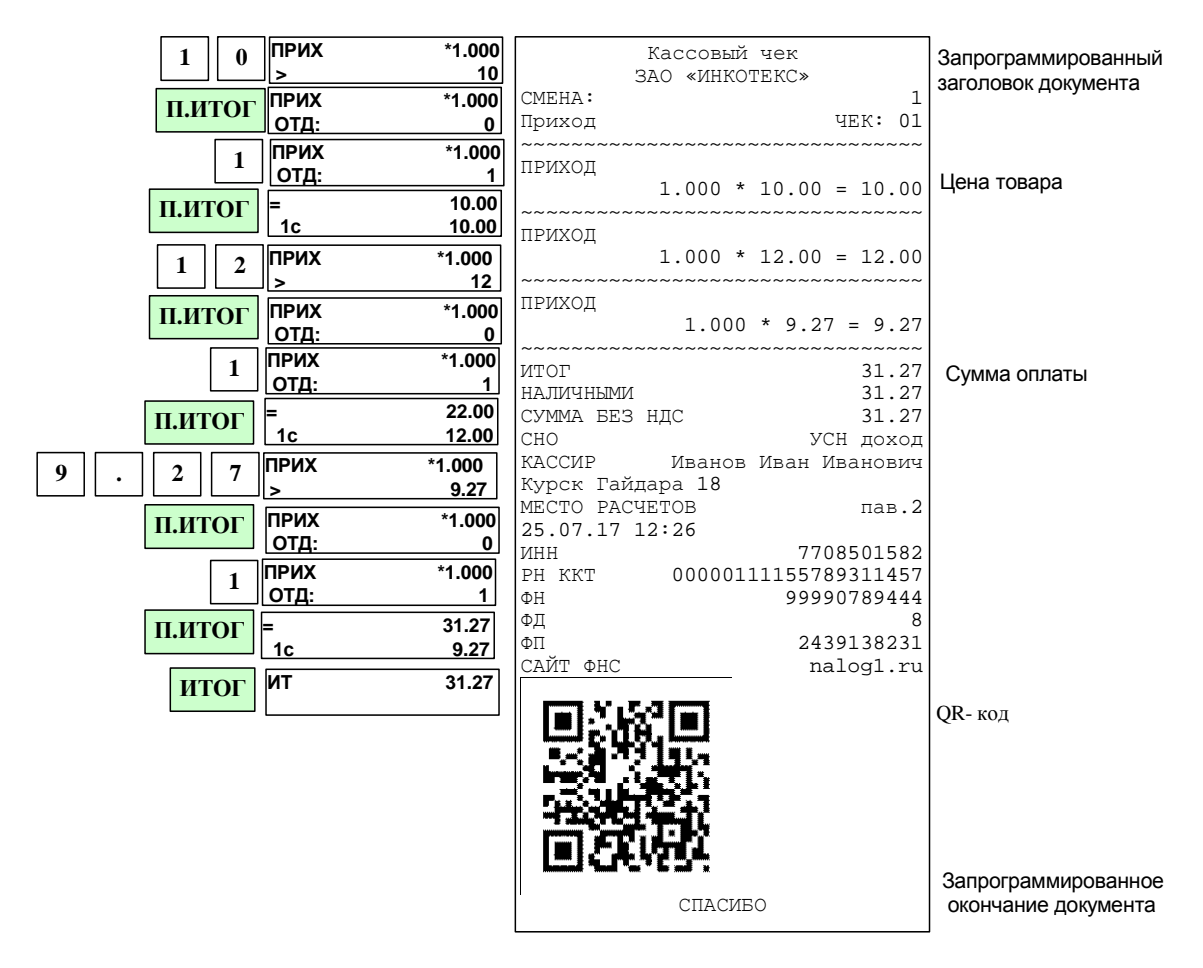

#### **Вычисление стоимости товара по цене и количеству**

В открытом чеке нажмите клавишу «**х**» (умножить). Введите количество товара, которое может быть дробным числом (например, вес в килограммах). Дробная часть отделяется от целой точкой (клавиша «**.**»). Нажмите клавишу «**х**». Введите цену товара и нажмите клавишу «**П.ИТОГ**». Введите номер отдела и нажмите клавишу «**П.ИТОГ**». Будет рассчитана стоимость товара, которая распечатается на чеке.

Если нужно продать товар, запрограммированный в базе товаров, то вместо цены товара нажмите клавишу «**КОД**», введите на цифровой клавиатуре код товара и нажмите клавишу «**П.ИТОГ**»: будет рассчитана стоимость соответствующего товара, которая распечатается на чеке. Если товар штучный, а Вы ввели дробное значение количества, то печать не произойдет, на дисплее появится сообщение «товар штучный».

**Примечание:** Количество не должно превышать 7 разрядов (с учетом 3 знаков после запятой). Операция умножения возможна, если значение суммы прихода не превышает 9 разрядов,

включая копейки. В противном случае на дисплее в нижней строке выдается сообщение «ПЕРЕПОЛНЕНИЕ». Та же ситуация с переполнением возникнет, если сумма стоимости всех товаров в чеке превысит 9 разрядов.

При работе с весами по протоколу OKA или CAS нажмите два раза клавишу «\*». На индикаторе отобразится вес товара.

При работе с весами по протоколу MW в весах должны быть [запрограммированы](https://autrade.ru/catalog/avtonomnye-onlayn-kassy/kassa-onlayn-merkuriy-130f/) коды товаров из базы ККТ. Передача веса в кассу произойдет по запросу со стороны весов.

Описание настройки ККТ для подключения весов приведено в ПРИЛОЖЕНИЕ 5 **Настройка ККТ для подключения весов и сканера**.

Пример: Получение средств от покупателя за товар с кодом 2 в количестве 5 шт.; получение средств от покупателя за товар с ценой 80 руб. в количестве 350 г по второму отделу.

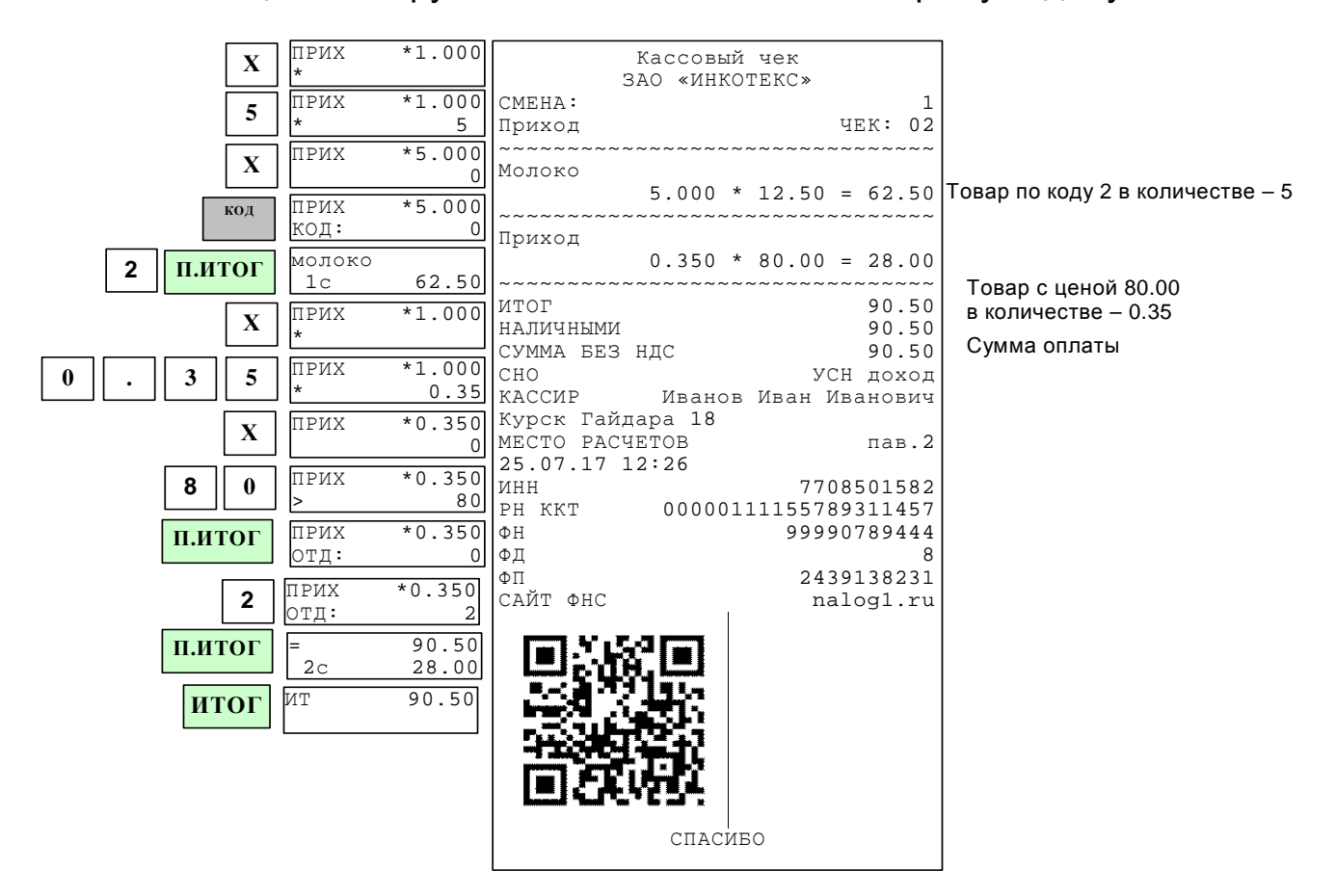

#### **Повтор ввода товара**

Если чек открыт, то для повтора последнего ввода товара нажмите клавишу «**ПВ**». В чеке будет напечатан повтор ввода товара.

Пример: получение средств от покупателя за товар с ценой 15 руб., повтор ввода товара. Опция 8 установлена в значение 1 (1 первый отдел).

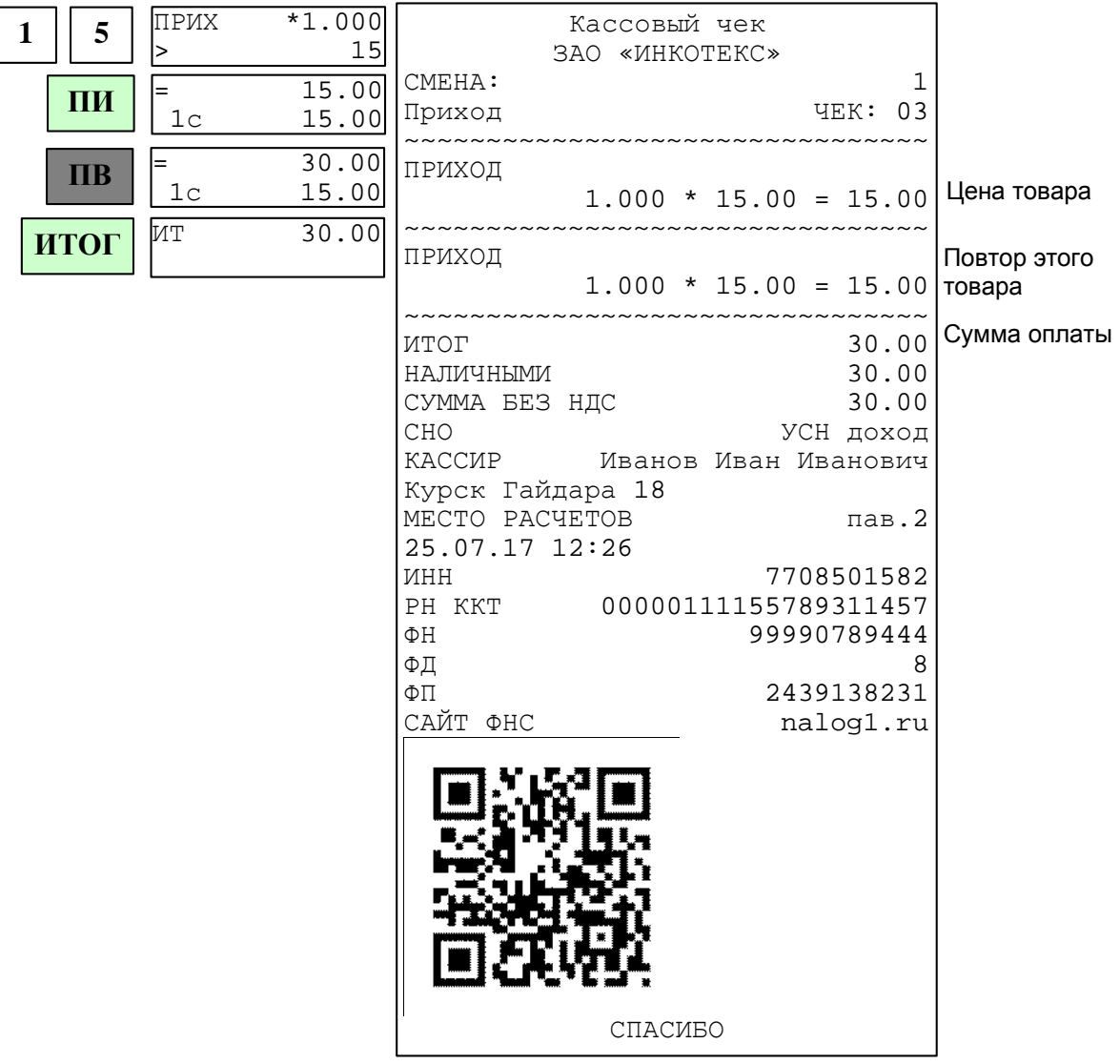

## **Получение средств от покупателя за товар (услугу) по запрограммированному коду**

Если товары (услуги) запрограммированы заранее, Вы можете вести их учет непосредственно в ККТ.

Нажмите клавишу «**КОД**», введите код товара и нажмите клавишу «**П.ИТОГ**». На дисплее отобразится запрограммированная цена товара. Если цена товара в базе не запрограммирована, то на дисплее в нижней строке отобразится «0». Введите цену и нажмите клавишу «**П.ИТОГ**».

**Примечание** – При оформлении товара по нулевой цене нажмите клавишу «**П.ИТОГ**», не вводя цену.

Если отдел в базе не запрограммирован, то введите номер отдела и нажмите клавишу «**П.ИТОГ**».

Если в базе не запрограммировано наименование товара, на индикаторе отобразится: **ВВОД НАИМЕН-НИЯ [3]-Да** . Для ввода наименования нажмите клавишу «**3**» и введите наименование (см. п. 8.2). Нажмите клавишу «**ИТОГ**» для подтверждения. Для отказа от ввода наименования нажмите клавишу «**ИТОГ**».

При работе со сканером штрих-кодов необходимо предварительно

провести настройку ККТ. Описание настройки ККТ для подключения сканера приведено в ПРИЛОЖЕНИЕ 5 **Настройка ККТ для подключения весов и сканера**.

Подключите сканер к порту, нажмите на кнопку сканера и поднесите его к штрих-коду на товаре; после звукового сигнала сканера на дисплеях появится запрограммированная цена товара.

Дальнейшая работа такая же, как и для цен, введенных с клавиатуры.

Если товар заранее не был запрограммирован, на дисплее в нижней строке будет выдано сообщение об ошибке: «товар не найден!». Нажмите любую клавишу и обратитесь к администратору.

Пример: оформление товаров с кодами 2 и 5. Сумма денег, полученная от покупателя – 50 руб.

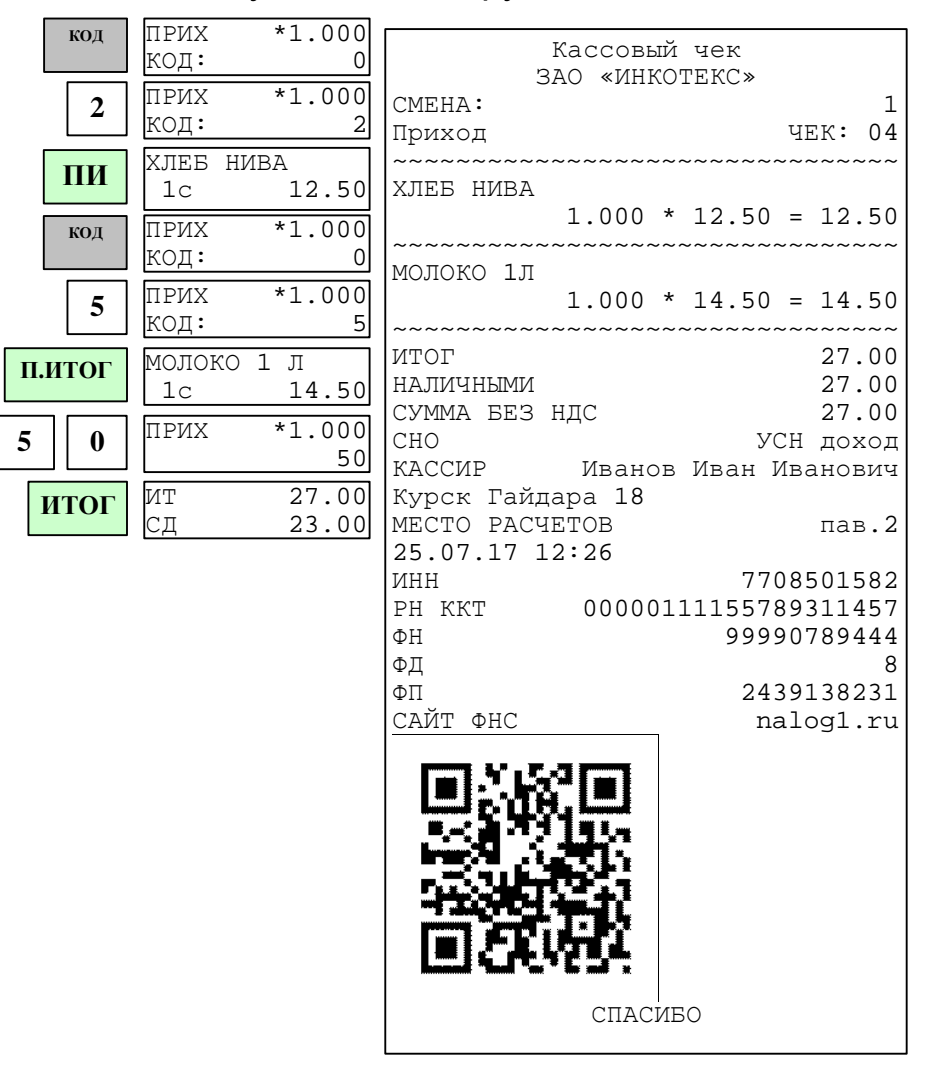

#### **Прием платежей**

Для приема платежей необходимо запрограммировать данные платежного агента (см. п. 8.8) и код платежа (см. п. 9.2).

В одном чеке можно оформить только один платеж.

Нажмите клавишу «**КОД**», введите код платежа и нажмите клавишу «**П.ИТОГ**». На дисплее отобразится запрограммированный платеж. Если платеж в базе запрограммирован с нулевой суммой, то на дисплее отобразится, например, **> 0 ПЛ.ВХ \*1.000** <sup>о</sup>. Введите цену и нажмите клавишу «**П.ИТОГ**».

Пример: оформление платежа с кодом 8, с нулевой суммой платежа. Сумма денег, полученная от покупателя – 50 руб.

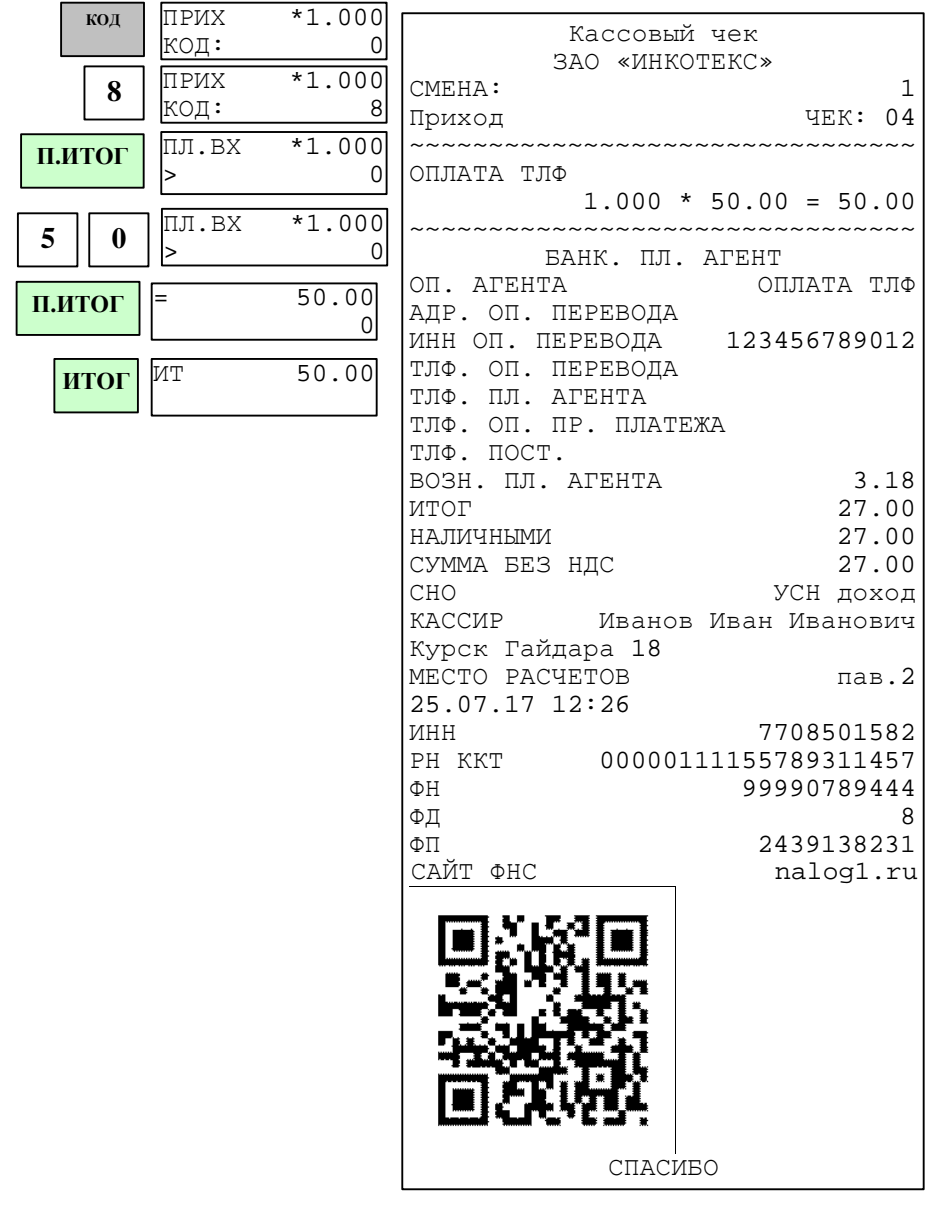

# **4.3 Промежуточный итог**

После ввода товара (услуги) любым из [вышеперечисленных](https://autrade.ru/catalog/avtonomnye-onlayn-kassy/kassa-onlayn-merkuriy-130f/) способов, для его записи и печати нажмите клавишу «**П.ИТОГ**». На дисплее появится сумма промежуточного итога.

**Примечание:** При ошибке ввода информации нажмите клавишу «**С**».

После просмотра промежуточного итога возможно:

- − Ввести следующий товар (следующую услугу);
- − Вести скидку (надбавку) на чек;
- − Аннулировать чек;
- − Закрыть чек.

## **4.4 Получение средств от покупателя за товар с использованием программируемых налоговых ставок**

Налоговые ставки установлены фиксированные (п. 8.8).

Для ввода налоговой ставки, после ввода цены товара нажмите два раза клавишу «**.**» и введите цифровой код налоговой ставки (клавиши «**1**»- «**5**»). Затем нажмите клавишу «**П.ИТОГ**».

При продаже товара по коду ручное введение налоговой ставки недоступно, ставка должна быть указана в базе.

**Примечание** – Если установить опцию 62 в значение «**1**», то начисляемый налог с кодом 2 и 4 будет считаться по формуле выделяемого налога (аналогично налогам с кодами 3 и 5).

Если опцию 63 установить в значение «0», то вычисляемый налог будет рассчитываться на стоимость единицы товара, а затем умножаться на количество. Если опцию 63 установить в значение «1», то сначала будет высчитана общая стоимость товара (с учетом количества), а затем будет рассчитываться вычисляемый налог.

Пример: получение средств от покупателя за товар с ценой 20 руб. с налогом D (код 4). Опция 8 установлена в 1 (продажи оформляются в первый отдел).

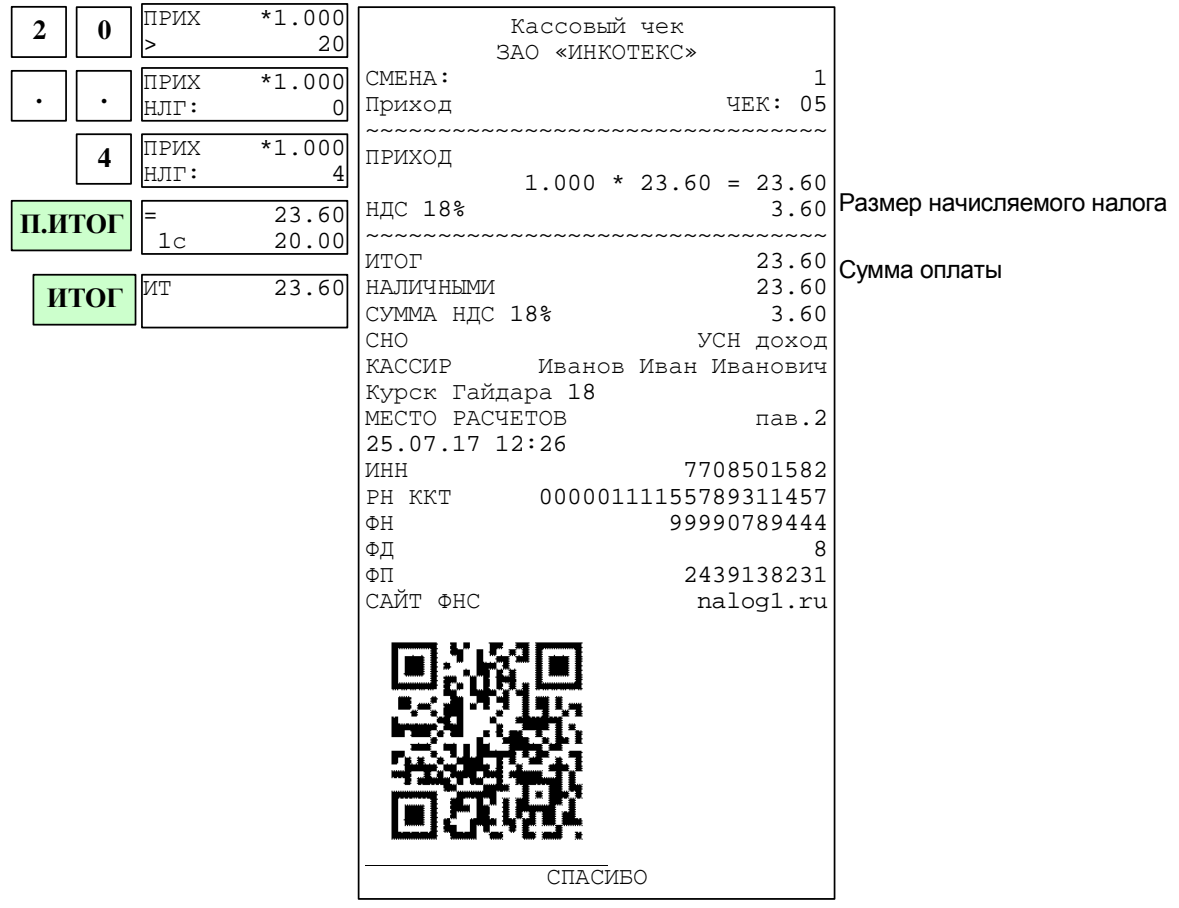

# **4.5 Ввод процентной скидки/надбавки на чек**

Для проведения операции процентной скидки/надбавки на весь чек,

перед нажатием клавиши «**ИТОГ**», нажмите клавишу «**-**» (для скидки) или «**+**» (для надбавки), наберите на цифровой клавиатуре процент скидки/надбавки и нажмите 2 раза клавишу «**.**». На дисплее отобразится полученная скидка/надбавка. Нажмите клавишу «**ИТОГ**» для закрытия чека. Перед этим Вы можете набрать сумму денег, полученных от покупателя.

**Примечание:** Скидку или надбавку на чек можно сделать только 1 раз.

Пример: оформление товара с ценой 12.50 руб; оформление товара с ценой 30 руб; скидка на весь чек – 10%; сумма денег, полученная от покупателя – 50 рублей. Продажи оформлены по первому отделу (опция 8 установлена в значение 1).

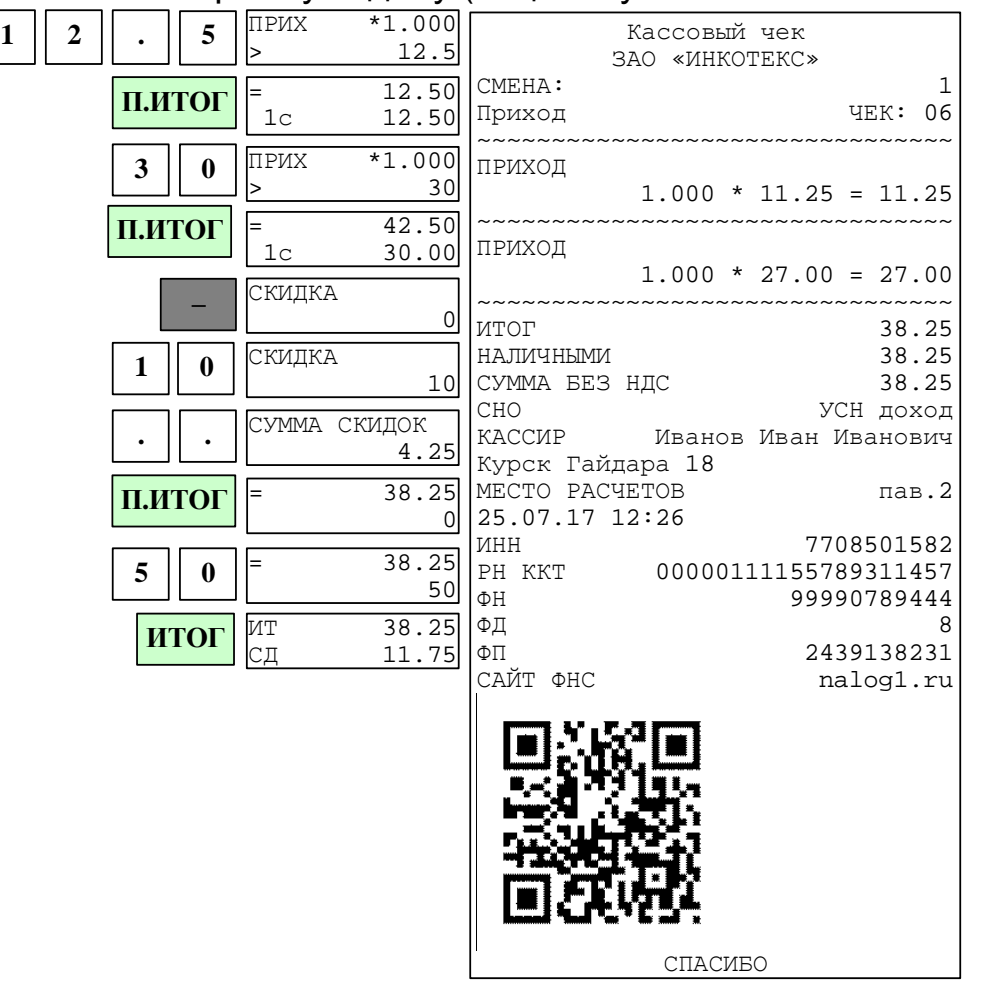

#### **4.6 Выбор системы налогообложения**

Система налогообложения программируется при настройке ФН. В кассовом режиме существует возможность сменить систему налогообложения. Действует новая система налогообложения только на один чек.

Для смены системы налогообложения после оформления всех кассовых операций нажать клавишу «**П.ИТОГ**», затем «**.**». На дисплее появится сообщение **ВЫБОР СНО 1-ОСН** . Нажатием клавиши «**+**», «**-**» или «**П.ИТОГ**» выбрать необходимую СНО. Нажать клавишу «**ИТОГ**» для

подтверждения выбора.

**Примечание** – Если в базе товаров к товару привязана определенная СНО, то смена СНО произойдет автоматически и операцию смены СНО проводить не надо.

## **4.7 Передача покупателю SMS-сообщения с информацией о чеке**

Для передачи SMS-сообщения о чеке покупателю после оформления продаж нажать клавишу «**П.ИТОГ**», затем «**ВЗ**». На дисплее появится **ВВЕДИТЕ ТЕЛ.НОМР**

сообщение **0** . Ввести номер телефона (начиная с цифры 8, без пробелов и тире) и нажать клавишу «**ИТОГ**».

После закрытия и распечатки чека произойдет отправка SMSсообщения о чеке на введенный номер телефона.

**Примечание** – Для того, чтобы ККТ передавала SMS-сообщения, необходимо установить СИМ-карту, провести в режиме программирования настройки GPRS и установить опцию 57 в значение «1». Если СМСсообщения будет передавать ОФД, настройки проводить не надо.

#### **4.8 Аннулирование чека**

В открытом чеке нажмите клавишу «**РЕЖ**». На дисплее появится приглашение к аннуляции. Нажмите клавишу «**ИТОГ**». На дисплее появится запрос о подтверждении аннуляции. Нажмите клавишу «**ИТОГ**» для подтверждения аннуляции, для отмены - клавишу «**С**».

# **4.9 Оформление способа расчета**

В кассе существует возможность оформить следующие способы расчета: предоплата 100 %, предоплата, аванс, полный расчет, частичный расчет и кредит, кредит, оплата кредита.

При ручном вводе сумм для выбора способа расчета после ввода **СПОСОБ РАСЧЕТА:** 

**Предоплата 100%**

суммы нажмите клавишу «**ВЗ**». На индикаторе отобразится . Нажатием клавиш «**+**», «**-**» или «**П.ИТОГ**» выберите необходимый способ расчета и нажмите клавишу «**ИТОГ**». После оформления способа расчета **ВЫБОР НАЛОГА**

на индикаторе отобразится **НЛГ: 0** <sup>о]</sup>. Введите номер налога (от 1 до 5) или нажмите клавишу «**0**» (если налог привязывать не надо) и нажмите клавишу «**П.ИТОГ**». Введите номер отдела и нажмите клавишу «**П.ИТОГ**».

Примечание - Можно оформить налоговую ставку следующим способом: нажмите после ввода суммы два раза клавишу «**.**», введите цифровой код налоговой ставки (от 1 до 5), затем нажмите клавишу «**ВЗ**» для выбора способа расчета.

**Примечание** - При способе расчета «Оплата кредита» налог не оформляется.

**Примечание** – Если при выборе способа оплаты «Предоплата» и «Предоплата 100 %» выбрать налог 10 % или 18 %, то они автоматически заменяются на налог 10/110 или 18/118 соответственно.

Нажать клавишу «**П.ИТОГ**» для завершения оформления позиции в чеке.

Если товар оформляется по коду, то нажать клавишу «**КОД**», ввести номер кода, затем нажать клавишу «**ВЗ**» для выбора способа оплаты. Если товар в базе запрограммирован с нулевой ценой, то на индикаторе отобразится запрос на ввод цены товара. Ввести цену и нажать клавишу «**ВЗ**». Выбрать необходимый способ расчета и нажать клавишу «**ИТОГ**».

Если товар в базе не привязан к отделу, то после оформления способа расчета на индикаторе отобразится запрос на номер отдела. Ввести номер отдела и нажать клавишу «**П.ИТОГ**».

Если товар в базе запрограммирован без наименования, то после оформления способа расчета на индикаторе отобразится запрос на ввод наименования **[3]-Да ВВОД НАИМЕН-НИЯ** . Для ввода наименования нажмите клавишу

«**3**» и введите наименование (см. п. 8.2). Нажмите клавишу «**ИТОГ**» для подтверждения. Для отказа от ввода наименования нажмите клавишу «**ИТОГ**».

Рассмотрим способы расчета на примерах продажи товара по коду (в базе к товару привязаны цена, налог и отдел).

## **4.9.1 Оформление способа расчета «Предоплата 100 %» или «Аванс»**

При оформлении способа расчета «Предоплата 100%» или «Аванс» после выбора способа расчета и нажатия клавиши «**ИТОГ**» на индикаторе отобразится цена за единицу товара. Если цена изменилась, нажать клавишу «**х**» и ввести новую цену. На индикаторе отобразятся наименование и стоимость товара.

Далее можно оформить следующие позицию в чеке, выполнить дополнительные операции (передача СМС, смена СНО и др.). Закрыть чек наличной или безналичной оплатой.

Пример - Оформить 2 единицы товара по коду 1 со способом оплаты «Предоплата 100 %». Оплата по чеку – наличными.

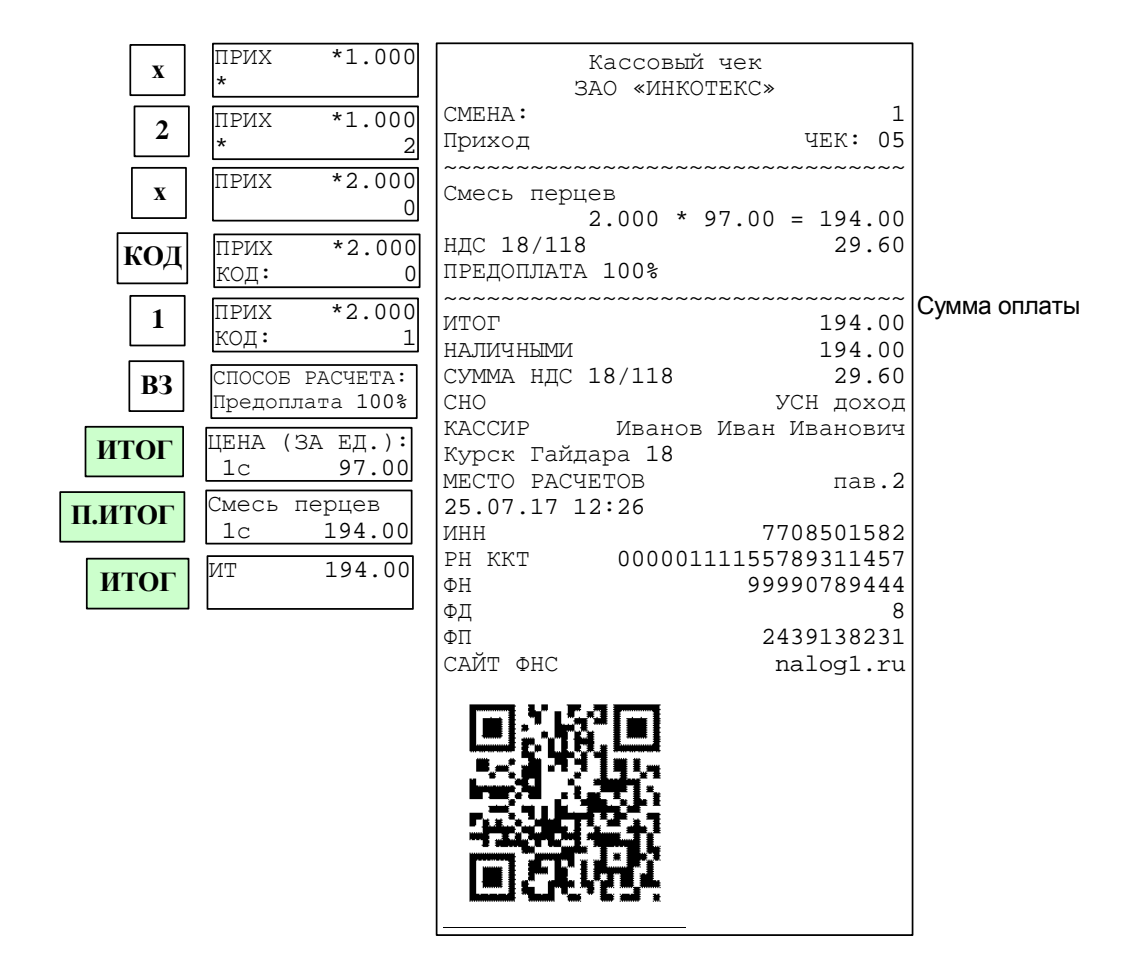

# **4.9.2 Оформление способа расчета «Предоплата»**

При оформлении продажи товара по предоплате после выбора способа расчета и нажатия клавиши «**ИТОГ**» на индикаторе отобразится цена единицы товара. Если цена изменилась, нажать клавишу «**х**» и ввести новую цену. Нажать клавишу «**П.ИТОГ**», на индикаторе отобразится **ТЕК.ПЛ.(ЗА ЕД.): 0**

. Ввести вносимую сумму и нажать клавишу «**П.ИТОГ**».

При необходимости выполнить дополнительные операции (передача СМС, смена СНО и др.). Закрыть чек наличной или безналичной оплатой.

Пример - Оформить оплату 2 единиц товара по коду 1 с частичной предоплатой 50 руб. Оплата по чеку – наличными.

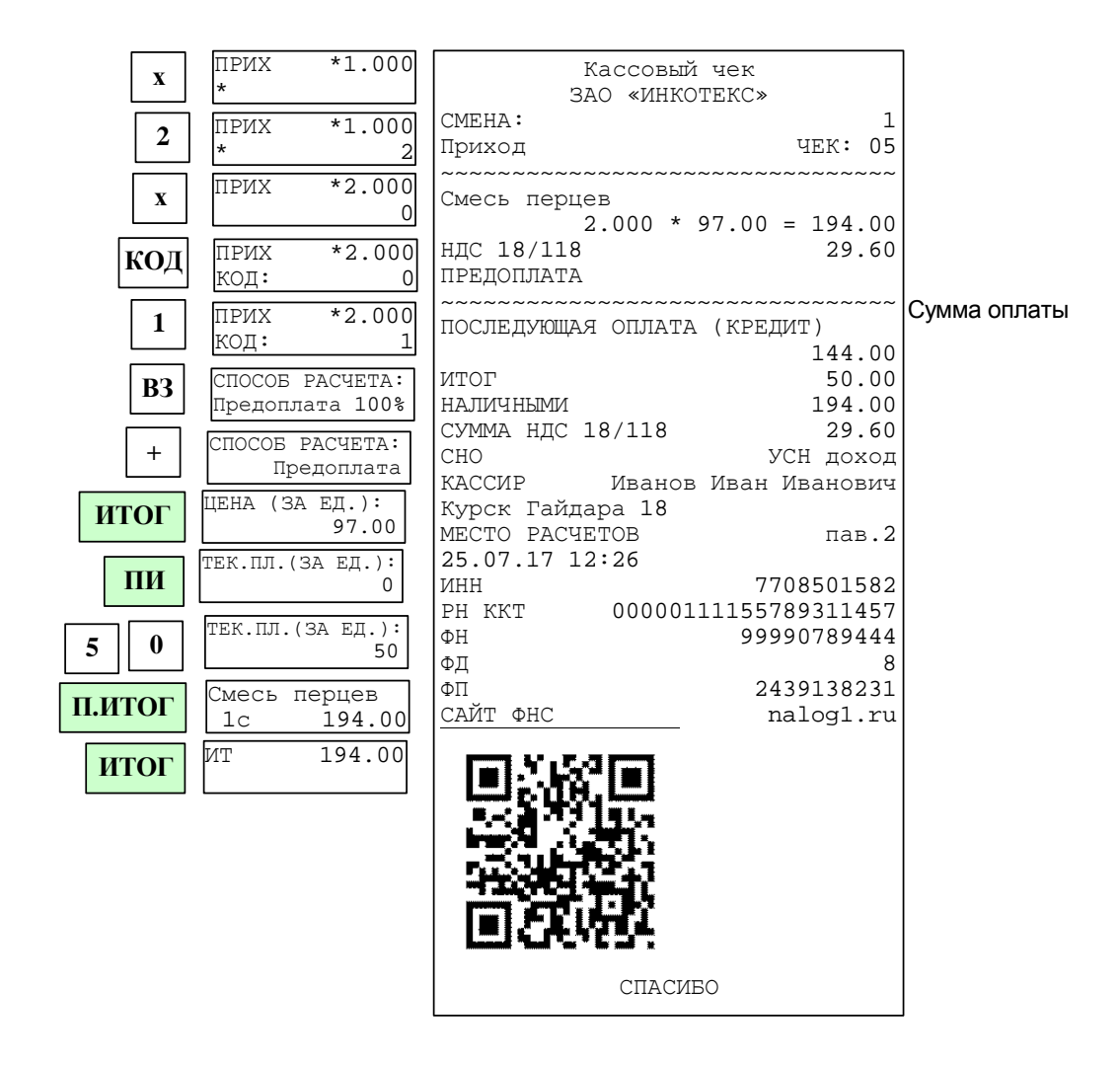

# **4.9.3 Оформление способа расчета «Оплата кредита»**

При оформлении оплаты кредита после выбора способа расчета и

**ТЕК.ПЛ.(ЗА ЕД.): 0** .

нажатия клавиши «**ИТОГ**» на индикаторе отобразится Ввести вносимую сумму и нажать клавишу «**П.ИТОГ**».

При необходимости выполнить дополнительные операции (передача СМС, смена СНО и др.). Закрыть чек наличной или безналичной оплатой.

Пример - Оформить оплату кредита за товар по коду 1 с суммой 50 руб. Оплата по чеку – наличными.

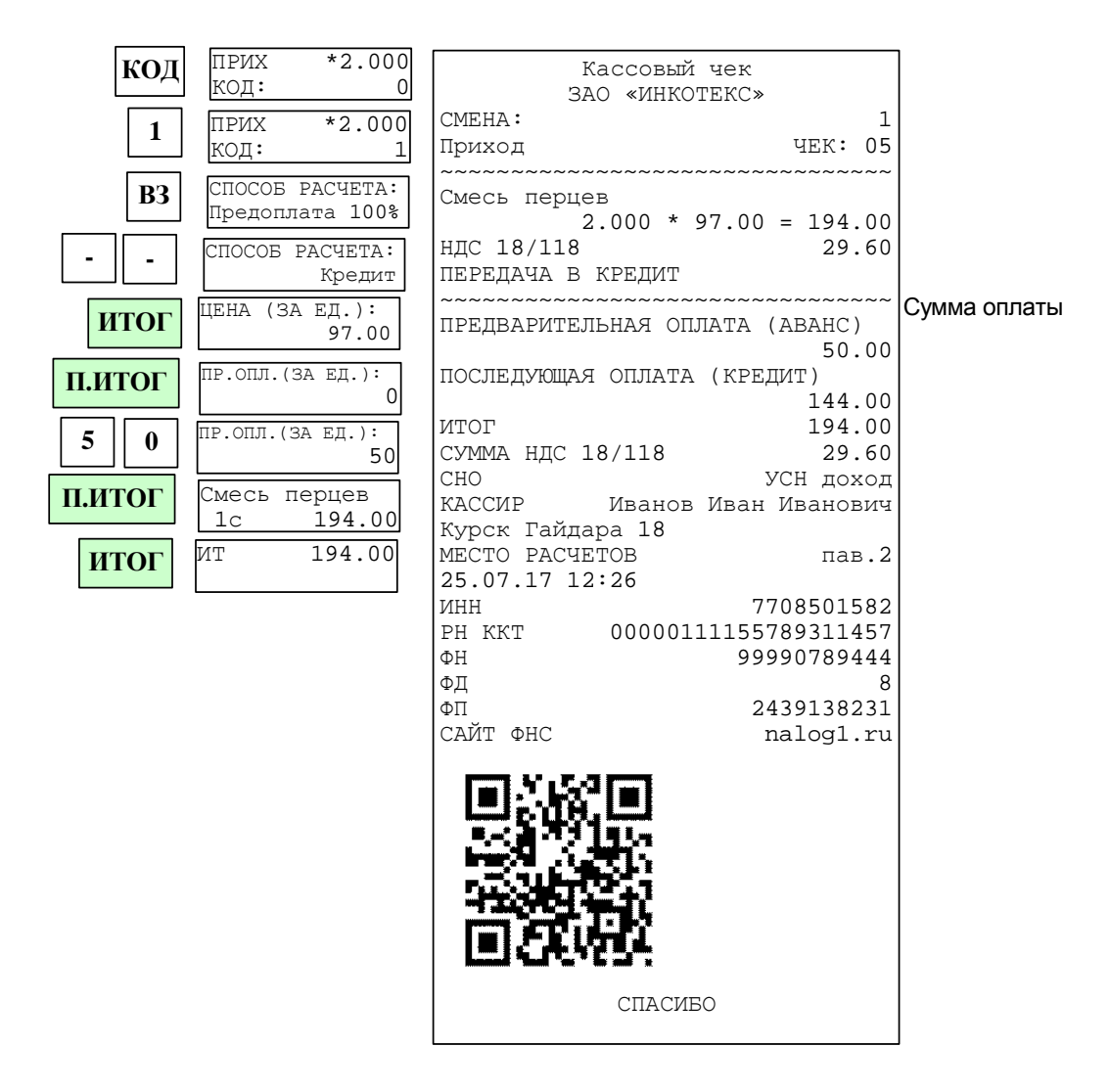

#### **4.9.4 Оформление способов расчетов «Полный расчет», «Частичный расчет и кредит», «Кредит»**

При оформлении расчета после выбора способа расчета и нажатия клавиши «**ИТОГ**» на индикаторе отобразится цена единицы товара. Если цена изменилась, ввести новую цену. Нажать клавишу «**П.ИТОГ**», на

индикаторе отобразится **ПР.ОПЛ.(ЗА ЕД.): 0** . Ввести сумму предоплаты и нажать клавишу «**П.ИТОГ**». На индикаторе отобразится запрос на ввод номера отдела. Ввести номер отдела и нажать клавишу «**П.ИТОГ**».

При необходимости выполнить дополнительные операции (передача СМС, смена СНО и др.). Закрыть чек наличной или безналичной оплатой.

Пример - Оформить оплату товара по коду 1 с частичной предоплатой 50 руб. Оплата по чеку – наличная.

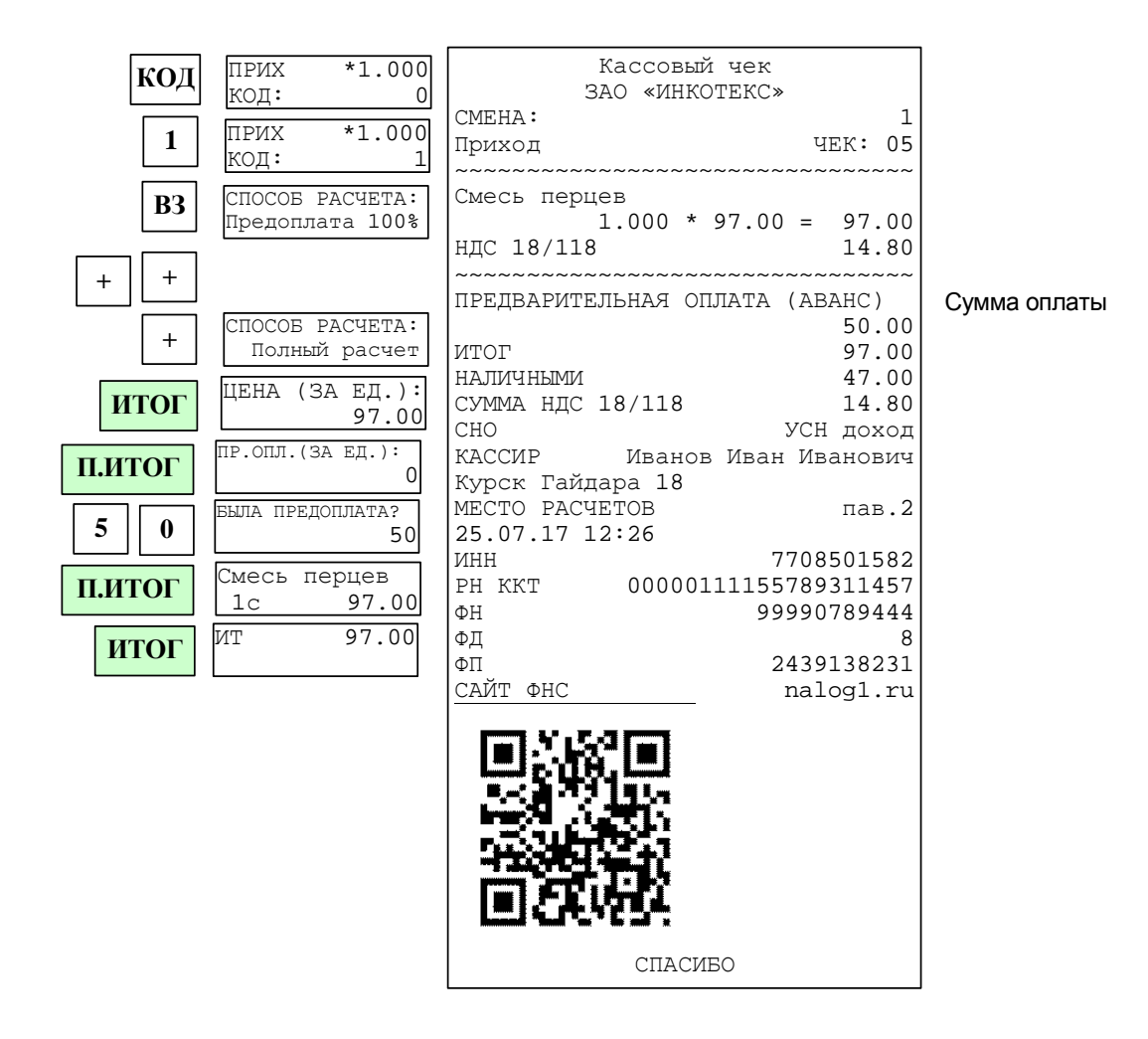

#### **4.10 Вычисление сдачи и закрытие чека**

После выполнения последней операции наберите на клавиатуре сумму, полученную от покупателя, и нажмите клавишу «**ИТОГ**»: на дисплее в нижней строке выводится сумма сдачи покупателю, чек закрывается, и ККТ готова для ввода следующего чека.

Если внесенная сумма меньше стоимости товара, то на дисплее **НЕДОПУСТИМАЯ**

выводится сообщение **ОПЕРАЦИЯ!** , и чек не закрывается. Нажмите любую клавишу, чтобы убрать это сообщение.

Пример. Оформление товаров со стоимостями 29 и 5.50; сумма денег, полученная от покупателя – 50 руб.:

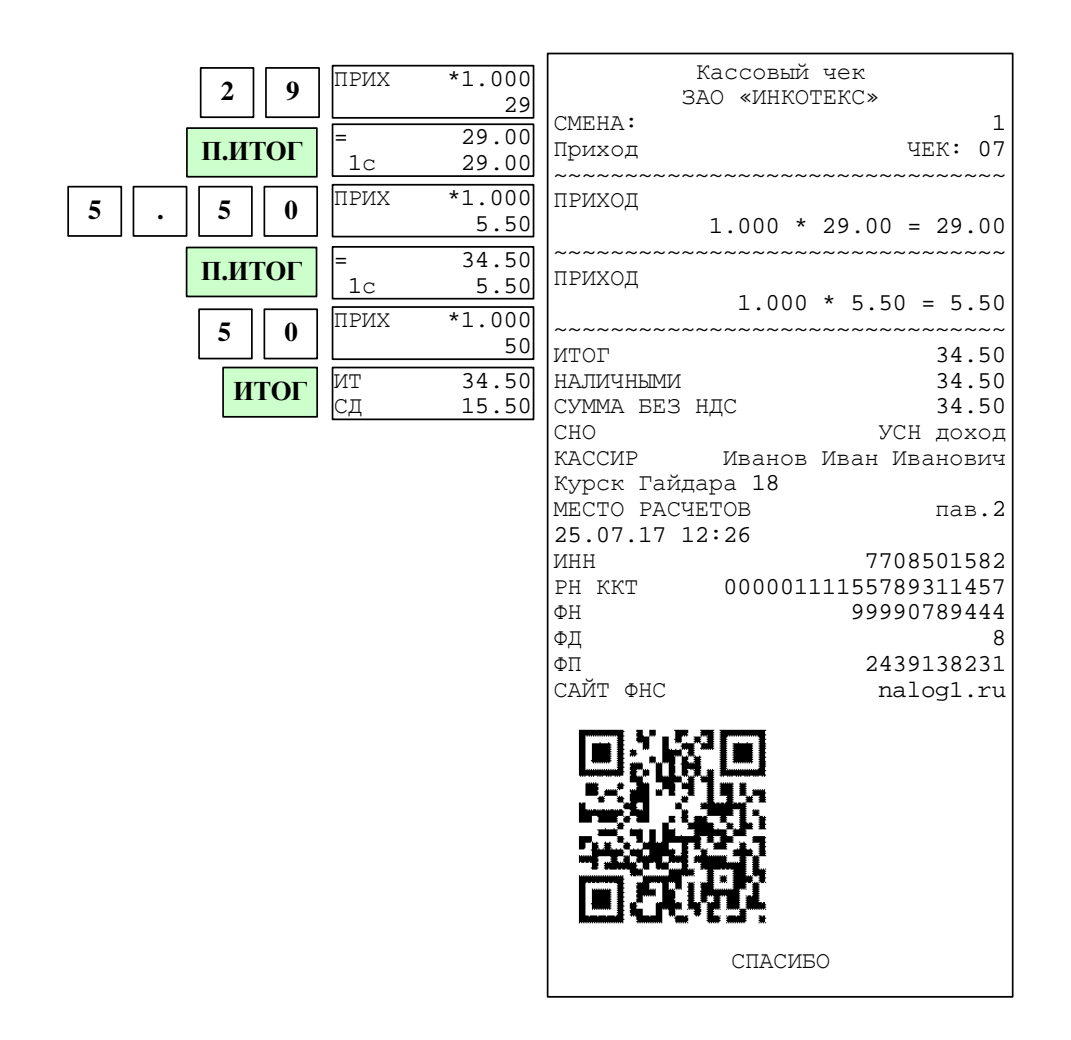

## **4.11 Безналичная оплата**

Кроме наличной оплаты, в ККТ существуют безналичная оплата, смешанная (безналичная и наличная) оплата, встречным представлением.

Для оформления безналичной оплаты перед закрытием чека (перед нажатием клавиши «**ИТОГ**») нажать клавишу «**П.ИТОГ**», затем «**00**». На

дисплее появится сообщение **Опл.Документа ЭЛЕКТРОННЫМИ** . . Нажать клавишу «**ИТОГ**», на индикаторе отобразится: **ОПЛАТА Б/НАЛ 0** . В случае смешанной оплаты ввести сумму безналичной оплаты. Нажать клавишу «**ИТОГ**» для закрытия чека. В чеке вместо слова НАЛИЧНЫМИ будет напечатано ЭЛЕКТРОННЫМИ.

Для оформления оплаты встречным представлением перед закрытием чека (перед нажатием клавиши «**ИТОГ**») нажать клавишу «**П.ИТОГ**», затем «**00**». На дисплее появится сообщение **Опл.Документа** <u>электронными∣</u>. Нажатием клавиши «+» выбрать **Опл.Документа ВСТРЕЧН.ПРЕДСТ.** Нажать клавишу «**ИТОГ»**. В чеке пропечатается строка «ИНАЯ ФОРМА ОПЛАТЫ».

# **4.12 Выбор типа документа**

ККТ позволяет кроме чека прихода оформлять документы других видов. Выбор типа документа доступен по клавише «**ВЗ**». На дисплее появится **ТИП ДОКУМЕНТА:** 

меню выбора типа документа **ПРИХОД** . Нажатием клавиш «**+**», «**-**» можно перебирать пункты меню, подтвердить выбор - клавишей «**ИТОГ**». В данном меню доступны для оформления следующие типы документов:

- «ПРИХОД»;
- «ВОЗВРАТ ПРИХОДА»;
- «РАСХОД»;
- «ВОЗВРАТ РАСХОДА»;
- «КОРР.ПРИХОД»;
- «КОРР.РАСХОД»;
- «ВНЕСЕНИЕ»;
- «ВЫПЛАТА».

# **4.13 Оформление расхода**

Для оформления расхода при закрытом чеке выбрать пункт «РАСХОД» из меню типа документа (см.п. 4.12). На дисплее появится сообщение **РАСХОД**

**0** . Оформить расход (выдачу средств покупателю) аналогично чеку прихода (см.п. 4.2) и закрыть чек нажатием клавиши «**ИТОГ**». Распечатается чек расхода, аналогичный чеку прихода, но вместо слова «Приход» на ленте будет слово «Расход».

Примечание – При установке опции 41 в значение «1» все чеки будут оформляться как чек расхода.

## **4.14 Возврат расхода/прихода**

Для оформления возврата расхода или прихода при закрытом чеке выбрать пункт «ВОЗВРАТ РАСХОДА» или «ВОЗВРАТ ПРИХОДА» (см.п. 4.12).

Оформить получение (выдачу) средств от покупателя (см.п. 4.2) и закрыть чек нажатием клавиши «**ИТОГ**» (при выдаче наличными) или оформить безналичный расчет (см. п. 4.11). Распечатается чек возврата, аналогичный чеку прихода, но вместо слова «Приход» на ленте будет напечатано «Возврат прихода» или «Возврат расхода».

#### **4.15 Оформление чека-коррекции**

Для оформления чека-коррекции при закрытом чеке выбрать пункт «КОРР.ПРИХОД» (коррекция прихода) или «КОРР.РАСХОД» (коррекция расхода) (см.п. 4.12).

**ТИП КОРР.** 

Нажать клавишу «**ИТОГ**». На дисплее появится: **САМОСТОЯТЕЛЬНО** . Нажатием клавиш «**+**», «**-**» выбрать нужный тип коррекции: самостоятельно или по предписанию. Нажать клавишу «**ИТОГ**». На дисплее появится: **НАЗВАНИЕ ДОК.ОСН**

**[\*] - ПРОДОЛЖИТЬ** . Нажать клавишу «**Х**» и ввести название документаоснования для коррекции (не менее 6 символов, в соответствии с 8.2).

**НОМЕР ДОК.ОСН**

Нажать клавишу «**ИТОГ**». На дисплее появится: **[\*] - ПРОДОЛЖИТЬ** . Нажать клавишу «**Х**» и ввести номер документа-основания для коррекции (не менее 1 символа, в соответствии с 8.2). Нажать клавишу «**ИТОГ**». На дисплее

появится: **ДАТА ДОК.ОСН 00/00/00**  . Ввести с цифровой клавиатуры дату оформления документа и нажать клавишу «**ИТОГ**». На дисплее появится: **СУММА**

**0** . Ввести сумму коррекции и нажать клавишу «**П.ИТОГ**». Нажать клавишу «**ИТОГ**» для распечатки чека коррекции.

Если к сумме коррекции надо привязать налоговую ставку, то после ввода цены товара нажать два раза клавишу «**.**» и ввести цифровой код налоговой ставки (клавиши «**1**»-«**5**»). Затем нажать клавишу «**П.ИТОГ**».

Если в чеке необходимо изменить систему налогообложения, то перед нажатием клавиши «**ИТОГ**» нажать клавишу «**П.ИТОГ**», затем «**.**». На дисплее появится сообщение **ВЫБОР СНО 1-ОСН** . Нажатием клавиши «**+**», «**-**» или «**П.ИТОГ**» выбрать необходимую СНО. Нажать клавишу «**ИТОГ**» для подтверждения выбора.

Нажать клавишу «**ИТОГ**». Распечатается чек коррекции.

Пример чека-коррекции на сумму 100 руб:

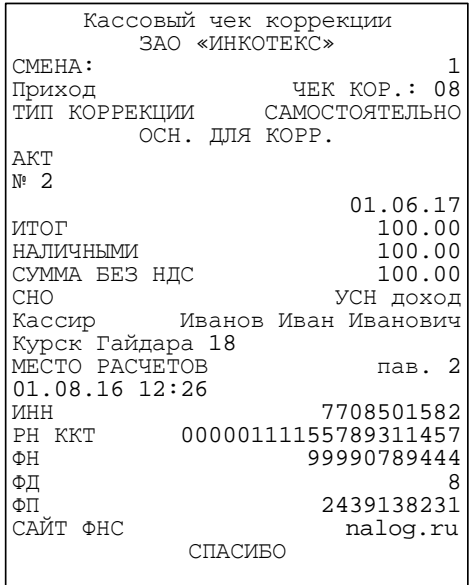

# **4.16 Внесение в кассу/выплата из кассы**

Эти операции необходимы, например, для:

- − внесения денег в кассу в начале рабочего дня для выдачи сдачи;
- − инкассации (выплаты из кассы).

Для оформления внесения или выплаты при закрытом чеке выбрать пункт «ВЫПЛАТА» или «ВНЕСЕНИЕ» (см.п. 4.12).

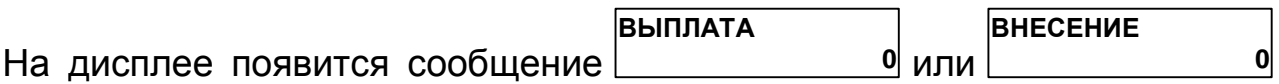

соответственно. Наберите сумму и нажмите клавишу «**ИТОГ**». Будет напечатан соответствующий нефискальный чек.

Если сумма выплаты больше содержимого регистра сменной выручки, на дисплее выводится сообщение «НЕДОПУСТИМАЯ СУММА ИЛИ ИТОГ!» и печать не производится.

Максимально возможное число разрядов при внесении/выплате – 7 разрядов без точки или 9 – с точкой.

Пример 1 образец нефискального чека внесения в кассу 678 руб.

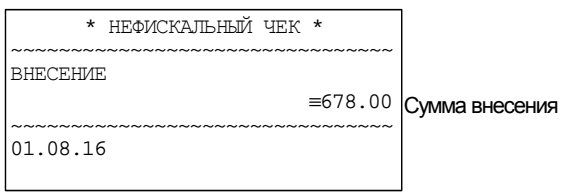

Пример 2 образец нефискального чека выплаты из кассы 97.5 руб.

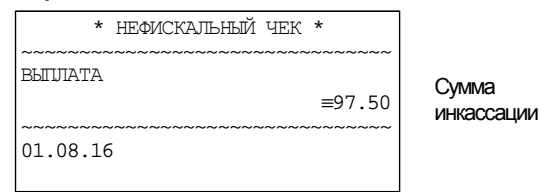

#### **4.17 Оформление нулевого чека**

Для оформления нулевого чека нажать клавиши «**0**», «**П.ИТОГ**», «**ИТОГ**». На чековой ленте распечатается:

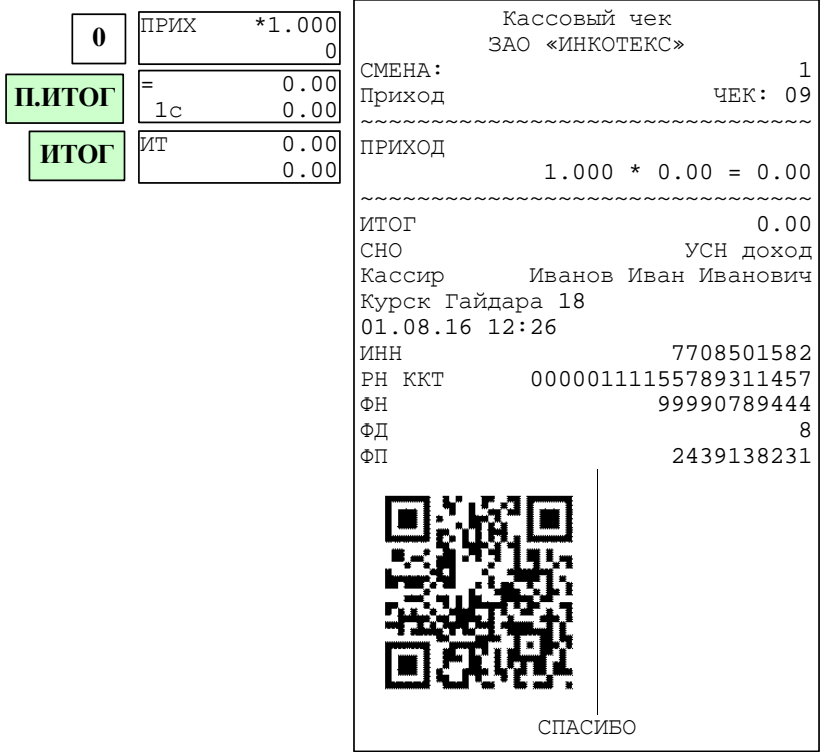

# **5 Отчеты ФН**

#### **5.1 Основные положения**

Выбрать режим «ОТЧЕТЫ ФН», нажать клавишу «**ИТОГ**», ввести пароль администратора (по умолчанию – 22) и клавишу «**ИТОГ**». Нажатием клавиш «+», «-» или «**П.ИТОГ**» выбрать один из пунктов:

- «>ЗАКРЫТЬ СМЕНУ» закрытие смены;
- «>ДОК ФН ПО НОМ» печать документов из ФН;
- «>ОТЧЕТЫ О РЕГ.» печать отчета о регистрациях ККТ;
- «>СОСТОЯНИЕ ФН» отчет о текущем состоянии расчетов.

#### **5.2 Закрытие смены**

Для закрытия смены выберите режим «Закрытие смены» и нажмите клавишу «**ИТОГ**».

Примечание – После распечатки отчета о закрытии смены можно распечатать нефискальные отчеты по кассе, кассирам, отделам и/или товарам (см. ПРИЛОЖЕНИЕ 1 Таблица опций, опции 58, 59, 60, 61 соответственно).

Пример отчета о закрытии смены:

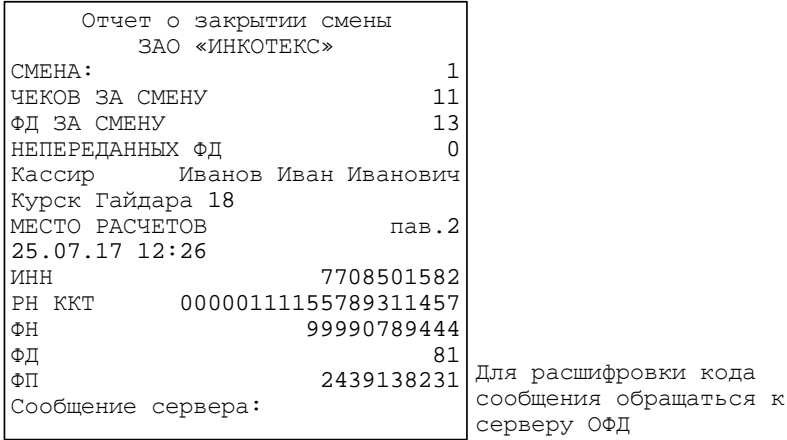

#### **5.3 Печать документа из ФН**

Для распечатки документа из ФН выберите режим «ДОК ФН ПО НОМ», нажмите клавишу «**ИТОГ**». На индикаторе отобразится:

#### **ВВЕДИТЕ ПЕРВЫЙ**

**№ 0-XXXXX** 0 , где 0-ХХXXX – диапазон номеров фискальных документов, записанных в ФН.

Введите номер первого документа, нажмите клавишу «**ИТОГ**», затем номер последнего документа и клавишу «**ИТОГ**». На индикаторе отобразится:

**Вывод отчетов Полная копия**

Клавишей «**П.ИТОГ**» выберите вывод полной копии отчетов, отчетов из буфера ФН или из архива ФН. Нажмите клавишу «**ИТОГ**». На индикаторе отобразится:

**ВЫВОД ОТЧЕТОВ НА ПРИНТЕР**

Клавишей «**П.ИТОГ**» можно выбрать способ выполнения отчета - на принтер или на USB-диск. Для подтверждения выбранного способа нажать клавишу «**ИТОГ**». Произойдет распечатка выбранных фискальных документов из ФН.

# **5.4 Печать отчета о регистрациях ККТ**

,

Для распечатки отчета о регистрациях ККТ выбрать режим «ОТЧЕТЫ О РЕГ.», нажать клавишу «**ИТОГ**». На индикаторе отобразится:

**ВВЕДИТЕ ПЕРВЫЙ №**

**Отчета о рег.** 0 , где 0-ХХXXX – диапазон номеров отчетов о регистрациях ККТ.

Введите номер первого отчета, нажмите клавишу «**ИТОГ**», затем номер последнего отчета и клавишу «**ИТОГ**». На индикаторе отобразится:

**ВЫВОД ОТЧЕТОВ НА ПРИНТЕР**

, Клавишей «**П.ИТОГ**» можно выбрать способ выполнения отчета - на принтер или на USB-диск. Для подтверждения выбранного способа нажать клавишу «**ИТОГ**». Произойдет распечатка выбранных фискальных документов из ФН.

Пример отчета о регистрации ККТ:

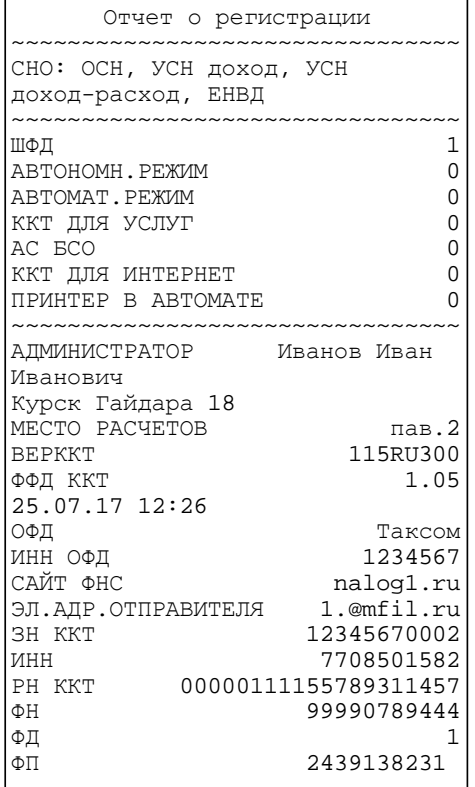

#### **5.5 Печать отчета о текущем состоянии расчетов**

Для распечатки отчета о текущем состоянии расчетов выбрать режим «СОСТОЯНИЕ ФН» и нажать клавишу «**ИТОГ**».

# Пример отчета о текущем состоянии расчетов:

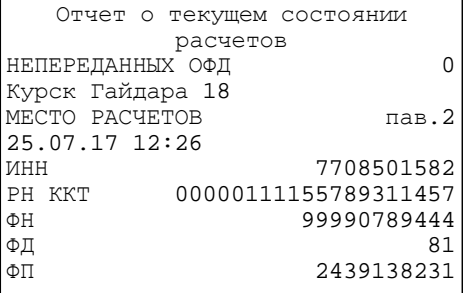
## **6 Нефискальные отчеты**

#### **6.1 Основные положения**

Выбрать режим «НЕФИСК.ОТЧЕТЫ», нажать клавишу «**ИТОГ**», ввести пароль администратора (по умолчанию – 22) и клавишу «**ИТОГ**». Нажатием клавиш «+», «-» или «**П.ИТОГ**» выбрать один из пунктов:

- «>СМЕННЫЙ ОТЧЕТ» - печать отчета за последнюю смену;

- «>ПОЛН.СМЕН.ОТЧЕТ» - печать сменных отчетов в заданном диапазоне смен;

- «>СМЕН.ПО КАССИР.» - печать отчетов по кассирам в заданном диапазоне смен;

- «>СМЕН.ПО ТОВАРАМ» - печать отчета по товарам в заданном диапазоне смен;

- «>СМЕН.АВАНС.КРЕД» - печать отчета о внесенных авансах и оплаченных кредитах по товарам;

- «>СМЕН.ПО ТОВ.КАС» - печать отчета по товарам и кассирам в заданном диапазоне смен.

#### **6.2 Печать сменного отчета**

Для распечатки сменного отчета выберите режим «СМЕННЫЙ ОТЧЕТ» и нажмите клавишу «**ИТОГ**». Произойдет распечатка сменного отчета. Во время печати отчета на индикаторе отображается:

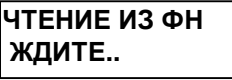

Пример сменного отчета:

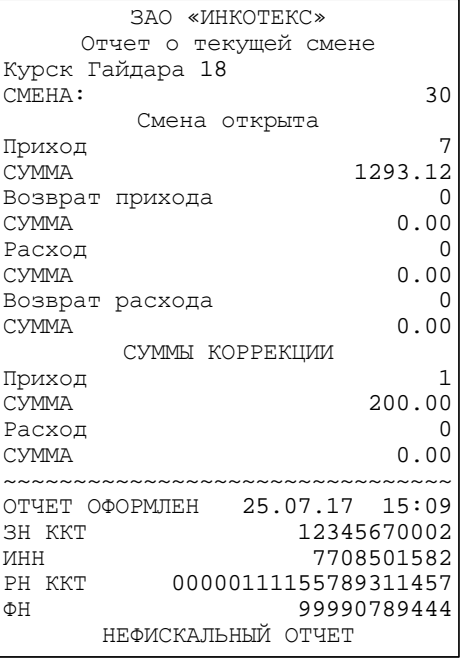

#### **6.3 Печать сменных отчетов в заданном диапазоне смен**

Для распечатки сменного отчета выберите режим «ПОЛН.СМЕН. ОТЧЕТ» и нажмите клавишу «**ИТОГ**». На индикаторе отобразится: **Введите кол.смен**

**1 1**  . Нажмите клавишу «**С**» и введите количество последних смен, за которые нужно получить отчет, и нажмите клавишу «**ИТОГ**». Произойдет распечатка отчета. Во время печати отчета на индикаторе отображается:

**ЧТЕНИЕ ИЗ ФН ЖДИТЕ..** 

Пример отчета за 2 последние смены:

ЗАО «ИНКОТЕКС» Сменный отчет Курск Гайдара 18 СМЕНА: 29 ОТКРЫТА: 25.07.17 09:26 ЗАКРЫТА: 25.07.17 17:30 ~~~~~~~~~~~~~~~~~~~~~ СНО ОСН ~~~~~~~~~~~~~~~~~~~~~~~ ПРИХОД КОЛ.ЧЕКОВ 5 СУММА НАЛИЧН. 3197.12 СУММА ЭЛЕКТРОН. 250.00 СУММА ПРЕДВАРИТЕЛЬНЫХ ОПЛАТ 290.00 СУММА ПОСЛЕДУЮЩИХ ОПЛАТ 725.00 ОБОРОТ БЕЗ НДС 3122.52 СУММА С НДС 18% 3.60 СУММА С НДС 18% 3.60<br>СУМ.НДС 18/118 45.92 ~~~~~~~~~~~~~~~~~~~~~~~ СМЕНА: 30 01.08.16 12:26 ~~~~~~~~~~~~~~~~~~~~~~~~ СНО ОСН ~~~~~~~~~~~~~~~~~~~~ ПРИХОД<br>КОЛ.ЧЕКОВ КОЛ.ЧЕКОВ 11 СУММА НАЛИЧН. 1293.12 ОБОРОТ БЕЗ НДС 1284.00 СУММА С НДС 18% 3.60 СУМ.НДС 18/118 5.52 ~~~~~~~~~~~~~~~~~~~~~~~ ОТЧЕТ ОФОРМЛЕН 25.07.17 15:15 **ЗН ККТ** 12345670002<br>
ИНН 17708501582 ИНН 7708501582 РН ККТ 00000111155789311457 ФН 99990789444 НЕФИСКАЛЬНЫЙ ОТЧЕТ

#### **6.4 Печать отчетов по кассирам в заданном диапазоне смен**

Для распечатки сменного отчета выберите режим «СМЕН.ПО КАССИР.» и нажмите клавишу «**ИТОГ**». На индикаторе отобразится: **Введите кол.смен 1**  . Введите количество последних смен, за которые нужно получить отчет, и нажмите клавишу «**ИТОГ**». Произойдет распечатка

**АВЛГ 417.00.00-50 РЭ 38 Руководство по эксплуатации**

#### отчета. Во время печати отчета на индикаторе отображается:

#### **ЧТЕНИЕ ИЗ ФН ЖДИТЕ..**

#### Пример отчета за 2 последние смены:

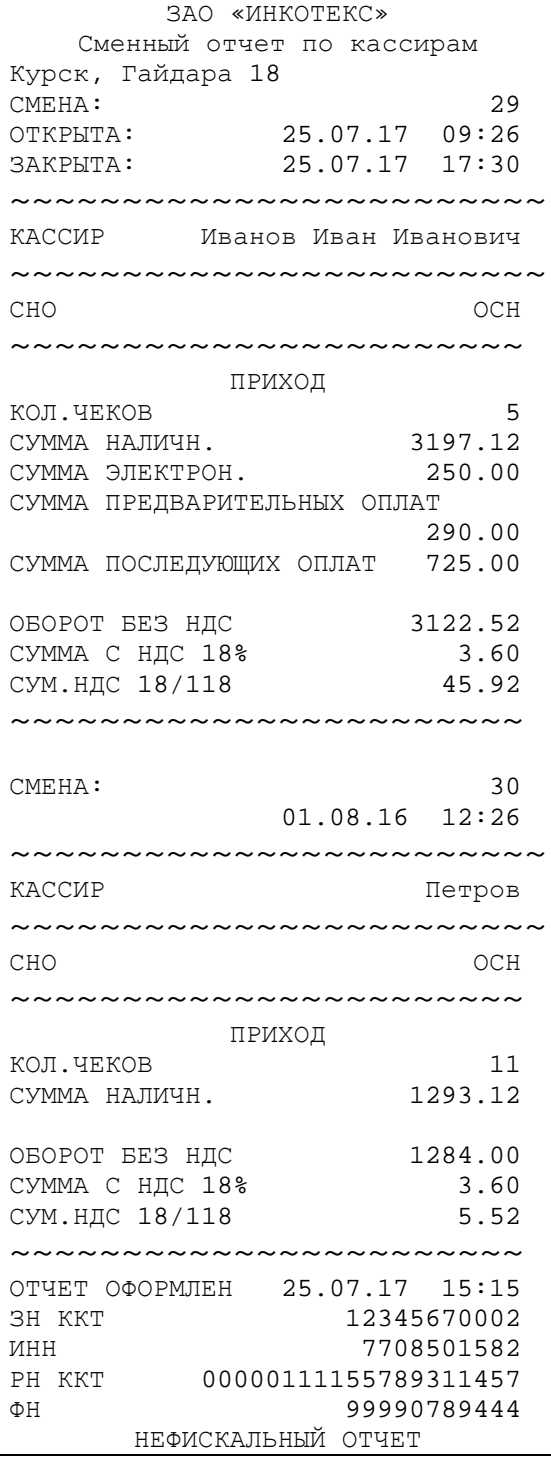

#### **6.5 Печать сменного отчета по товарам в заданном диапазоне смен**

Для распечатки сменного отчета выберите режим «СМЕН.ПО ТОВАРАМ» и нажмите клавишу «**ИТОГ**». На индикаторе отобразится: **Введите кол.смен**

**1**  . Введите количество последних смен, за которые нужно получить отчет, и нажмите клавишу «**ИТОГ**». Произойдет распечатка

#### отчета. Во время печати отчета на индикаторе отображается:

#### **ЧТЕНИЕ ИЗ ФН ЖДИТЕ..**

#### Пример отчета за 2 последние смены:

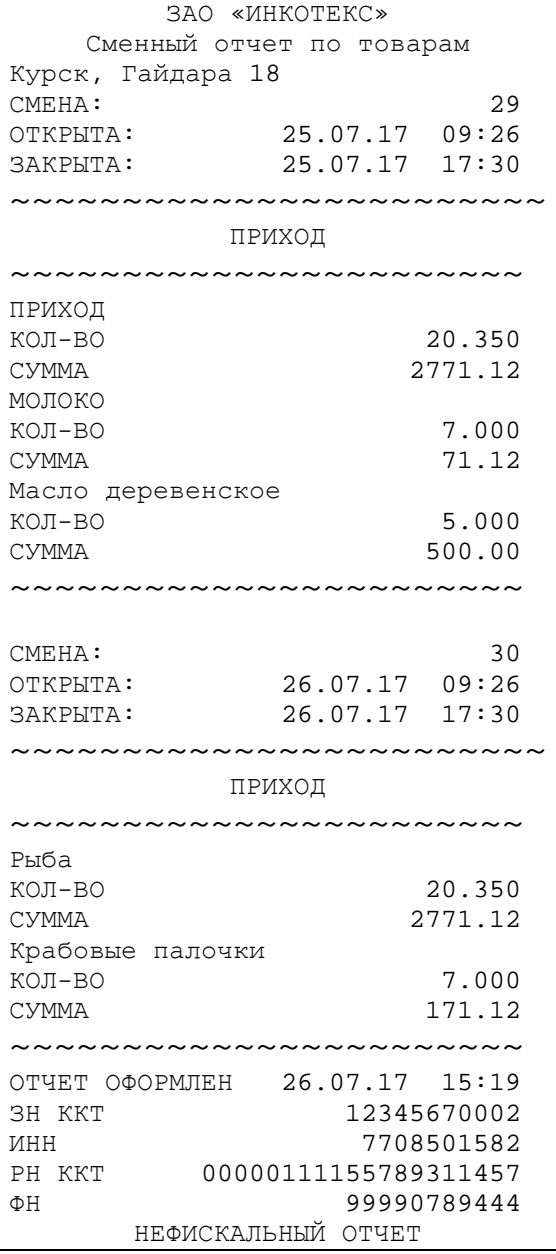

#### **6.6 Печать сменного отчета о внесенных авансах и оплаченных кредитах по товарам**

Для распечатки сменного отчета выберите режим «СМЕН.АВНС.КРЕД» и нажмите клавишу «**ИТОГ**». На индикаторе отобразится: **Введите кол.смен 1 1 Введите количество последних смен, за** которые нужно получить отчет, и нажмите клавишу «**ИТОГ**». Произойдет распечатка отчета. Во время печати отчета на индикаторе отображается: **ЧТЕНИЕ ИЗ ФН**

**ЖДИТЕ..** 

#### **6.7 Печать сменного отчета по товарам и кассирам в заданном диапазоне смен**

Для распечатки сменного отчета выберите режим «СМЕН.ПО ТОВ.КАС» и нажмите клавишу «**ИТОГ**». На индикаторе отобразится: **Введите кол.смен**

 **1**  . Введите количество последних смен, за которые нужно получить отчет, и нажмите клавишу «**ИТОГ**». Произойдет распечатка отчета. Во время печати отчета на индикаторе отображается:

#### **ЧТЕНИЕ ИЗ ФН ЖДИТЕ..**

#### Пример отчета за 2 последние смены:

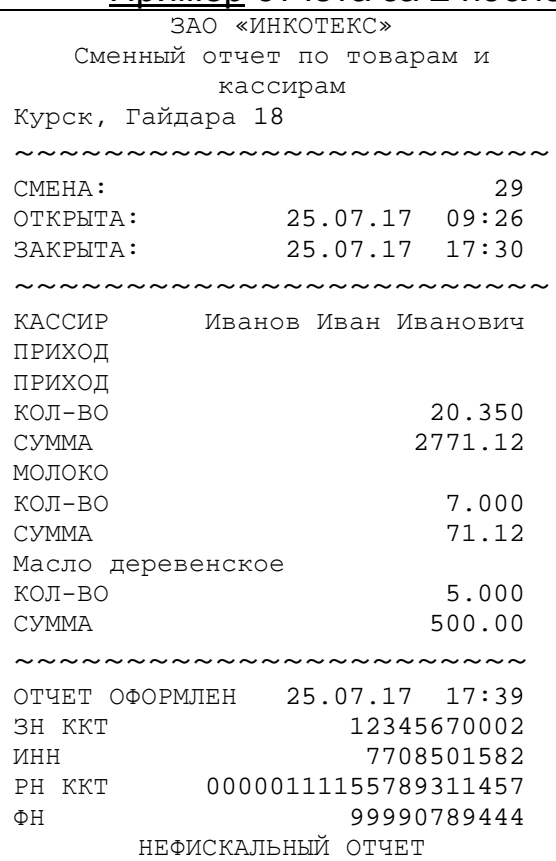

# **7 Программирование данных ФН и ОФД**

## **7.1 Основные положения**

Для перевода ККТ в режим программирования данных ФН и ОФД выберите режим «ПРОГ. ФН И ОФД», нажмите клавишу «**ИТОГ**», введите пароль администратора (по умолчанию – 22) и нажмите клавишу «**ИТОГ**».

> **ПРОГР ФН и ОФД ›НАСТР. ФН**

На дисплее появится сообщение l . Нажимая клавиши «**+**», «**-**» или «**П.ИТОГ**», можно просматривать следующие позиции:

− «>НАСТР. ФН» - настройка данных фискального накопителя (ФН);

- − «>НАСТР. ОФД» настройка данных оператора фискальных данных (ОФД);
- − «>РЕГИСТРАЦИЯ ККТ» регистрация/перерегистрация ККТ;
- − «>ЗАКРЫТИЕ ФН» закрытие ФН.

Для входа в нужный режим нажмите клавишу «**ИТОГ**».

## **7.2 Настройки ФН**

Для настройки данных ФН выберите режим «НАСТР. ФН» и нажмите клавишу «**ИТОГ**».

Нажимая клавиши «**+**», «**-**» или «**П.ИТОГ**», можно просмотреть следующие позиции:

>РЕДАКТИРОВАТЬ – режим редактирования настроек ФН;

>ЗАГР.ИЗ ФАЙЛА – загрузка настроек ФН из файла;

>СОХР.В ФАЙЛ – сохранение настроек ФН в файл.

## **7.2.1 Редактирование настроек ФН**

Для редактирования настроек ФН выберите режим «>РЕДАКТИРОВАТЬ» и нажмите клавишу «**ИТОГ**». Нажимая клавиши «**+**», «**-**» или «**П.ИТОГ**», можно просмотреть следующие позиции:

«ВЛАДЕЛЕЦ» - программирование имени пользователя ККТ;

«АДРЕС» - программирование адреса расположения ККТ;

«МЕСТО» - программирование наименования объекта расположения ККТ;

«ИНН» - программирование ИНН пользователя ККТ;

«РЕГ. НОМЕР» - программирование регистрационного номера ККТ;

«СИСТЕМЫ НАЛОГООБЛОЖЕНИЯ» - программирование системы налогообложения (ОСН - общая, УСН Доход - упрощенная с дохода, УСН Доход-Расход - упрощенная с доход – расход, ЕНВД - единый налог на вмененный доход, ЕСН - единый сельскохозяйственный налог, Патент патентная система налогообложения);

«ТИПЫ АГЕНТОВ» - программирование типа агента (банковский платежный агент; банковский платежный субагент; платежный агент; платежный субагент, поверенный, комиссионер, агент);

 «РЕЖИМЫ РАБОТЫ» - выбор режима работы (шифрование, автономный режим, автоматический режим, ККТ для услуг);

«САЙТ ФНС» - программирование адреса сайта ФНС; «ЭЛ.АДР.ОТПРАВИТ.» - электронный адрес пользователя ККТ.

Перемещение по полям настроек ФН выполняется клавишами «**+**» или «**–**».

Для начала редактирования настроек нажмите клавишу «**x**». Для завершения нажмите «**ИТОГ**».

При нажатии клавиши «**00**» на индикаторе отобразится меню выбора функций. Нажатием клавиши «**+**»/«**-**» выберите нужную функцию: установку настроек по умолчанию (восстановление настроек из ФН), печать настроек, распечатку таблицы кодировок. Для выполнения выбранной функции нажмите клавишу «**ИТОГ**».

Программирование имени и электронного адреса пользователя ККТ, адреса и места расположения ККТ, адреса сайта ФНС выполняется аналогично программированию п. 8.2.

Для программирования ИНН пользователя ККТ (до 12 разрядов) выберите нужный режим, нажмите клавишу «**х**». На индикаторе отобразится:

**В Ы Б Е Р И Т Е В И Д И Н Н - И П**

Нажатием клавиши «**+**» выберите нужный вид ИНН: ИП (индивидуальный предприниматель) или ЮР.ЛИЦО (юридическое лицо). Нажмите клавишу «**ИТОГ**». На индикаторе отобразится запрос на ввод ИНН. Цифровыми клавишами введите нужное значение и нажмите клавишу «**ИТОГ**» для завершения программирования.

Для программирования регистрационного номера ККТ (до 20 разрядов) выберите нужный режим, нажмите клавишу «**x**», цифровыми клавишами введите нужное значение и нажмите клавишу «**ИТОГ**» для завершения программирования.

Программирование системы налогообложения

Нажатием клавиши «**+**» выберите программирование системы налогообложения. На индикаторе отобразится сообщение:

**С И С Т Е М Ы Н А Л О Г О О Б Л О Ж Е Н И Я**

Нажмите клавишу «**ИТОГ**». На индикаторе отобразится: **ОСН** 

 **Н Е Т**

Нажатием клавиши «**П.ИТОГ**» выберите нужный вид системы. Затем нажмите клавишу «**х**», замигает показатель включения системы (в данном случае – НЕТ). Нажатием клавиши «**+**» выберите значение «ДА» или «НЕТ» (включена система или нет) и нажмите клавишу «**ИТОГ**».

**Внимание!** Максимальное количество запрограммированных СНО – 3.

Программирование типа платежных агентов и режима работы производится аналогично.

Для завершения программирования настроек ФН и выхода из режима нажмите клавишу «**РЕЖ**». На индикаторе отобразится:

**ЗАПИСАТЬ ДАННЫЕ? (КЛ.3-ЗАПИСЬ)** 

Для сохранения данных нажмите клавишу «**3**».

## **7.2.2 Загрузка настроек ФН с USB-флеш диска в ККТ**

ККТ может выполнять загрузку настроек ФН с USB-флеш диска в ККТ.

Для записи настроек ККТ с диска выберите режим «ЗАГР.ИЗ ФАЙЛА» и нажмите клавишу «**ИТОГ**».

При программировании ККТ через диск, используется по умолчанию следующий путь к файлам настроек:

[диск:]\IncotexKKM\RU\Mercury-1115\IN\_FILES\FileName.cfg

где

- [диск:] имя флеш-диска в системе (на ПЭВМ). В ККТ имя диска используется неявно. ККТ поддерживает работу только с дисками, отформатированными в системе FAT12/16/32.
- \IncotexKKM\RU\Mercury-1115\IN FILES структура каталогов, которую ККТ использует по умолчанию для доступа к файлам настроек. Каталог IncotexKKM должен находиться в корневом каталоге диска.
- FileName.cfg файл настроек ККТ с произвольным именем и с расширением имени файла «.cfg».

**Примечание.** Использование путей по умолчанию не является обязательным требованием к применению, т.к. при загрузке файла в ККТ можно выбрать любой другой путь к настройкам. Но при слишком разветвленной структуре каталогов диска и при большом количестве файлов на нем переход к нужным файлам может оказаться весьма затруднительным.

**Рекомендация.** Для удобства загрузки файлов в ККТ используйте короткие имена файлов, т.к. в этом случае вы будете видеть целые имена файлов на индикаторе. При навигации по списку файлов в каждой строке списка видимы 13 символов имени файла или каталога.

## **Порядок загрузки настроек из файла на диске.**

- 1) Вставьте диск в USB-разъем ККТ. Для работы с диском USB-порт ККТ должен быть настроен на работу в режиме «HOST» (опция №25 установлена в «1»).
- 2) Выберите и запустите режим «ЗАГР.НАСТРОЙКИ». ККТ откроет каталог диска по умолчанию. Для перехода в корневой каталог диска и выбора любого другого пути к файлу нажмите «**С**». Для перехода на уровень родительского каталога нажмите «**С**». Если текущий каталог корневой, то будет выполнен выход из режима загрузки файла.
- 3) Клавишей «**П.ИТОГ**» выберите нужный каталог или файл. Для входа в выбранный каталог или выбора файла нажмите «**ИТОГ**».

4) Если был выбран файл для загрузки, то ККТ полностью очистит свою базу товаров и загрузит новую базу из файла.

## **7.2.3 Запись настроек ФН из ККТ на USB-флеш диск**

Для записи настроек ФН в файл на диск выбрать режим «СОХР.В ФАЙЛ».

При записи настроек ККТ на диск, используется по умолчанию следующий путь к файлам настроек:

[диск:]\IncotexKKM\RU\Mercury-115\OUT\_FILES\FileName.cfg где

- [диск:] имя диска в системе (на ПЭВМ). В ККТ имя диска используется неявно. ККТ поддерживает работу только с дисками, отформатированными в системе FAT12/16/32.
- \IncotexKKM\RU\Mercury-1115\OUT\_FILES структура каталогов, которую ККТ использует по умолчанию для сохранения файлов настроек. Каталог IncotexKKM должен находиться в корневом каталоге диска. Если такой структуры каталогов на диске нет, то ККТ создаст ее автоматически при сохранении настроек.
- FileName.cfg файл настроек ККТ с именем в одном из предопределенных форматов и с расширением имени файла «.cfg».

При сохранении настроек имена файлов настроек создаются по нескольким шаблонам создания имен, доступным в ККМ.

## **Порядок записи настроек из ККТ в файл на диске.**

- 1) Вставьте диск в USB-разъем ККТ. Для работы с диском USB-порт ККТ должен быть настроен на работу в режиме «HOST» (опция № 25 установлена в «1»).
- 2) Выберите и запустите п. «СОХР.НАСТРОЙКИ». На индикаторе отобразится диалог выбора формата имени файла:

# **ФОРМАТ ИМЕНИ ФАЙ**

## **>ПО ДАТЕ/ВРЕМЕНИ**

Клавишей «**П.ИТОГ**» выберите формат имени файла:

- «>ПО ЗАВ.НОМЕРУ» имя файла настроек будет создано автоматически в формате «заводской номер ККТ.cfg»;
- «ПО ДАТЕ/ВРЕМЕНИ» имя файла будет создано автоматически в формате «ГГГГММДД\_ЧЧММСС.cfg», где ГГГГММДД\_ЧЧММСС – год, месяц, день, часы, минуты, секунды по часам ККМ;
- «ВВОД С КЛАВИАТ.» имя файла вводится вручную по кодам символов. К введенному имени будет автоматически добавлено расширение «cfg».
- 3) После выбора формата имени файла (и его ввода, если потребуется) нажмите «**ИТОГ**». ККМ запишет базу товаров в файл на диске в каталог по умолчанию. На индикаторе появится сообщение об успешном создании файла настроек ФН.

## **7.3 Настройка ОФД**

Для настройки данных ОФД выберите режим «НАСТР. ОФД» и нажмите клавишу «**ИТОГ**».

Нажимая клавиши «**+**», «**-**» или «**П.ИТОГ**», можно просмотреть следующие позиции:

>РЕДАКТИРОВАТЬ – режим редактирования настроек ОФД;

>ЗАГР.ИЗ ФАЙЛА – загрузка настроек ОФД из файла;

>СОХР.В ФАЙЛ – сохранение настроек ОФД в файл.

Загрузка настроек ОФД из файла и сохранение в файл выполняются аналогично действиям, описанным в п.п. 7.2.1 и 7.2.2 соответственно.

Для редактирования данных ОФД выберите режим «>РЕДАКТИРОВАТЬ» и нажмите клавишу «**ИТОГ**». Нажимая клавиши «**+**», «**-**» или «**П.ИТОГ**», можно просмотреть следующие позиции:

«ИМЯ ХОСТА» - программирование адреса сервера ОФД

«IP-АДРЕС» - программирование IP-адреса сервера ОФД

«НОМЕР ПОРТА» - порт подключения к серверу

«ТАЙМЕР ФН» - период отправки данных на сервер ОФД, в секундах (от 0 до 60 сек)

 «ТАЙМЕР С!» - период повторной отправки данных на сервер ОФД после первой неудачной попытки отправки данных на сервер, в секундах (от 0 до 360 сек)

«ВЫБОР КАНАЛА» - выбор канала WiFi, GPRS, канал отключен

«НАИМЕНОВАНИЕ ОФД» - программирование наименования ОФД

«ИНН ОФД» - программирование ИНН ОФД

«САЙТ ОФД» - программирование URL сайта ОФД

«САЙТ ПРОВ. ЧЕКОВ» - программирование URL сайта проверки чеков, который будет печататься в конце чека.

Настройки адреса сервера предоставляются оператором фискальных данных.

Перемещение по полям настроек ОФД выполняется клавишами «**+**», «**-**» и «**П.ИТОГ**».

**Примечание:** Если адрес сервера задан строкой «ИМЯ ХОСТА», то подключение выполняется по нему. Если строка адреса не задана, то подключение выполняется по IP-адресу.

При нажатии клавиши «**00**» на индикаторе отобразится меню выбора функций. Нажатием клавиши «**+**»/«**-**» выберите нужную функцию: установку настроек по умолчанию, печать настроек, распечатку таблицы кодировок. Для выполнения выбранной функции нажмите клавишу «**ИТОГ**».

Для начала редактирования адреса сервера, наименования и сайта ОФД, сайта проверки чеков нажмите клавишу «**х**».

**С: 0 0 П: 0 1 К: \_ \_ \_**

На дисплее появится сообщение: **\_**

Работа с вводом текстовой информации описана в п. 8.2 данного РЭ.

.

Для завершения редактирования нажмите «**ИТОГ**».

В режиме редактирования IP-адрес вводится побайтно (IP.1,… IP.4) Для ввода нажмите клавишу «**x**», введите новое значение (в формате ХХХ.ХХХ.ХХХ.ХХХ, при необходимости добавляя незначащие нули) и нажмите «**ИТОГ**». Будет выполнен переход к редактированию следующего поля настроек.

Для редактирования номера порта, таймера ФН и таймера С! нажать клавишу «**х**», ввести нужное значение и нажать клавишу «**ИТОГ**».

Для редактирования ИНН ОФД нажать клавишу «**х**», на индикаторе отобразится: **ИНН ОФД 000000000000**  . Нажать клавишу «**С**», ввести нужное значение и нажать клавишу «**ИТОГ**».

В режиме выбора канала нажать клавишу «**ИТОГ**», нажатием клавиш «+»/ «-» выбрать необходимый канал:

- − ОТКЛЮЧЕН
- − ТОЛЬКО GPRS
- − только WiFi
- − GPRS, РЕЗЕРВ WiFi
- − WiFi , РЕЗЕРВ GPRS
- − ЧЕРЕЗ USB ПЭВМ
- − ЧЕРЕЗ СОМ1 ПЭВМ
- − ЧЕРЕЗ СОМ2 ПЭВМ

Нажать клавишу «**ИТОГ**» для завершения программирования. Нажать клавишу «**РЕЖ**» для выхода из режима. На индикаторе отобразится:

**ЗАПИСАТЬ ДАННЫЕ? (КЛ.3-ЗАПИСЬ)** 

Для сохранения канала нажать клавишу «**3**». На индикаторе **ДО РЕСТАРТА 10**

отобразится **ИЛИ НАЖМИТЕ КЛАВ** . Через 10 сек (или при нажатии клавиши «**С**») произойдет перезапуск ККТ.

#### **7.4 Регистрация и перерегистрация ККТ**

Выбрать подрежим «>РЕГИСТРАЦИЯ ККТ» и нажать клавишу «**ИТОГ**». На индикаторе появится сообщение  **›РЕГИСТРАЦИЯ начальная** . Нажатием

клавиш «**+**», «**-**» или «**П.ИТОГ**» выбрать необходимый пункт меню:

- начальная – первичная регистрация;

- замена ФН – регистрация при замене ФН (в случае смены пользователя ККТ, окончания срока эксплуатации ФН в составе ККТ или неисправности ФН, не позволяющей продолжить его эксплуатацию);

- без замены ФН – регистрация в случае смены ОФД или изменения

отдельных реквизитов пользователя (за исключением изменения ИНН и заводского номера ККТ).

Нажать клавишу «**ИТОГ**».

При первичной регистрации и при регистрации во время замены ФН произойдет распечатка данных, запрограммированных в режиме «Настройки ФН»:

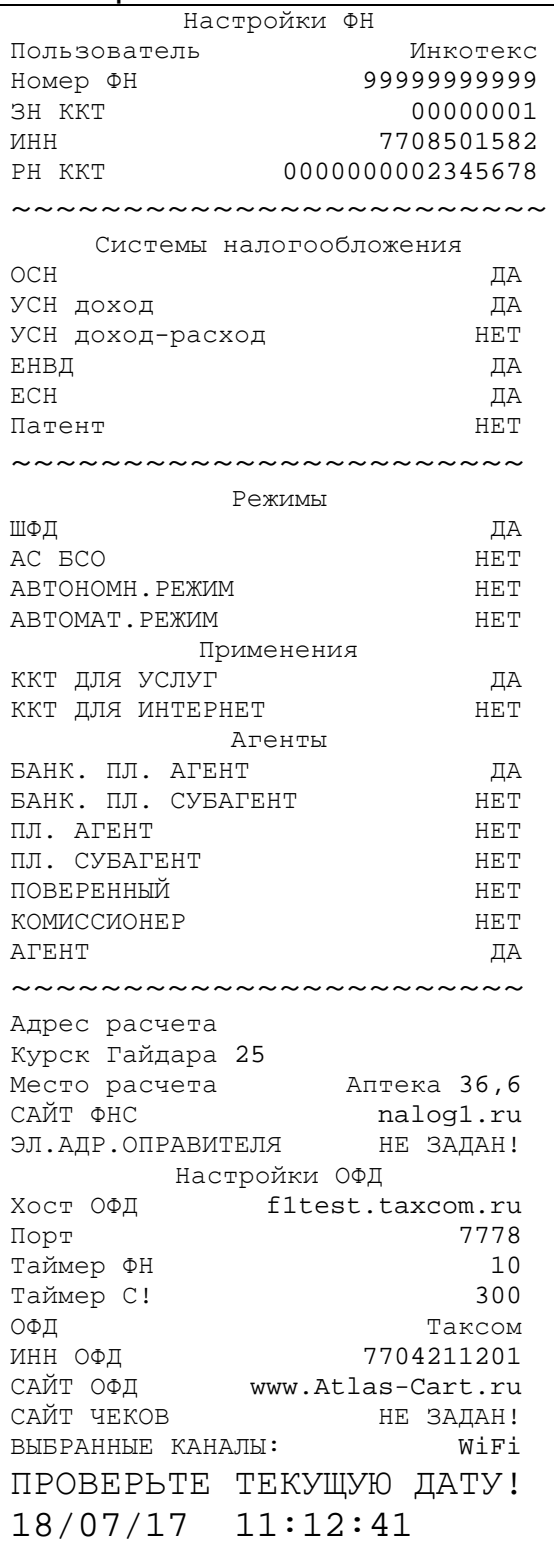

На индикаторе отобразится: ПРОВЕРЬТЕ ПАРАМЕТРЫ

Если введенные параметры правильные, то нажать клавишу «**ИТОГ**». Произойдет регистрация ККТ. Для отказа от регистрации нажать клавишу «**С**».

Примечание – Если опция 80 установлена в значение «1», то после нажатия клавиши «**ИТОГ**» и распечатки отчета о

**ПОДКЛЮЧАТЬСЯ К ОФД? (3/С)** 

регистрации/перерегистрации на индикаторе отобразится . Для отказа от подключения нажмите клавишу «С». При подключении к серверу ОФД нажмите клавишу «**3**», на индикаторе отобразится состояние ОФД. Нажмите клавишу «**ИТОГ**».

В случае регистрации без замены ФН нажать клавишу «**ИТОГ**», на индикаторе отобразится меню для выбора кода причины:

- смена ОФД

- смена реквизитов

- смена настроек

Выбрать необходимый пункт. Далее выполнять аналогично первичной регистрации.

Пример распечатки отчета о регистрации:

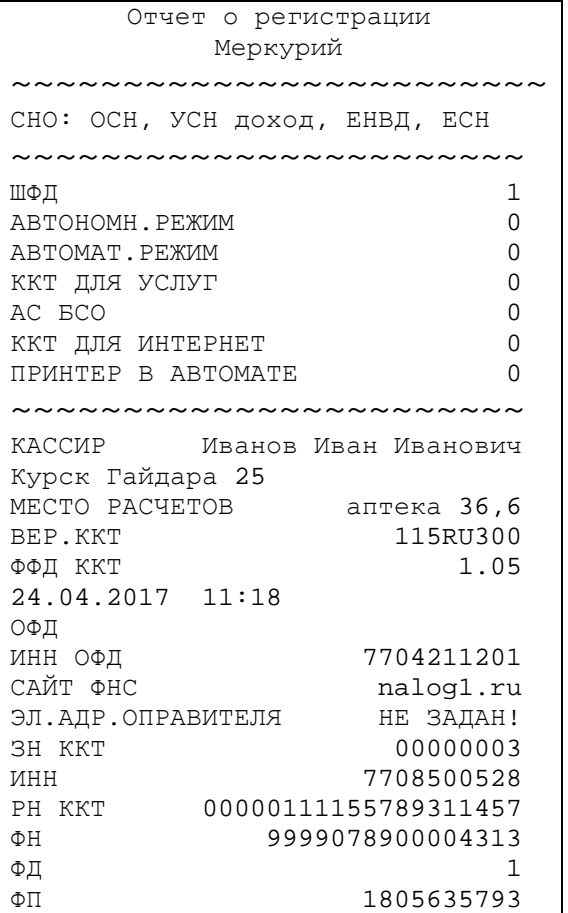

## **7.5 Режим закрытия ФН**

В подрежиме «>ЗАКРЫТИЕ ФН» нажмите клавишу «**ИТОГ**». На индикаторе отобразится запрос на ввод пароля. Ввести пароль. На индикаторе отобразится: **Закрыть ФН? [3]-Да**  <sup>ј</sup>. Для закрытия нажать клавишу «**3**». На чековой ленте распечатается отчет о закрытии ФН:

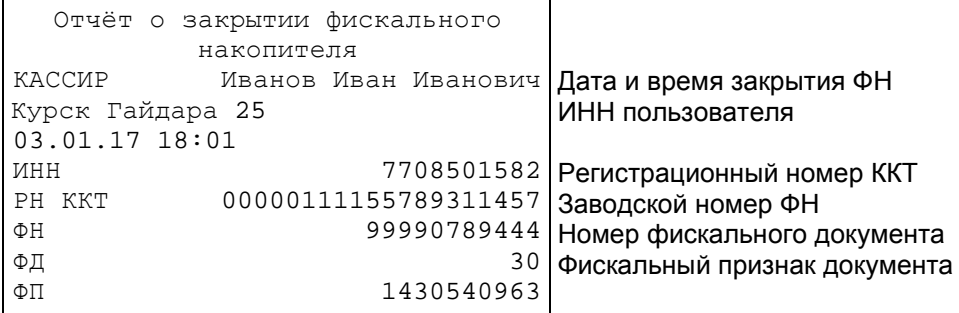

## **8 Режим «Программирование»**

#### **8.1 Основные положения**

Вход в этот режим происходит из главного меню после выбора режима «ПРОГРАММИРОВАНИЕ» и нажатия клавиши «**ИТОГ**». На дисплее **ПРОГРАММИРОВАНИЕ**

появится сообщение  **ПАРОЛЬ:**  , введите пароль (по умолчанию – 22) и подтвердите ввод клавишей «**ИТОГ**».

**ПРОГРАММИРОВАНИЕ**

На дисплее появится сообщение **>ДАТА** . При нажатии клавиш «**+**», «**-**» или «**П.ИТОГ**», можно просматривать следующие позиции подменю:

- − « ›ДАТА» программирование даты;
- − « ›ПРОГ. ОПЦИИ» программирование опций;
- − « ›НАСТРОЙКИ GPRS» настройки GPRS;
- − « ›НАСТРОЙКИ WiFi» настройки WiFi;
- − « ›СЕРВ. ККТ» настройки сервера ККТ;
- − « ›ПЛАТ.АГЕНТЫ» программирование платежных агентов;
- − « ›НАЛОГИ» программирование налогов;
- − « ›ОПЕРАТОРЫ» программирование операторов;
- − « ›ЗАГОЛОВОК ЧЕКА» программирование заголовка чека;
- − « ›ОКОНЧАНИЕ ЧЕКА» программирование окончания чека;
- − «›НАЗВ.СУМ.ОПЕР.» программирование наименования суммовых операций;
- − « ›ОТДЕЛЫ» программирование отделов;
- − « ›СОХР.НАСТРОЙКИ» сохранение настроек в файл;
- − « ›ЗАГР.НАСТРОЙКИ» загрузка настроек из файла;
- − « ›ЕГАИС» настройки ККТ для работы в системе ЕГАИС;
- − « ›ЗАВ. НОМЕР» программирование заводского номера.

Для входа в выбранный подрежим нажмите клавишу «**ИТОГ**».

**Примечание:** Описание программирования настроек ЕГАИС приведено в Дополнении к Руководству по эксплуатации.

## **8.2 Программирование текстовой информации**

Для редактирования строки нажмите клавишу «**ИТОГ**». На дисплее **С:00 П:01 К:\_\_\_**

появится **\_** , где

С – количество введенных символов;

П – позиция курсора в строке;

К – трехзначный код вводимого (введенного последнего) кода символа.

В режиме редактирования на дисплее в левом нижнем углу отображен мигающий символ «\_». Перемещать его по строке можно с помощью клавиш «**+**» и «**-**». После введения кода нужного символа, он появится на дисплее, а мигающий символ «\_» сместится. После редактирования строки нажмите «**ИТОГ**».

Для редактирования других строк нажатием клавиши «**+**»/«**-**» выберите необходимую строку.

Для завершения программирования текста нажмите клавишу «**РЕЖ**». Для сохранения введенных настроек нажмите цифровую клавишу «**3**», для отмены сохранений нажмите клавишу «**С**».

Если в режиме выбора строки нажать клавиши «**00**», на дисплее **ВЫБОР ФУНКЦИЙ: ›УСТ. ПО УМОЛЧ.** 

появится сообщение . При нажатии клавиш «**+**», «**-**» или «**П.ИТОГ**», можно просматривать следующие позиции:

- − « ›УСТ. ПО УМОЛЧ.» установка значений по умолчанию;
- − « ›ОЧИСТИТЬ ПОЛЕ» очистить поле;
- − « ›ПЕЧАТЬ ЗАПИСИ» печать выбранной записи;
- − « ›ПЕЧАТАТЬ ВСЕ» распечатать все данные;
- − «ДОБАВИТЬ ЗАП.» добавить новую запись;
- − «УДАЛИТЬ ЗАП.» удалить выбранную запись;
- − «УДАЛИТЬ ВСЕ» удалить все данные;
- − «ТАБЛ. КОДИРОВКИ» печать таблицы кодов символов;
- − «ОБРАЗЦЫ ШРИФТОВ» печать образцов шрифтов.

**Примечание:** Примеры распечаток для каждого пункта программирования будут приведены в описании.

## **8.3 Программирование даты**

В подрежиме **ПРОГРАММИРОВАНИЕ <sup>&</sup>gt;ДАТА** нажмите клавишу «**ИТОГ**». На дисплее **ВВОД ДАТЫ**

высветится приглашение к вводу даты: **00.00.00** .

С помощью цифровых клавиш вы можете ввести текущую дату в виде: **ВВОД ДАТЫ**

**ДД.ММ.ГГ** , где: ДД – дата, ММ – месяц, ГГ – год, и подтвердить ввод клавишей «**ИТОГ**». При правильном вводе новая дата будет сохранена в таймере реального времени.

Для выхода из этого режима без сохранения нажмите клавишу «**С**».

## **8.4 Программирование системных опций**

Для адаптирования ККТ к конкретным условиям работы предназначены системные опции, программирование которых изменяет режимы работы.

В режиме **ПРОГРАММИРОВАНИЕ <sup>&</sup>gt;ПРОГ. ОПЦИИ** нажмите клавишу «**ИТОГ**». На дисплее появится сообщение **ПРОГ. ОПЦИИ ОП 1 X**  $\left[\frac{x}{x}\right]$ , где X – текущее значение первой опции.

Переход по опциям осуществляется клавишами «**+**», «**-**» или «**П.ИТОГ**».

Быстрый переход к нужной опции осуществляется клавишей «**КОД**». После нажатия этой клавиши на дисплее появится сообщение **ПРОГ. ОПЦИИ**

**ОП= 0 0** . С помощью цифровых клавиш введите номер опции и нажмите клавишу «**ИТОГ**». Вы перейдете к выбранной опции.

Чтобы изменить значение опции, выберите ее и нажмите клавишу «**х**». **ПРОГ. ОПЦИИ ОП N = 0**

Произойдет вход в режим редактирования значения опции: , где N – номер опции. Цифровыми клавишами введите значение опции. Оно не должно выходить за пределы интервала опций (см.п. ПРИЛОЖЕНИЕ 1

Таблица опций). В случае неверного значения, звучит сигнал ошибки. Если Вы ошиблись при вводе, нажмите клавишу «**С**». После ввода значения нажмите клавишу «**ИТОГ**» – чтобы сохранить это значение, клавишу «**РЕЖ**» – чтобы оставить старое значение. На дисплее измененная опция будет отмечена символом «\*».

При нажатии клавиши «**00**» будут доступны функции печати, установки значений по умолчанию и печати таблицы символов.

После нажатия клавиши «**00**» на дисплее появится **ВЫБОР ФУНКЦИЙ:** 

сообщение  **›УСТ. ПО УМОЛЧ.**  . Просмотр позиций подрежима выполняется клавишами «**+**», «**-**» или «**П.ИТОГ**»:

- − «УСТ. ПО УМОЛЧ.» установка всех опций в значения по умолчанию;
- − «ОЧИСТИТЬ ПОЛЕ» устанавливает выбранной опции в значение по умолчанию;
- − «ПЕЧАТАТЬ ВСЕ» распечатать все данные;
- − «ТАБЛ. КОДИРОВКИ» печать таблицы кодов символов.

Для входа в выбранный подрежим нажмите клавишу «**ИТОГ**».

При выборе позиции « ›ПЕЧАТАТЬ ВСЕ» значения всех опций будут распечатаны на чековой ленте:

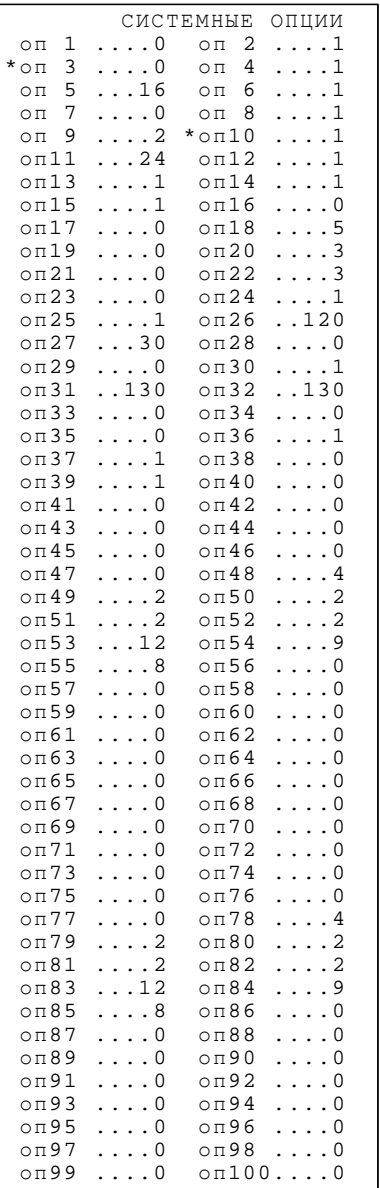

Номер опции, ее значение

При распечатке системных опций строчки с опциями, имеющими значения, отличные от значений по умолчанию, отмечаются символом «\*».

Чтобы установить измененную опцию в значение по умолчанию, при ее просмотре, нужно выбрать подрежим «›ОЧИСТИТЬ ПОЛЕ». При этом на дисплее отобразиться **СБРОСИТЬ ДАННЫЕ? (КЛ.0-СБРОС)**  , для сохранения нажмите цифровую клавишу «**0**», для отмены сохранений – клавишу «**С**». Чтобы установить все опции по умолчанию нужно выбрать подрежим «»УСТ. ПО УМОЛЧ.». При этом на дисплее отобразиться **Умолчанию**?(3-да) **УСТАНОВИТЬ ПО**  , для сохранения нажмите цифровую клавишу «**3**», для отмены сохранений – клавишу «**С**».

При выходе из этого режима на дисплее появится сообщение **ЗАПИСАТЬ ДАННЫЕ?**

**(КЛ.3-ЗАПИСЬ)**  . Для сохранения введенных настроек нажмите цифровую клавишу «**3**», для отмены сохранений – клавишу «**С**».

**Примечание** - После сохранения измененных опций необходимо перезапустить ККТ.

При выборе позиции «›ТАБЛ. КОДИРОВКИ», будет распечатана Таблица кодов символом. Она представлена в п. ПРИЛОЖЕНИЕ 2 Работа с текстовой информацией.

#### **8.5 Настройки GPRS**

В подрежиме «НАСТРОЙКИ GPRS» нажмите клавишу «**ИТОГ**». На дисплее отобразится адрес точки доступа.

Перемещение по полям настроек GPRS выполняется клавишами «**+**», «**–**» или «**П.ИТОГ**».

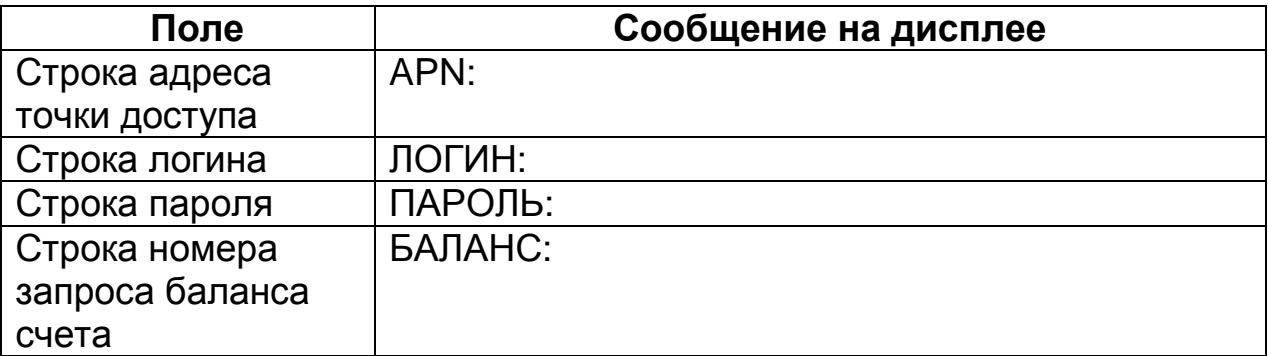

Для начала редактирования настроек нажмите клавишу «**х**». Для выхода из режима редактирования и перехода в режим просмотра нажмите «**РЕЖ**». Также выход из режима редактирования выполняется каждый раз после завершения ввода любого строкового поля.

Описание редактирования приведено в п. 8.2.

Для распечатки введенной информации или установки настроек по умолчанию нажмите клавишу «**00**» и выберите нужный пункт меню.

Для выхода из режима программирования настроек GPRS нажмите клавишу «**РЕЖ**». Если настройки изменялись, на индикаторе отобразится: **ЗАПИСАТЬ ДАННЫЕ?**

**(КЛ.3-ЗАПИСЬ)**  . Для сохранения введенных значений нажмите клавишу «**3**». На чековой ленте распечатаются настройки GPRS.

Для отмены изменений нажмите «**С**».

Настройки вступают в силу после перезапуска кассы.

## **8.6 Настройки WiFi**

В подрежиме «НАСТРОЙКИ WiFi» нажмите клавишу «**ИТОГ**». На дисплее отобразится:

WIFI SSID

Перемещение по полям настроек WiFi выполняется клавишами «**+**», «**–»** или «**П.ИТОГ**».

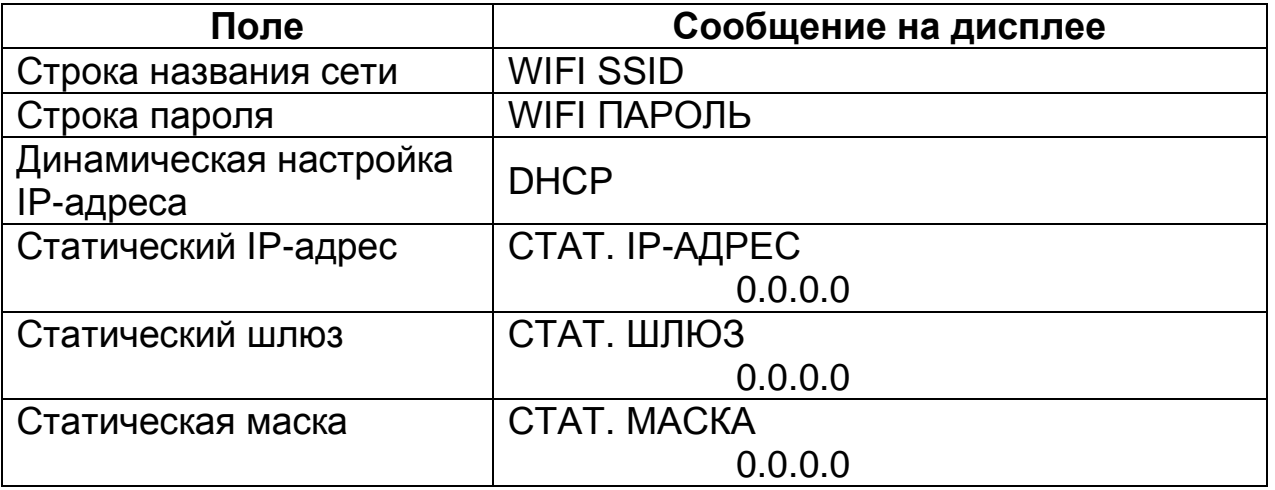

Для начала редактирования строки названия сети и строки пароля **C**:00 П:01 К:

нажмите клавишу «**х**». На дисплее появится сообщение: **\_**

Работа с вводом текстовой информации описана в п. 8.2 данного РЭ.

Для завершения редактирования нажмите «**ИТОГ**».

Для программирования DHCP нажмите клавишу «**ИТОГ**», нажатием клавиши «**+**» выберите ВКЛЮЧЕН – автоматическая настройка по DHCPсерверу или ВЫКЛЮЧЕН – настройка по статическому IP-адресу. Нажмите клавишу «**ИТОГ**» для завершения редактирования.

В режиме редактирования статический IP-адрес, статический шлюз и статическая маска вводится побайтно (IP.1,… IP.4) Для ввода нажмите клавишу «**x**», введите новое значение (в формате ХХХ.ХХХ.ХХХ.ХХХ, при необходимости добавляя незначащие нули) и нажмите «**ИТОГ**».

Для распечатки введенной информации или установки настроек по умолчанию нажмите клавишу «**00**» и выберите нужный пункт меню.

Для выхода из режима программирования настроек WiFi нажмите клавишу «**РЕЖ**». Если настройки изменялись, на индикаторе отобразится: **ЗАПИСАТЬ ДАННЫЕ?** 

**(КЛ.3-ЗАПИСЬ)**  . Для сохранения введенных значений нажмите клавишу «**3**». На чековой ленте распечатаются настройки WiFi.

Для отмены изменений нажмите «**С**».

Настройки вступают в силу после перезапуска кассы.

#### **8.7 Программирование настроек сервера ККТ**

Для настройки сервера ККТ выберите режим «СЕРВЕР ККТ» и нажмите клавишу «**ИТОГ**». Нажимая клавиши «**+**», «**-**» или «**П.ИТОГ**», можно просмотреть следующие позиции:

«ИМЯ ХОСТА» - программирование адреса сервера ККТ «IP-АДРЕС» - программирование IP-адреса сервера ККТ «НОМЕР ПОРТА» - порт подключения к серверу «ID КАССЫ» - индивидуальный номер ККТ при регистрации на сервере

.

 «ПЕРИОД ОПРОСА» - период обращения к серверу (от 30 до 14400 сек)

«ВЫБОР КАНАЛА» - выбор канала WiFi, GPRS, канал выключен «КОР.ЧАСОВ ККТ» - корректировка часов ККТ

Настройки адреса сервера предоставляются изготовителем ККТ.

Перемещение по полям настроек сервера ККТ выполняется клавишами «**+**», «**-**» и «**П.ИТОГ**».

**Примечание:** Если адрес сервера задан строкой «ИМЯ ХОСТА», то подключение выполняется по нему. Если строка адреса не задана, то подключение выполняется по IP-адресу.

При нажатии клавиши «**00**» на индикаторе отобразится меню выбора функций. Нажатием клавиши «**+**»/«**-**» выберите нужную функцию: установку настроек по умолчанию, печать настроек, распечатку таблицы кодировок. Для выполнения выбранной функции нажмите клавишу «**ИТОГ**».

Для начала редактирования имени хоста нажмите клавишу «**х**».

 $\overline{C}$ :00 П:01 К:

На дисплее появится сообщение: **\_** . Работа с вводом текстовой информации описана в п. 8.2 данного РЭ.

Для завершения редактирования нажмите «**ИТОГ**».

В режиме редактирования IP-адрес вводится побайтно (IP.1,… IP.4) Для ввода нового значения нажмите клавишу «**x**», введите новое значение (в формате ХХХ.ХХХ.ХХХ.ХХХ, при необходимости добавляя незначащие нули) и нажмите «**ИТОГ**». Будет выполнен переход к редактированию следующего поля настроек.

Для редактирования номера порта, ID кассы и периода опроса нажать клавишу «**х**», цифровыми клавишами ввести нужное значение и нажать клавишу «**ИТОГ**».

В режиме выбора канала нажать клавишу «**ИТОГ**», нажатием клавиш «+»/ «-» выбрать необходимый канал:

- − ВЫКЛЮЧЕН
- − GPRS КАНАЛ
- − WiFi КАНАЛ

Нажать клавишу «**ИТОГ**».

Для корректировки часов выбрать «КОР.ЧАСОВ ККТ», нажать клавишу «**ИТОГ**». Клавишей «**+**» выбрать ВЫКЛЮЧЕНА (корректировка проводиться не будет) или ВКЛЮЧЕНА (часы ККТ будут корректироваться при расхождении часов ККТ с часами сервера). Нажать клавишу «**ИТОГ**».

Нажать клавишу «**РЕЖ**» для выхода из режима. На индикаторе **ЗАПИСАТЬ ДАННЫЕ? (КЛ.3-ЗАПИСЬ)** 

отобразится:

Для сохранения канала нажать клавишу «**3**».

#### **8.8 Программирование платежного агента**

**ПРОГРАММИРОВАНИЕ**

В режиме **<sup>&</sup>gt;ПЛАТ.АГЕНТЫ** нажмите клавишу «**ИТОГ**». На дисплее **КОД АГЕНТА 0001** .

высветится первый агент из списка в виде: ВАНКА ЛЛА АГЕНТ

Примечание – Если агенты не запрограммированы, на дисплее **ДОБАВИТЬ НОВУЮ**

отобразится: **ЗАПИСЬ?(КЛ.3-ДА)** . Нажать клавишу «**3**» для добавления новой записи. Всего в списке может быть до 16 агентов.

Агенты в списке расположены в порядке увеличения их кода, перемещаться по списку возможно с помощью клавиш «**+**» и «**-**».

При нажатии клавиши «**П.ИТОГ**», можно просматривать следующие поля:

- − «ТИП ПЛ.АГЕНТА» тип платежного агента (банковский платежный агент, банковский платежный субагент, платежный агент, платежный субагент, поверенный, комиссионер, агент);
- − «ТЛФ.ПЛ.АГЕНТА» номер телефона платежного агента;
- − «ВОЗНАГРАЖДЕНИЕ» процентная ставка вознаграждения агента;
- − «ТЛФ.ОП.ПР.ПЛ-ЖА» номер телефона оператора приема платежа;
- − « НАЗВ.ОП.ПЕРЕВОДА» название оператора переводов;
- − «АДР.ОП.ПЕРЕВОДА» адрес оператора переводов;
- − «ИНН ОП.ПЕРЕВОДА» ИНН оператора переводов;
- − « ТЛФ.ОП.ПЕРЕВОДА» номер телефона оператора переводов;
- − « ТЛФ.ПОСТ.» номер телефона провайдера.

Для редактирования необходимого поля нажмите клавишу «**х**» при просмотре поля. Вам будет предложено ввести новую информацию, либо выбрать из возможных, нажимая клавишу «**П.ИТОГ**». Для подтверждения введенной информации нажмите клавишу «**ИТОГ**».

Редактирование текстовой информации подробно описано в п.8.2.

После ввода всех полей будет предложено записать данные агента, на **ЗАПИСАТЬ ДАННЫЕ?**

дисплее высветится сообщение **(КЛ.3-ЗАПИСЬ)**  . Нажмите цифровую клавишу «**3**», данные агента будут сохранены.

Для добавления данных следующего агента нажать клавишу «**ПВ**».

Для выбора дополнительных функций нажмите клавишу «**00**». На **ВЫБОР ФУНКЦИЙ: ПЕЧАТАТЬ ЗАП.** 

дисплее появится сообщение . При нажатии клавиш «**+**», «**-**» или «**П.ИТОГ**», можно просматривать следующие позиции:

− «**ПЕЧАТАТЬ ЗАП.**» - печать данных выбранного агента;

− «**ПЕЧАТАТЬ ВСЁ**» - печать данных всех агентов;

− «**УДАЛИТЬ ЗАП.**» - удалить данные выбранного агента;

− «**УДАЛИТЬ ВСЁ**» - удалить данные всех агентов;

− «**ТАБЛ. КОДИРОВКИ**» - печать таблицы кодов символов.

Для входа в выбранный подрежим нажмите клавишу «**ИТОГ**».

При выборе позиции «**ПЕЧАТАТЬ ЗАП**.» данные выбранного агента будут распечатаны на чековой ленте:

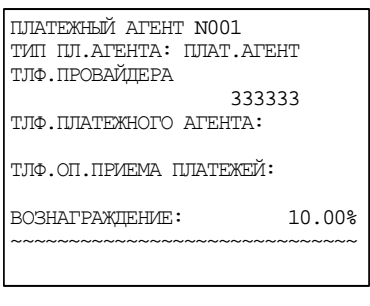

При выборе позиции «**УДАЛИТЬ ЗАП**», на дисплее появится **УДАЛИТЬ ДАННЫЕ?** 

сообщение: **(КЛ.0-УДАЛЕНИЕ)** . Для удаления записи нажмите клавишу «**0**». Для отмены удаления нажмите клавишу «**С**». При удалении записи на дисплее отобразится следующая по коду за ней запись, или предыдущая (если нет последующих).

При выборе позиции «**ТАБЛ. КОДИРОВКИ**», будет распечатана Таблица кодов символом. Она представлена в п.ПРИЛОЖЕНИЕ 2 Работа с текстовой информацией

## **8.9 Просмотр налогов (ставок)**

В базе существует 5 фиксированных налоговых ставок.

**П Р О Г Р А М М И Р О В А Н И Е**

В режиме **<u>>НАЛОГИ** ИД НАЖМИТЕ КЛАВИШУ «ИТОГ». На дисплее</u>

> **Н А Л О Г 1 (А)**  , где

высветится первая ставка из базы в виде: <sup>|ставка: 0.00</sup>|

N – номер ставки. Всего в базе предусмотрено 5 налоговых ставок с номерами 1, 2, 3, 4, 5;

Y – буквенное обозначение ставки;

X - ставка

Клавишами «**+**», «**-**» можно перемещаться по налогам в базе.

Быстрый переход к нужному налогу осуществляется клавишей «**КОД**». После нажатия этой клавиши на дисплее появится сообщение **Н А Л О Г N ( Y )** 

**Н А Л О Г = 0** <sup>о ј</sup>. С помощью цифровых клавиш введите номер налога и нажмите клавишу «**ИТОГ**». При нажатии на клавишу «**П.ИТОГ**», можно просматривать следующие поля выбранного налога:

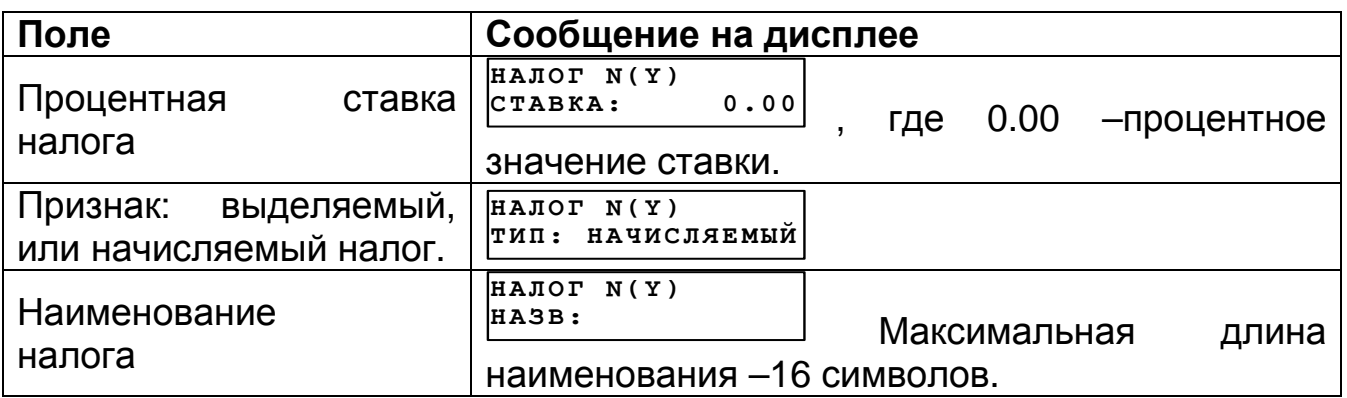

**Внимание**! В данной версии ОФД работает только с фиксированными налоговыми ставками, изменить текущие ставки нельзя.

Для распечатки налогов нажмите клавишу «00», выберите нажатием клавиши «+» «ПЕЧАТАТЬ ЗАП.» (для распечатки текущего налога) или «ПЕЧАТАТЬ ВСЕ» (для распечатки всех налогов) и нажмите клавишу «**ИТОГ**».

#### **8.10 Программирование операторов**

В режиме |ПРОГРАММИРОВАНИЕ<br>|>ОПЕРАТОРЫ **<sup>&</sup>gt;ОПЕРАТОРЫ** нажмите клавишу «**ИТОГ**». На дисплее высветится информация о первом операторе из базы в виде: **КАССИР 1 ПАРОЛЬ: 0** . При нажатии клавиш «**+**» и «**-**» можно просматривать

следующие пароли:

- − кассиров 1–16;
- − администратора.

При нажатии клавиши «**П.ИТОГ**», можно просматривать следующие поля оператора:

- − «ПАРОЛЬ» пароль оператора;
- − «ФИО» имя оператора;
- − «ДОЛЖН» название должности оператора;
- − «ИНН» ИНН оператора;

«**х**», на дисплее появится сообщение:

− «ПРАВА» - права оператора.

**Внимание!** По умолчанию «кассир 1» считается старшим кассиром и обладает расширенным набором прав относительно остальных кассиров.

Для программирования пароля, при просмотре поля нажмите клавишу

**КАССИР 1 ПАРОЛЬ=** 

Цифровыми клавишами задайте пароль от 1 до 6 знаков. Клавишей «**С**» можно очистить пароль. Подтвердите ввод пароля клавишей «**ИТОГ**».

**Примечание:** Пароли кассиров обязательно должны различаться, т.е. два кассира не могут иметь одинаковые пароли. Если

.

нажать не цифровую клавишу или ввести идентичный пароль, то звучит сигнал ошибки и на дисплее появляется предупреждение: <sup>уникален</sup>! **ПАРОЛЬ НЕ** . Нажмите любую клавишу, чтоб убрать предупреждение.

**Примечание:** Значение пароля 0 обозначает, что возможен вход пользователя в кассовый режим без пароля.

Для программирования имени оператора и наименования должности при просмотре поля нажмите клавишу «**х**», на дисплее появится сообщение: **С: 0 0 П: 0 1 К: \_ \_ \_ \_** .

Работа с вводом текстовой информации описана в п. 8.2.

Для программирования ИНН оператора нажмите клавишу «**х**», введите ИНН и нажмите клавишу «**ИТОГ**» для завершения программирования.

Для программирования прав оператора, при просмотре поля, нажмите

**C X Z D P B R S N - - - - - - -**

клавишу «**x**», на дисплее появится сообщение: <sup>[1100000000000000</sup> , где:

- C: доступ в кассовый режим;
- X: резерв;
- Z: доступ к режиму «Отчеты ФН»;
- D: программирование даты (не из режима программирования);
- P: доступ в режим программирования;
- B: доступ к режимам программирования баз;
- R: оформление чека возврата;
- S: оформление чека коррекции;
- N: оформление нулевого чека;

Цифровые обозначения: 1- разрешено, 0 – запрещено.

**Внимание!** При программировании прав доступа оператора «администратор», запрещены следующие права (невозможно использовать): C-----RSN, так как кассовый режим и его операции доступны только для кассиров. При попытке изменить их, звучит сигнал об ошибке.

Для выбора дополнительных функций нажмите клавишу «**00**». На **ВЫБОР ФУНКЦИЙ:** 

дисплее появится сообщение **ПЕЧАТАТЬ ЗАП.**  . При нажатии клавиш «**+**», «**-**» или «**П.ИТОГ**», можно просматривать следующие позиции:

- − «**УСТ. ПО УМОЛЧ.**» удалить данные всех операторов;
- − «**ОЧИСТИТЬ ПОЛЕ**» удалить данные выбранного оператора;
- − «**ПЕЧАТАТЬ ЗАП.**» печать данных выбранного оператора;
- − «**ПЕЧАТАТЬ ВСЁ**» печать данных всех операторов;

− «**ТАБЛ. КОДИРОВКИ**» - печать таблицы кодов символов.

Для входа в выбранный подрежим нажмите клавишу «**ИТОГ**».

Для сброса настроек одного из операторов в состояние по умолчанию (установить заводские настройки операторов) при просмотре этого оператора нажмите клавишу «**00**». Выбрать пункт подменю «**›ОЧИСТИТЬ ПОЛЕ**», на дисплее появится приглашение к сбросу: **С Б Р О С И Т Ь Д А Н Н Ы Е?**

**( К Л. 0 - С Б Р О С )**  . Нажмите клавишу «**0**», чтобы сохранить заводские настройки оператора, или «**С**» для отмены.

**Внимание!** При сбросе настроек одного из операторов в состояние по умолчанию, значение пароля не сбрасывается!

Для сброса всех настроек операторов в состояние по умолчанию (установить заводские настройки операторов) нажмите клавиши «**00**» и выбрать пункт подменю « **›УСТ. ПО УМОЛЧ.**», на дисплее появится **У С Т А Н О В И Т Ь П О**

приглашение к сбросу: <sup>[умолчанию?(3-да)]. Нажмите «**3**», чтобы сохранить</sup> заводские настройки, или «**С**» для отмены.

Если в режиме просмотра оператора нажать клавиши «**00**» и выбрать пункт подменю « **›ПЕЧАТЬ ЗАП**.», то будут распечатаны данные по оператору, например:

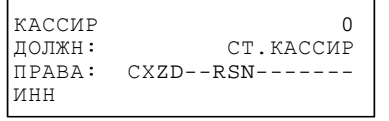

Приведены значение пароля и прав по умолчанию.

Если в режиме просмотра операторов нажать клавиши «**00**» и выбрать пункт подменю « **›ПЕЧАТАТЬ ВСЕ**», то будут распечатаны данные по всем операторам, например:

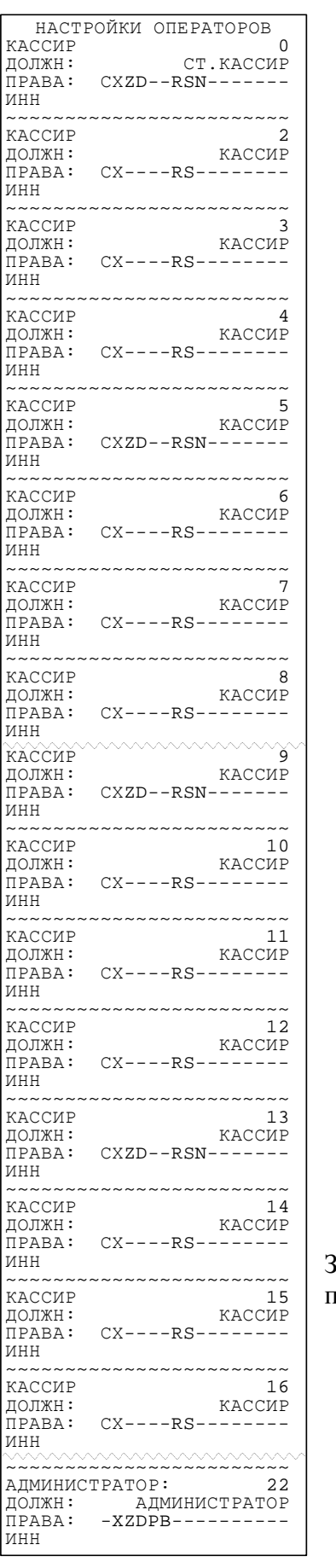

**Вначения паролей и прав** по умолчанию.

**Внимание!** Если запрограммированы ФИО, то они будут распечатаны на ленте.

**Внимание!** Если изменяли данные оператора, но не ввели ФИО, то при выходе из режима на индикаторе появится сообщение

> **ЗАПИСЬ ИЗМЕНЯЛИ НО НЕ ВВЕЛИ ФИО**

. Ввести ФИО оператора.

#### **8.11 Программирование заголовка документа (верхних строк клише)**

В ККТ имеется возможность записать индивидуальное клише, которое будет печататься в начале (6 строк) и в конце (6 строк) каждого чека.

Верхнее клише состоит из 6 строк до 32 знаков (в зависимости от выбранного Вами шрифта) в каждой – букв, цифр и др., что позволяет записать название торгового предприятия, фирмы, номера телефона и т.п. Каждый знак (буква, цифра) вводится при программировании клише. При запрограммированных шрифтах от 1 до 5 (24 символа в строке) символы с 25 по 32 на печать не выводятся.

**ПРОГРАММИРОВАНИЕ**

В режиме **<sup>&</sup>gt;ЗАГОЛОВОК ЧЕКА** нажмите клавишу «**ИТОГ**». На дисплее **ЗАГОЛОВОК ЧЕКА**

появится сообщение **›РЕДАКТИРОВАТЬ** . Нажимая на клавиши «**+**», «**-**» или «**П.ИТОГ**» можно просматривать следующие позиции подменю:

- РЕДАКТИРОВАТЬ – ручной ввод текста;

- ЗАГР. ТЕКСТ – загрузить текст с накопителя USB FLASH;

- ЗАГР. ЛОГОТИП – загрузить логотип с накопителя USB FLASH;

- ПЕЧАТЬ ЛОГОТИПА – распечатать логотип на чековой ленте.

Нажмите клавишу «**ИТОГ**» для входа в режим редактирования **СТР: 1 ИЗ 6 Ш:16**

заголовка. На дисплее появится сообщение  **ХХХХХХХХХХХХ** , где

XXXXXXXXXXX – запрограммированная первая строка заголовка. Просмотреть все строки можно, нажимая клавиши «**+**» и «**-**».

Программирование строк заголовка подробно описано в п. 8.2.

Чтобы удалить строку, при ее просмотре нажмите клавишу «**00**» и выберите пункт подменю « **›УДАЛИТЬ ЗАП**.». Строка будет удалена. Чтобы распечатать строку заголовка, при ее просмотре нужно нажать клавишу «**00**» и выбрать пункт подменю « **›ПЕЧАТАТЬ ЗАП**.».

 Чтобы распечатать весь заголовок, нужно нажать клавишу «**00**» и выбрать пункт подменю « **›ПЕЧАТАТЬ ВСЕ**».

Пример распечатки заголовка:

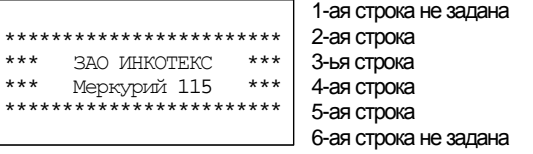

Для распечатки образцов шрифтов нажмите клавишу «**00**» в режиме редактирования и выберите «**ОБРАЗЦЫ ШРИФТОВ**».

Для изменения размера шрифта заголовка в режиме редактирования строки нажмите клавишу «**П.ИТОГ**», на индикаторе отобразится текущий размер шрифта. Нажмите клавишу «**х**», введите нужный размер и нажмите клавишу «**ИТОГ**» для подтверждения.

#### **8.12 Программирование окончания документа (нижних строк клише)**

**ПРОГРАММИРОВАНИЕ**

В режиме

**<sup>&</sup>gt;ОКОНЧАНИЕ ЧЕКА** нажмите клавишу «**ИТОГ**». На дисплее

**ОКОНЧАНИЕ ЧЕКА**

появится сообщение **›РЕДАКТИРОВАТЬ** . Нажимая на клавиши «**+**», «**-**» или «**П.ИТОГ**», можно просматривать следующие позиции подменю:

- Редактировать – ручной ввод текста;

- Загр. текст – загрузить текст с накопителя USB FLASH.

Дальнейшее программирование аналогично программированию заголовка документа.

## **8.13 Программирование наименования суммовой операции**

В ККТ имеется возможность изменить наименование суммовой операции.

В режиме **ПРОГРАММИРОВАНИЕ <sup>&</sup>gt;НАЗВ.СУМ.ОПЕР.** нажмите клавишу «**ИТОГ**». На дисплее появится сообщение <sup>приход</sup> **НАЗВ.ПРИХОДА** . Нажимая на клавиши «**+**», «**-**» или «**П.ИТОГ**» можно выбрать наименование той суммовой операции, которую необходимо изменить: приход, возврат прихода, расход, возврат расхода. Нажмите клавишу «**ИТОГ**» для входа в режим редактирования наименования. На дисплее появится сообщение **СТР: 1 ИЗ 6 Ш:16 ХХХХХХХХХХХХ** , где ХХХХХХХХХХХХ – запрограммированное наименование суммовой операции.

Программирование текстовой строки подробно описано в п. 8.2.

Для распечатки всех наименований нажмите клавишу «**00**» и выберите пункт подменю «**ПЕЧАТАТЬ ВСЕ**». На чековой ленте, например, распечатается:

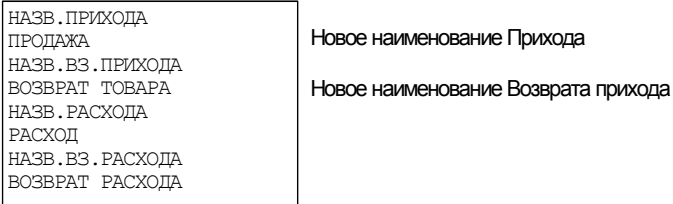

Для установки всех наименований по умолчанию нажмите клавишу «**00**» и выберите пункт подменю «**УСТ. ПО УМОЛЧ.**».

## **8.14 Программирование отделов**

В режиме **ПРОГРАММИРОВАНИЕ <sup>&</sup>gt;ОТДЕЛЫ** нажмите клавишу «**ИТОГ**». На дисплее появится сообщение **СТАТУС: ТОВАРЫ ОТДЕЛ 1**  , где статус – одно из трех возможных

состояний отдела:

- − «ТОВАРЫ» отдел запрограммирован для оформления продаж;
- − «УСЛУГИ» отдел запрограммирован для оформления услуг;
- − «ЗАКРЫТ» отдел закрыт для выполнения операций.

Всего предусмотрено 16 отделов.

Переход по отделам осуществляется клавишами «**+**» и «**-**». У каждого отдела существуют следующие настраиваемые поля:

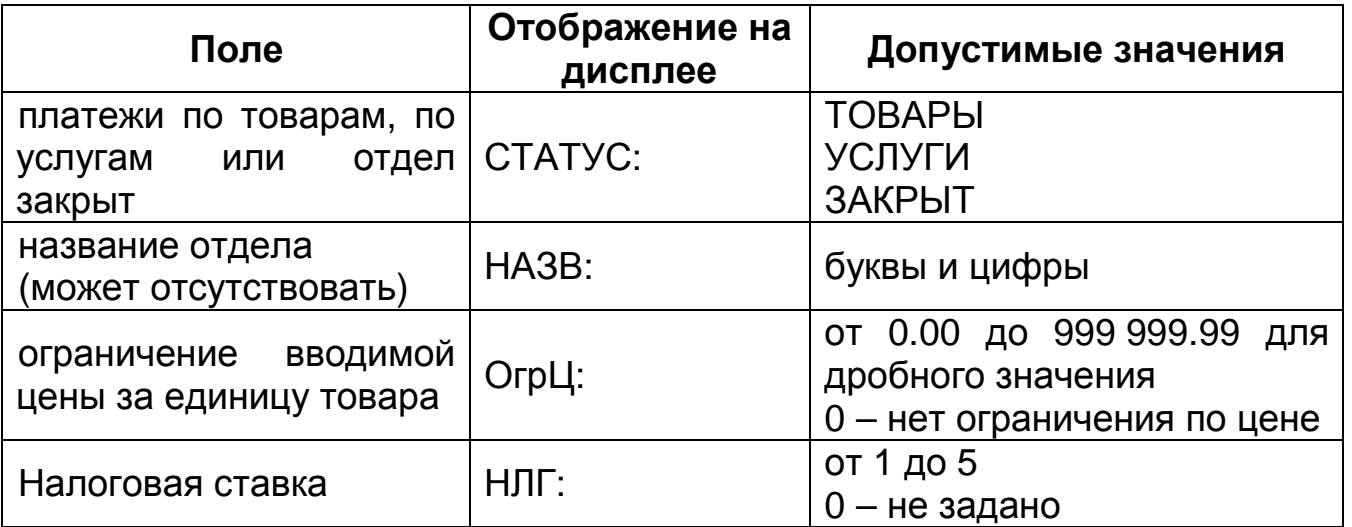

**Замечание:** При попытке продажи в секцию товара с ценой большей, чем указана в поле ограничения цены для этой секции, товар в нее продан не будет и на дисплее будет выдано сообщение об ошибке.

Перебор полей осуществляется клавишей «**П.ИТОГ**». Чтобы войти в режим редактирования поля, нажмите клавишу «**Х**». Если Вы ошиблись при вводе, нажмите клавишу «**С**». Чтобы выйти из режима редактирования поля с сохранением введенного значения, нажмите клавишу «**ИТОГ**», без сохранения – клавишу «**С**».

Программирование текстовой строки подробно описано в п. 8.2.

Нажав клавишу «00», Вы сможете выполнить следующие действия:

- «УСТ. ПО УМОЛЧ.» - обнулить все запрограммированные поля;

- «ПЕЧАТАТЬ ЗАП.» - распечатать запрограммированные данные выбранного отдела;

- «ПЕЧАТАТЬ ВСЕ» - распечатать запрограммированные данные всех отделов.

## **8.15 Запись настроек из ККТ на USB-флеш диск**

Для записи настроек ККТ в файл на диск выбрать режим «СОХР.НАСТРОЙКИ».

При записи настроек ККТ на диск, используется по умолчанию следующий путь к файлам настроек:

[диск:]\IncotexKKM\RU\Mercury-115\OUT\_FILES\FileName.cfg где

- [диск:] имя диска в системе (на ПЭВМ). В ККТ имя диска используется неявно. ККТ поддерживает работу только с дисками, отформатированными в системе FAT12/16/32.
- \IncotexKKM\RU\Mercury-1115\OUT\_FILES структура каталогов, которую ККТ использует по умолчанию для сохранения файлов

настроек. Каталог IncotexKKM должен находиться в корневом каталоге диска. Если такой структуры каталогов на диске нет, то ККТ создаст ее автоматически при сохранении настроек.

• FileName.cfg – файл настроек ККТ с именем в одном из предопределенных форматов и с расширением имени файла «.cfg».

При сохранении настроек имена файлов настроек создаются по нескольким шаблонам создания имен, доступным в ККМ.

## **Порядок записи настроек из ККТ в файл на диске.**

- 4) Вставьте диск в USB-разъем ККТ. Для работы с диском USB-порт ККТ должен быть настроен на работу в режиме «HOST» (опция № 25 установлена в «1»).
- 5) Выберите и запустите п. «СОХР.НАСТРОЙКИ». На индикаторе отобразится диалог выбора формата имени файла:

## **ФОРМАТ ИМЕНИ ФАЙ**

## **>ПО ДАТЕ/ВРЕМЕНИ**

Клавишей «**П.ИТОГ**» выберите формат имени файла:

- «>ПО ЗАВ.НОМЕРУ» имя файла настроек будет создано автоматически в формате «заводской номер ККТ.cfg»;
- «ПО ДАТЕ/ВРЕМЕНИ» имя файла будет создано автоматически в формате «ГГГГММДД\_ЧЧММСС.cfg», где ГГГГММДД\_ЧЧММСС – год, месяц, день, часы, минуты, секунды по часам ККМ;
- «ВВОД С КЛАВИАТ.» имя файла вводится вручную по кодам символов. К введенному имени будет автоматически добавлено расширение «cfg».
- 6) После выбора формата имени файла (и его ввода, если потребуется) нажмите «**ИТОГ**». ККМ запишет базу товаров в файл на диске в каталог по умолчанию. На индикаторе появится сообщение об успешном создании файла настроек ККТ.

## **8.16 Загрузка настроек с USB-флеш диска в ККТ**

ККТ может выполнять загрузку настроек ККТ с USB-флеш диска в ККТ.

Для записи настроек ККТ с диска выберите режим «ЗАГР.НАСТРОЙКИ» и нажмите клавишу «**ИТОГ**».

При программировании ККТ через диск, используется по умолчанию следующий путь к файлам настроек:

[диск:]\IncotexKKM\RU\Mercury-1115\IN\_FILES\FileName.cfg

- где
- [диск:] имя флеш-диска в системе (на ПЭВМ). В ККТ имя диска используется неявно. ККТ поддерживает работу только с дисками, отформатированными в системе FAT12/16/32.
- \IncotexKKM\RU\Mercury-1115\IN FILES структура каталогов, которую ККТ использует по умолчанию для доступа к файлам настроек. Каталог IncotexKKM должен находиться в корневом каталоге диска.

• FileName.cfg – файл настроек ККТ с произвольным именем и с расширением имени файла «.cfg».

**Примечание.** Использование путей по умолчанию не является обязательным требованием к применению, т.к. при загрузке файла в ККТ можно выбрать любой другой путь к настройкам. Но при слишком разветвленной структуре каталогов диска и при большом количестве файлов на нем переход к нужным файлам может оказаться весьма затруднительным.

**Рекомендация.** Для удобства загрузки файлов в ККТ используйте короткие имена файлов, т.к. в этом случае вы будете видеть целые имена файлов на индикаторе. При навигации по списку файлов в каждой строке списка видимы 13 символов имени файла или каталога.

#### **Порядок загрузки настроек из файла на диске.**

- 5) Вставьте диск в USB-разъем ККТ. Для работы с диском USB-порт ККТ должен быть настроен на работу в режиме «HOST» (опция №25 установлена в «1»).
- 6) Выберите и запустите режим «ЗАГР.НАСТРОЙКИ». ККТ откроет каталог диска по умолчанию. Для перехода в корневой каталог диска и выбора любого другого пути к файлу нажмите «**С**». Для перехода на уровень родительского каталога нажмите «**С**». Если текущий каталог корневой, то будет выполнен выход из режима загрузки файла.
- 7) Клавишей «**П.ИТОГ**» выберите нужный каталог или файл. Для входа в выбранный каталог или выбора файла нажмите «**ИТОГ**».
- 8) Если был выбран файл для загрузки, то ККТ полностью очистит свою базу товаров и загрузит новую базу из файла.

#### **8.17 Программирование заводского номера**

Заводской номер программируется на предприятии-изготовителе. Чтобы увидеть заводской номер кассы, выберите режим <sup>>зав номер</sup> и и **ПРОГРАММИРОВАНИЕ** нажмите клавишу «**ИТОГ**». На дисплее появится сообщение **ЗАВОДСКОЙ НОМЕР XXXXXXXX**

, где XXXXXXXX – заводской номер.

Для программирования заводского номера (при нулевом значении) нажмите клавишу «**х**», введите заводской номер и нажмите клавишу «**ИТОГ**».

Если ККТ зарегистрирована, а заводской номер не запрограммирован (например, после форматирования), то при входе в режим программирования заводского номера на индикаторе отобразится: **ВОССТАНОВИТЬ >ЗАВ. N ИЗ ФН 3-ДА**

. Нажмите клавишу «**3**» для восстановления.

## **9 Программирование товаров**

#### **9.1 Основные положения**

Вход в этот режим происходит из главного меню после выбора режима «ПРОГРАММИРОВ.БАЗ» и нажатия клавиши «**ИТОГ**». На дисплее появится

сообщение **ПРОГРАММИРОВ.БАЗ ПАРОЛЬ:**  , введите пароль (по умолчанию – 22) и подтвердите ввод клавишей «**ИТОГ**».

На дисплее появится сообщение **>ТОВАРЫ ПРОГРАММИРОВ.БАЗ** . При нажатии клавиш «**+**», «**-**» или «**П.ИТОГ**», можно просматривать следующие позиции подменю:

− « ›ТОВАРЫ» - программирование товаров;

− « ›СОХР.БАЗУ ТОВАР» - запись базы товаров из ККТ на USB-диск;

− « ›ЗАГР.БАЗУ ТОВАР» - загрузка базы товаров с USB-диска в ККТ;

Для входа в выбранный подрежим нажмите клавишу «**ИТОГ**».

#### **9.2 Программирование товаров**

В режиме **ПРОГРАММИРОВАНИЕ <sup>&</sup>gt;ТОВАРЫ** нажмите клавишу «**ИТОГ**». На дисплее **КОД:N** 

высветится первый товар из базы в виде: <sup>назв</sup>: xxxxxxx

N – код товара в базе (до 8 разрядов);

ХХХХХХХ – наименование товара (может отсутствовать).

Товары в базе расположены в порядке увеличения их кода, перемещаться по товарам возможно с помощью клавиш «**+**» и «**-**». Для быстрого перехода к номеру кода нажать клавишу «**КОД**», ввести нужный код товара и нажать клавишу «**ИТОГ**».

При нажатии клавиши «**П.ИТОГ**», можно просматривать следующие поля товара:

- − «НАЗВ» наименование товара;
- − «ШК» запрограммированный штрих-код товара
- − «ТИП» тип: может быть товар, услуга, платеж входящий, платеж исходящий;
- − «ШТУЧНЫЙ» признак товара: весовой или штучный;
- − «ЦЕНА» стоимость товара;
- − «НАЛОГ» налоговая ставка товара: 0,1, 2, 3, 4, 5;
- − «СНО:» система налогообложения, по которой проходит товар;
- − «ОТДЕЛ» номер отдела;
- − «БЛОК» блокировка товара: выключена или включена;
- − «АГЕНТ» код платежного агента (для приема платежей);
- − «КОЛ.ПРОД» количество проданного товара;
- − «СУМ.ПРОД» сумма прихода по товару;
- − «КОЛ.КОРР» количество коррекций товара;
- − «СУМ.КОРР» сумма коррекций по товару.

, где

**Внимание!** Поля товара «КОЛ.ПРОД», «СУМ.ПРОД», «КОЛ.КОРР», «СУМ.КОРР» можно только просматривать! Остальные поля товара можно редактировать.

Для редактирования необходимого поля товара, нажмите клавишу «**х**» при просмотре поля. Вам будет предложено ввести новую информацию, либо выбрать из возможных, нажимая клавишу «**П.ИТОГ**».

Редактирование наименования подробно описано в п. 8.2.

Если база пуста, то на дисплее выводится сообщение **НЕТ ЗАПИСЕЙ!** .

**В БАЗЕ**

Для добавления, удаления или печати товара нажмите клавишу «**00**». **ВЫБОР ФУНКЦИЙ:** 

На дисплее появится сообщение **ДОБАВИТЬ ЗАП.**  . При нажатии клавиш «**+**», «**-**» или «**П.ИТОГ**», можно просматривать следующие позиции:

− «ДОБАВИТЬ ЗАП.» - добавление нового товара;

− «УДАЛИТЬ ЗАП» - удалить выбранный товар;

- − «УДАЛИТЬ ВСЕ» очистить базу товаров;
- − «ПЕЧАТАТЬ ЗАП.» печать выбранного товара;
- − «ПЕЧАТАТЬ ВСЕ» печать всей базы товаров;
- − «ТАБЛ. КОДИРОВКИ» печать таблицы кодов символов.

Для входа в выбранный подрежим нажмите клавишу «**ИТОГ**».

При выборе позиции «**ПЕЧАТАТЬ ЗАП**.» просматриваемый товар будет распечатан на чековой ленте:

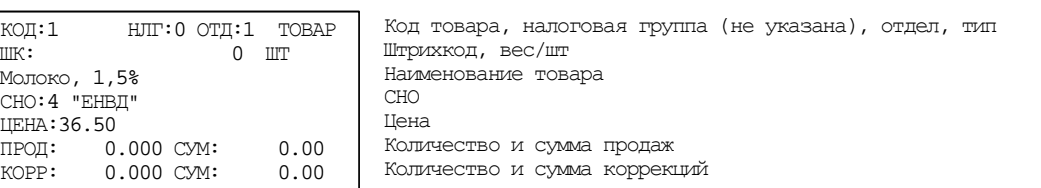

При выборе позиции «**УДАЛИТЬ ЗАП**», на дисплее появится сообщение: **(КЛ.0-УДАЛЕНИЕ) УДАЛИТЬ ДАННЫЕ?**  . Для удаления записи нажмите клавишу «**0**».

Для отмены удаления нажмите клавишу «**С**». При удалении записи на дисплее отобразится следующая по коду за ней запись, или предыдущая (если нет последующих).

При выборе позиции «**ДОБАВИТЬ ЗАП**.», на дисплее появится сообщение: <sup>|код</sup>:= \_\_\_\_\_\_\_\_\_\_\_0 **НОВАЯ ЗАПИСЬ** . Нажимая цифровые клавиши, введите код. Максимально допустимое количество цифр ввода – 8. При ошибке

прозвучит звуковой сигнал. После задания кода нажмите клавишу «**ИТОГ**» для подтверждения.

**АВЛГ 417.00.00-50 РЭ 70 Руководство по эксплуатации** При выборе позиции «**УДАЛИТЬ ВСЕ**», на дисплее появится сообщение: **(КЛ.0-УДАЛЕНИЕ) УДАЛИТЬ ВСЕ???**  . Для удаления записи нажмите клавишу «**0**». На дисплее появится запрос **ЧТО УДАЛИТЬ? ВСЮ БАЗУ** . Нажатием клавиши «**П.ИТОГ**» выберите вариант удаления: всю базу или таблицы индексов. Нажмите

клавишу «**ИТОГ**» для подтверждения.

Для отмены удаления нажмите клавишу «**С**».

При выборе позиции «**ПЕЧАТАТЬ ВСЕ**» на дисплее появится **ПЕЧАТАТЬ ВСЁ**

сообщение  **СНАЧАЛА** . Нажатием клавиши «**П.ИТОГ**» выберите печать с начала или с текущей позиции. Нажмите клавишу «**ИТОГ**» для подтверждения.

Для отмены печати нажмите клавишу «**С**».

**Внимание!** Если при добавлении новой записи товар с введенным кодом уже существует, то Вы будете перенаправлены в базу товаров. Следует повторить действия для добавления нового товара.

После ввода кода будет предложено ввести следующее поле товара – наименование. После его ввода нажмите клавишу «**ИТОГ**» - будет предложено ввести следующее поле, и так далее.

Для выбора значений поля используйте цифровые клавиши и клавишу «**П.ИТОГ**».

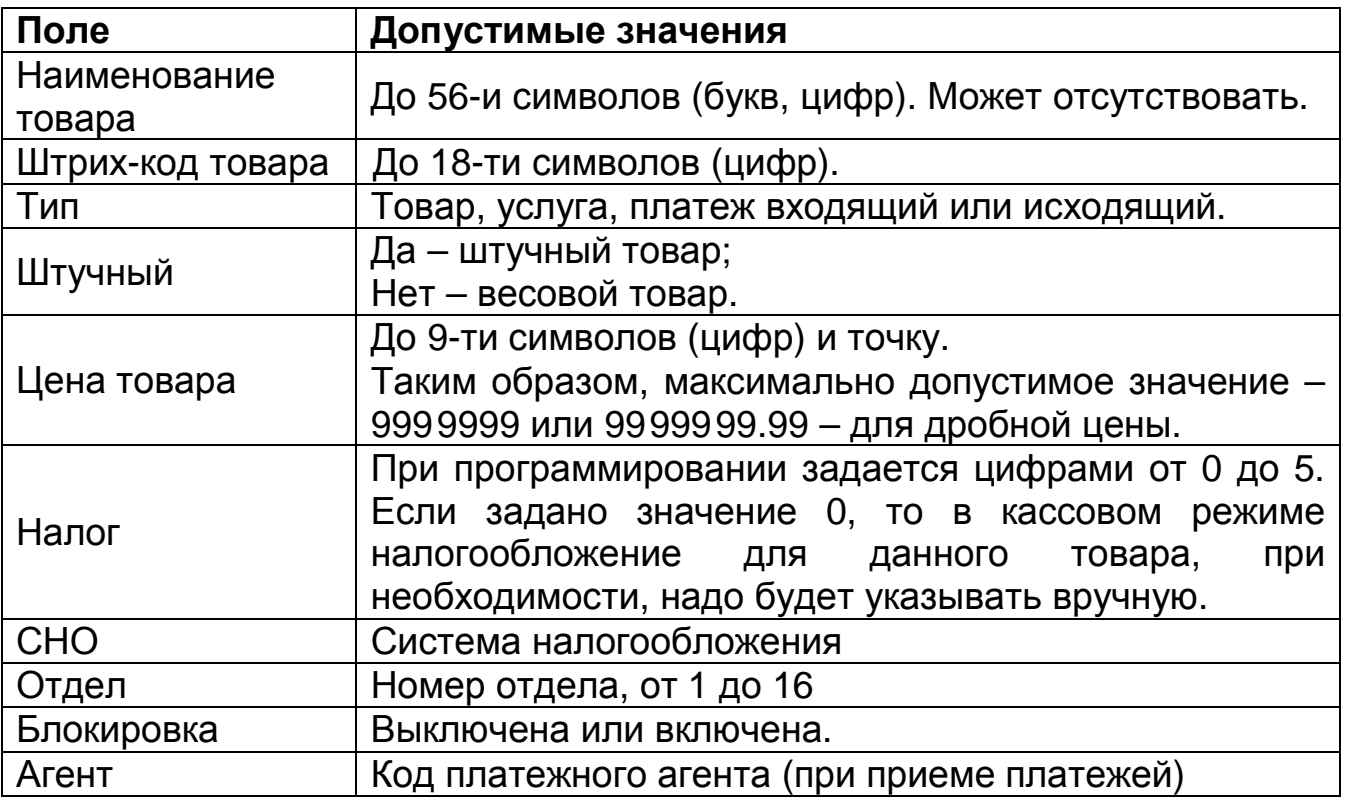

После ввода всех полей будет предложено записать новый товар, на дисплее высветится сообщение **ЗАПИСАТЬ ДАННЫЕ? (КЛ.3-ЗАПИСЬ)**  . Нажмите цифровую клавишу «**3**», новый товар будет добавлен.

При выборе позиции «**ТАБЛ. КОДИРОВКИ**», будет распечатана Таблица кодов символом. Она представлена в п.ПРИЛОЖЕНИЕ 2 Работа с текстовой информацией.

## **9.3 Запись настроек и базы товаров из ККТ на USB-диск**

ККТ может выполнять запись настроек и базы товаров на USB-флеш диск.

Для записи настроек ККТ в файл на диск выбрать режим «СОХР.БАЗУ ТОВАР».

При записи настроек ККТ на диск, используется по умолчанию следующий путь к файлам настроек:

[диск:]\IncotexKKM\RU\Mercury-115\OUT\_FILES\FileName.cfg

- где
- [диск:] имя диска в системе (на ПЭВМ). В ККТ имя диска используется неявно. ККТ поддерживает работу только с дисками, отформатированными в системе FAT12/16/32.
- \IncotexKKM\RU\Mercury-1115\OUT\_FILES структура каталогов, которую ККТ использует по умолчанию для сохранения файлов настроек. Каталог IncotexKKM должен находиться в корневом каталоге диска. Если такой структуры каталогов на диске нет, то ККТ создаст ее автоматически при сохранении настроек.
- FileName.cfg файл настроек ККТ с именем в одном из предопределенных форматов и с расширением имени файла «.cfg».

При сохранении настроек имена файлов настроек создаются по нескольким шаблонам создания имен, доступным в ККМ.

## **Порядок записи настроек из ККТ в файл на диске.**

- 7) Вставьте диск в USB-разъем ККТ. Для работы с диском USB-порт ККТ должен быть настроен на работу в режиме «HOST» (опция № 25 установлена в «1»).
- 8) Выберите и запустите п. «СОХР.БАЗУ ТОВАР». На индикаторе отобразится диалог выбора формата имени файла:

# **ФОРМАТ ИМЕНИ ФАЙ**

## **>ПО ДАТЕ/ВРЕМЕНИ**

Клавишей «**П.ИТОГ**» выберите формат имени файла:

- «ПО ДАТЕ/ВРЕМЕНИ» имя файла будет создано автоматически в формате «ГГГГММДД\_ЧЧММСС.cfg», где ГГГГММДД\_ЧЧММСС – год, месяц, день, часы, минуты, секунды по часам ККМ.
- «ВВОД С КЛАВИАТ.» имя файла вводится вручную по кодам символов. К введенному имени будет автоматически добавлено расширение «cfg».
- 9) После выбора формата имени файла (и его ввода, если потребуется) нажмите «**ИТОГ**». ККМ запишет базу товаров в файл на диске в каталог по умолчанию.

## **9.4 Загрузка настроек и базы товаров с USB-диска в ККТ**

ККТ может выполнять загрузку настроек и базы товаров с USB-флеш диска в ККТ.
Для записи настроек ККТ с диска выбрать режим «ЗАГР.БАЗУ ТОВАР». При программировании ККТ через диск, используется по умолчанию следующий путь к файлам настроек:

[диск:]\IncotexKKM\RU\Mercury-1115\IN\_FILES\FileName.cfg

- где
- [диск:] имя флеш-диска в системе (на ПЭВМ). В ККТ имя диска используется неявно. ККТ поддерживает работу только с дисками, отформатированными в системе FAT12/16/32.
- \IncotexKKM\RU\Mercurv-1115\IN FILES структура каталогов, которую ККТ использует по умолчанию для доступа к файлам настроек. Каталог IncotexKKM должен находиться в корневом каталоге диска.
- FileName.cfg файл настроек ККТ с произвольным именем и с расширением имени файла «.cfg».

**Примечание.** Использование путей по умолчанию не является обязательным требованием к применению, т.к. при загрузке файла в ККТ можно выбрать любой другой путь к настройкам. Но при слишком разветвленной структуре каталогов диска и при большом количестве файлов на нем переход к нужным файлам может оказаться весьма затруднительным.

**Рекомендация.** Для удобства загрузки файлов в ККТ используйте короткие имена файлов, т.к. в этом случае вы будете видеть целые имена файлов на индикаторе. При навигации по списку файлов в каждой строке списка видимы 13 символов имени файла или каталога.

#### **Порядок загрузки настроек из файла на диске.**

- 9) Вставьте диск в USB-разъем ККТ. Для работы с диском USB-порт ККТ должен быть настроен на работу в режиме «HOST» (опция №25 установлена в «1»).
- 10) Выберите и запустите режим «ЗАГР.БАЗУ ТОВАР». ККТ откроет каталог диска по умолчанию. Для перехода в корневой каталог диска и выбора любого другого пути к файлу нажмите «**С**». Для перехода на уровень родительского каталога нажмите «**С**». Если текущий каталог корневой, то будет выполнен выход из режима загрузки файла.
- 11) Клавишей «**П.ИТОГ**» выберите нужный каталог или файл. Для входа в выбранный каталог или выбора файла нажмите «**ИТОГ**».
- 12) Если был выбран файл для загрузки, то ККТ полностью очистит свою базу товаров и загрузит новую базу из файла.

### **10 Сервисный режим**

Сервисный режим предназначен для проведения технического обслуживания и проверки исправности основных узлов ККТ.

Режим становится доступным при включении с нажатой клавишей «**2**». Вход осуществляется по паролю специалиста авторизованного сервисного центра (по умолчанию – 99) или по технологической перемычке.

**СЕРВИС**

.

После включения ККТ на дисплее появится сообщение Для входа в режим необходимо нажать клавишу «**ИТОГ**».

На дисплее появится сообщение  **>СЕРВ.ПАРОЛЬ СЕРВИС** . Нажимая клавиши «+» и «-», можно просматривать следующие пункты:

- − «СЕРВ.ПАРОЛЬ» программирование пароля специалиста
- − «ТЕСТ ДИСПЛЕЯ» тест дисплея кассира
- − «ТЕСТ КЛАВИАТУРЫ» тест клавиатуры
- − «ТЕСТ ПРИНТЕРА» тест печатающего устройства
- − «ТЕСТЫ ПУ» набор тестов проверки работоспособности печатающего устройства (КПУ). Блок тестов включает в себя:
	- − Изм. Т (С) измерение температуры ПУ1
	- − Изм. VH измерение напряжения питания ПУ
	- − Изм. Строб тест предназначен для контроля длительности защитного одновибратора включения строба печатающего устройства с помощью осциллографа.
	- − Изм. Сброс тест предназначен для контроля длительности защитного одновибратора включения силового напряжения печатающего устройства с помощью осциллографа.
	- − Цикл.закач.ТПГ тест предназначен для контроля закачки информации в термоголовку принтера с помощью осциллографа.
	- − Цикл. промотка тест предназначен для контроля работы шагового двигателя с помощью осциллографа.
	- − Цикл.печ.сетки циклическая печать сетки.
- − «ТЕСТ FLASH USB» тест разъема USB
- − «ТЕСТ БАТАРЕИ» тест напряжения батареи резервного питания
- − «ТЕСТ COM1» тест RS-канала
- − «ТЕСТ COM2» тест RS-канала
- − «ТЕСТ МОДЕМА» тест модема
- − «ТЕСТ WiFi» тест сети WiFi
- − «КАЛИБРОВКА» калибровка заряда батареи

### **11 Режим диагностики**

Режим диагностики предназначен для настройки ККТ и комплексной проверки основных узлов ККТ.

Режим становится доступным при включении с нажатой клавишей «**3**».

**ДИАГНОСТИКА**

После включения ККТ на дисплее появится сообщение **НАЖМИТЕ КЛ. 0-9** . Для проведения определенного теста или настройки параметра необходимо нажать соответствующую клавишу.

Соответствие клавиш и тестов:

- 00 ввод заводского номера ККТ
- 0. тест для ПСИ
- 1. прогон ККТ
- 2. проверка ККТ
- 3. проверка УУ
- 4. ввод времени и даты
- 5. резерв
- 6. тест КПУ
- 7. тест модема
- 8. тест WiFi
- 9. калибровка заряда аккумулятора

### **12 Режим сбросов**

Для оперативного выхода из сбойных ситуаций, для сбросов настроек ККТ, форматирования Flash предназначена возможность входа в технологическое меню сбросов.

Режим становится доступным при включении с нажатой клавишей «**ВЗ**».

**ТЕХ.СБРОСЫ**

.

После включения ККТ на дисплее появится сообщение Вход осуществляется по паролю.

**ТЕХ.СБРОСЫ**

На дисплее появится сообщение <sup>[>точки возврата</sup> . Перебор режимов осуществляется по клавишам «**+**», «**-**» или «**П.ИТОГ**», для запуска выбранной операции нажмите клавишу «**ИТОГ**»:

- − «ТОЧКИ ВОЗВРАТА» сброс циклического возврата в точку сбоя
- − «ЖУРНАЛА ПРОДАЖ» сброс журнала продаж
- − «ПАРОЛЕЙ» сброс паролей
- − «СБРОС ОПЦИЙ» сброс системных опций
- − «ДЕН. РЕГИСТРОВ» сброс денежных регистров
- − «ПОЛН. ОБНУЛЕНИЕ» полный сброс
- − «ФОРМАТИРОВАНИЕ»
- − «СТЕРЕТЬ ФЛЕШ» полное стирание памяти
- − «СБРОС МГМ» сброс масса габаритного макета
- − «СООБЩ.ДЛЯ ОФД» сообщения от ККТ, которые не принимаются сервером ОФД
- − «ОБРАЗ ФЛЕШ» считать образ FLASH памяти на USB-диск
- − «ЗАГРУЗ.КОНФИГУР» обновление конфигурации ККТ.

### **Таблица опций**

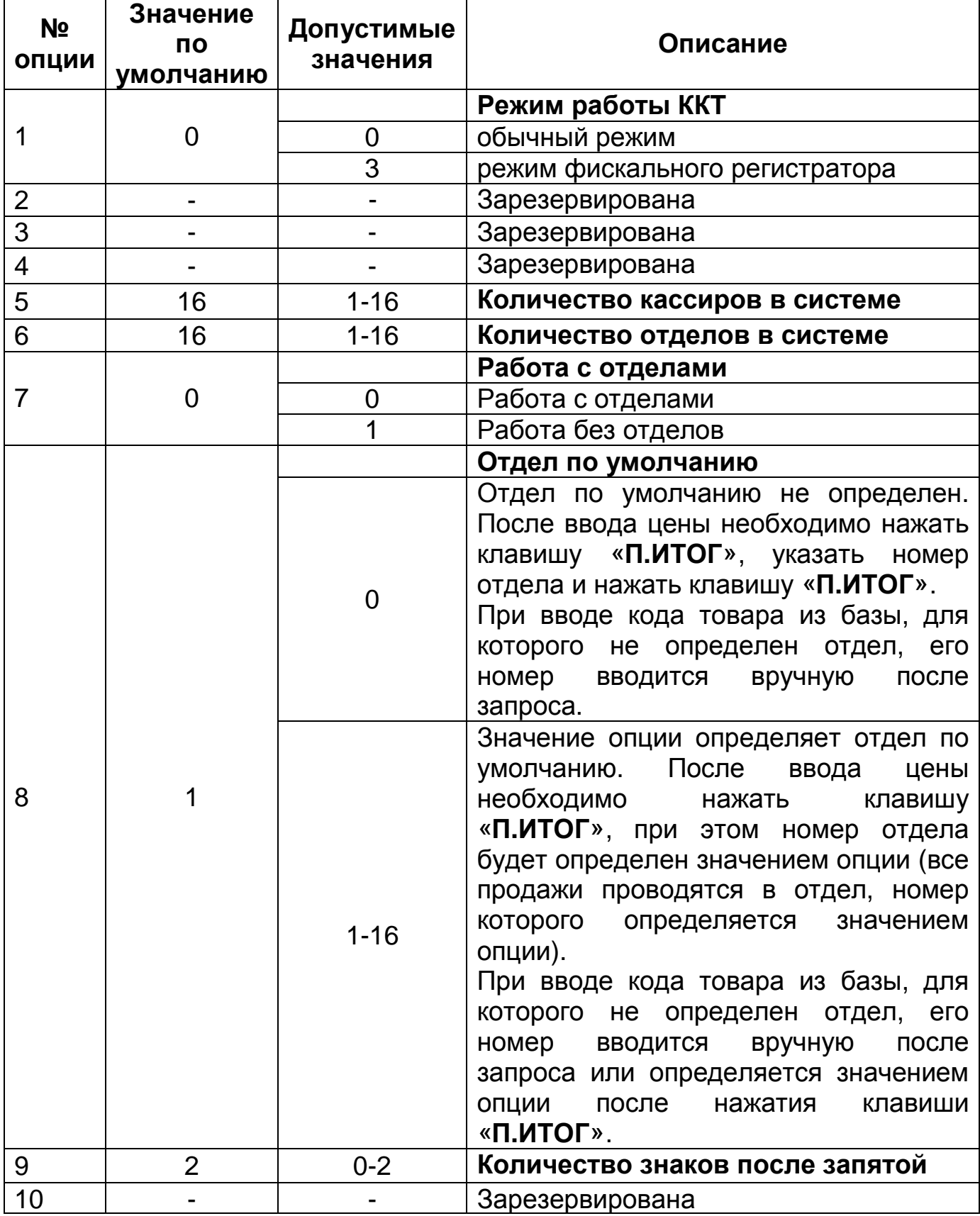

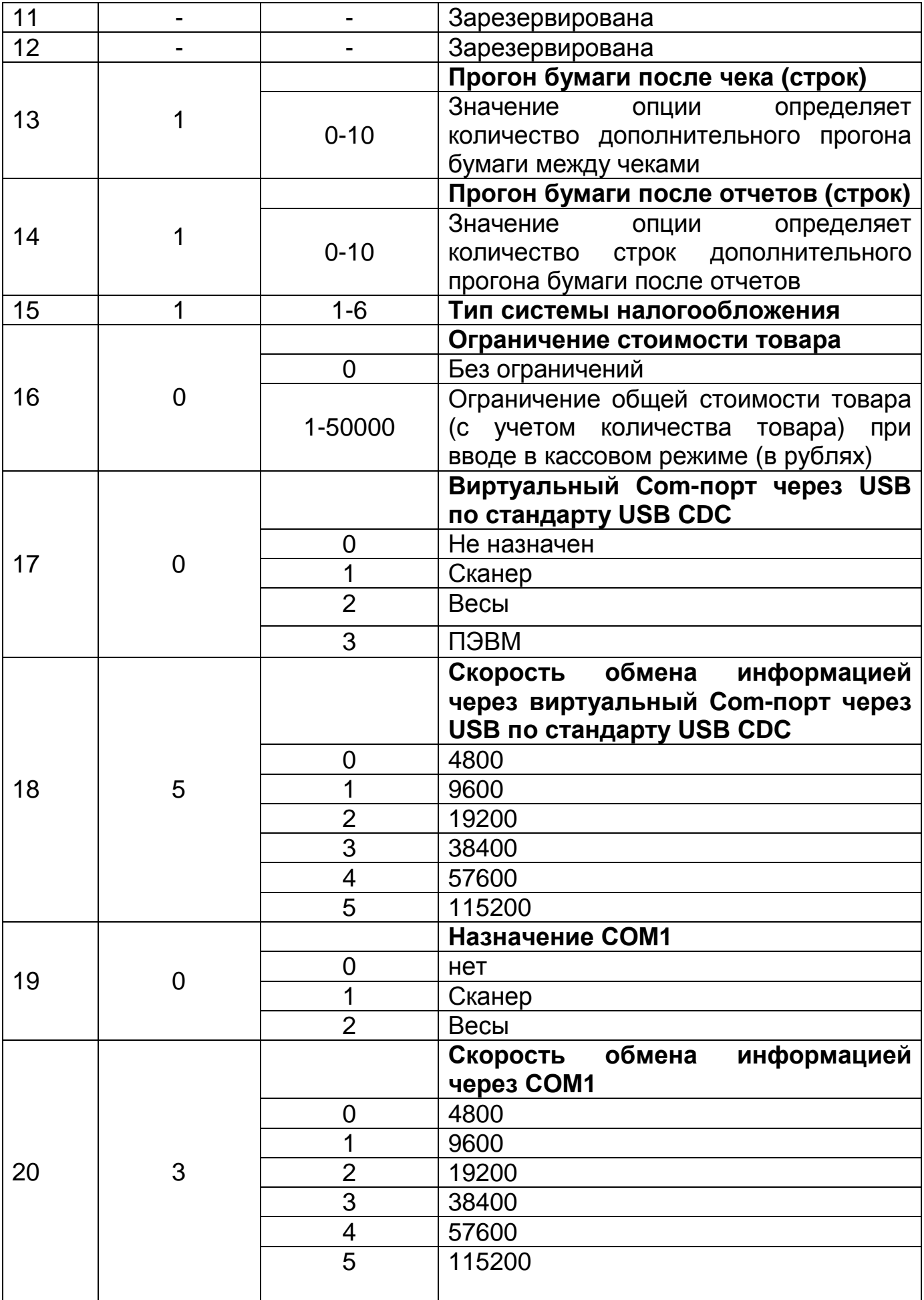

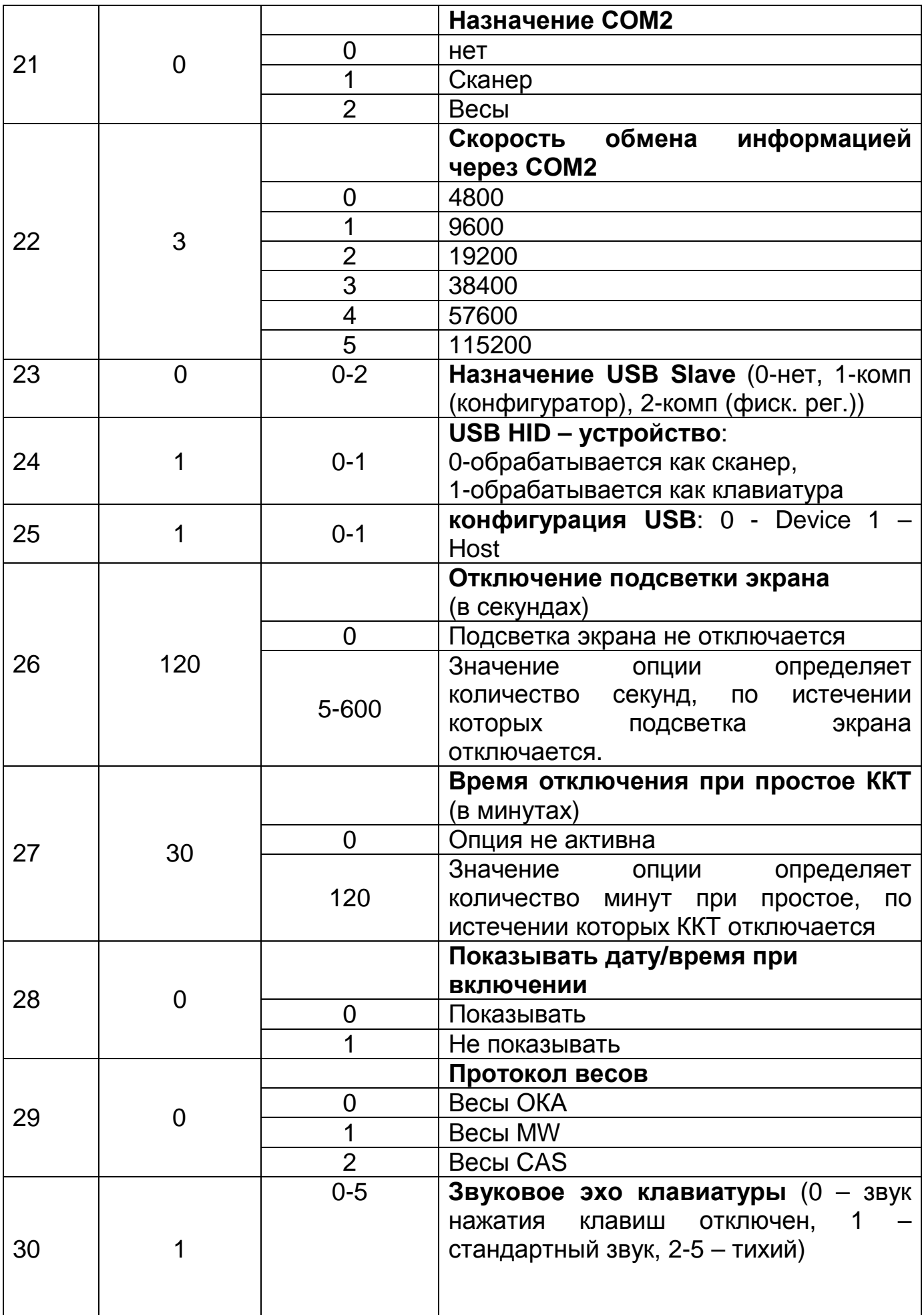

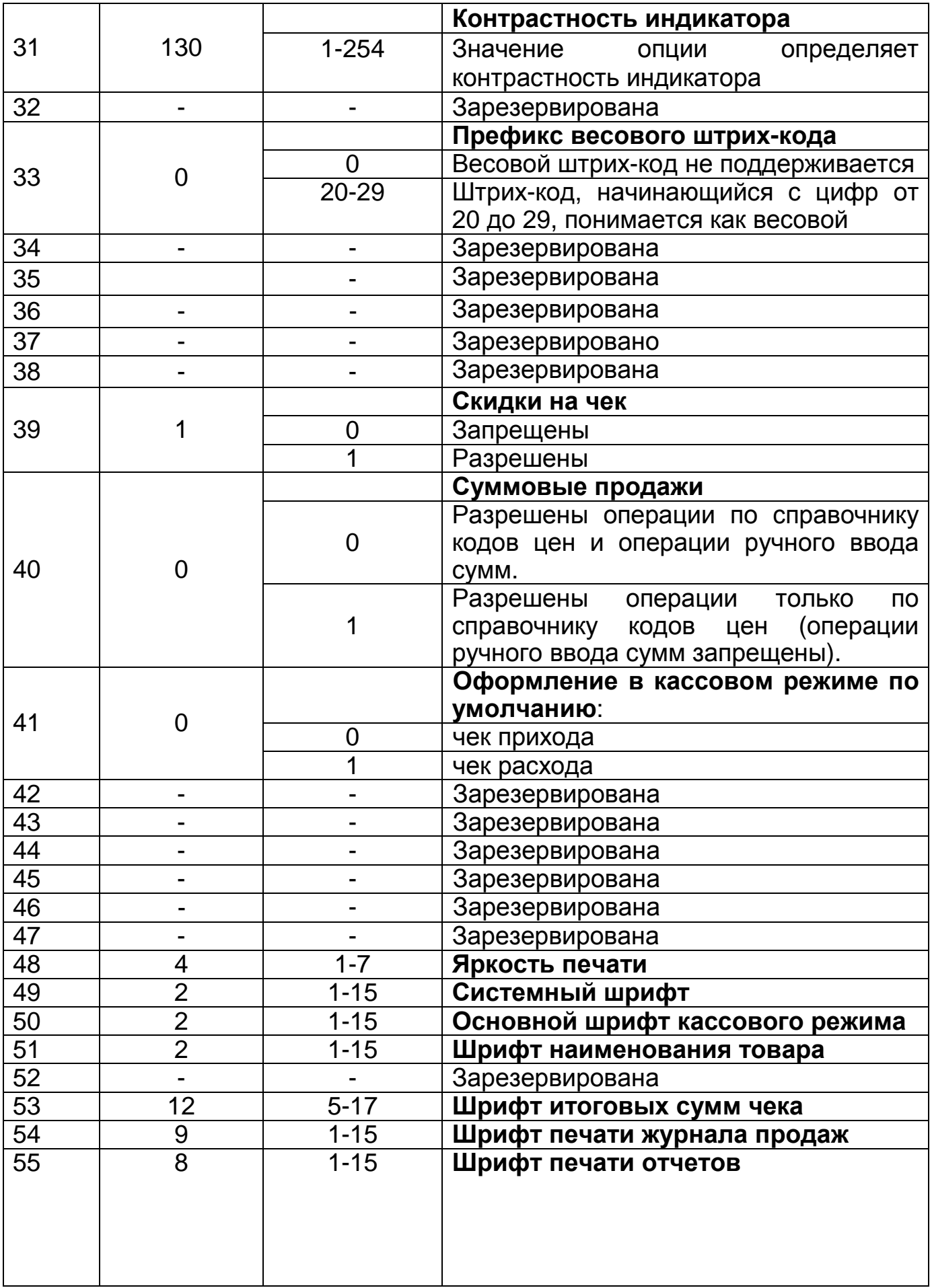

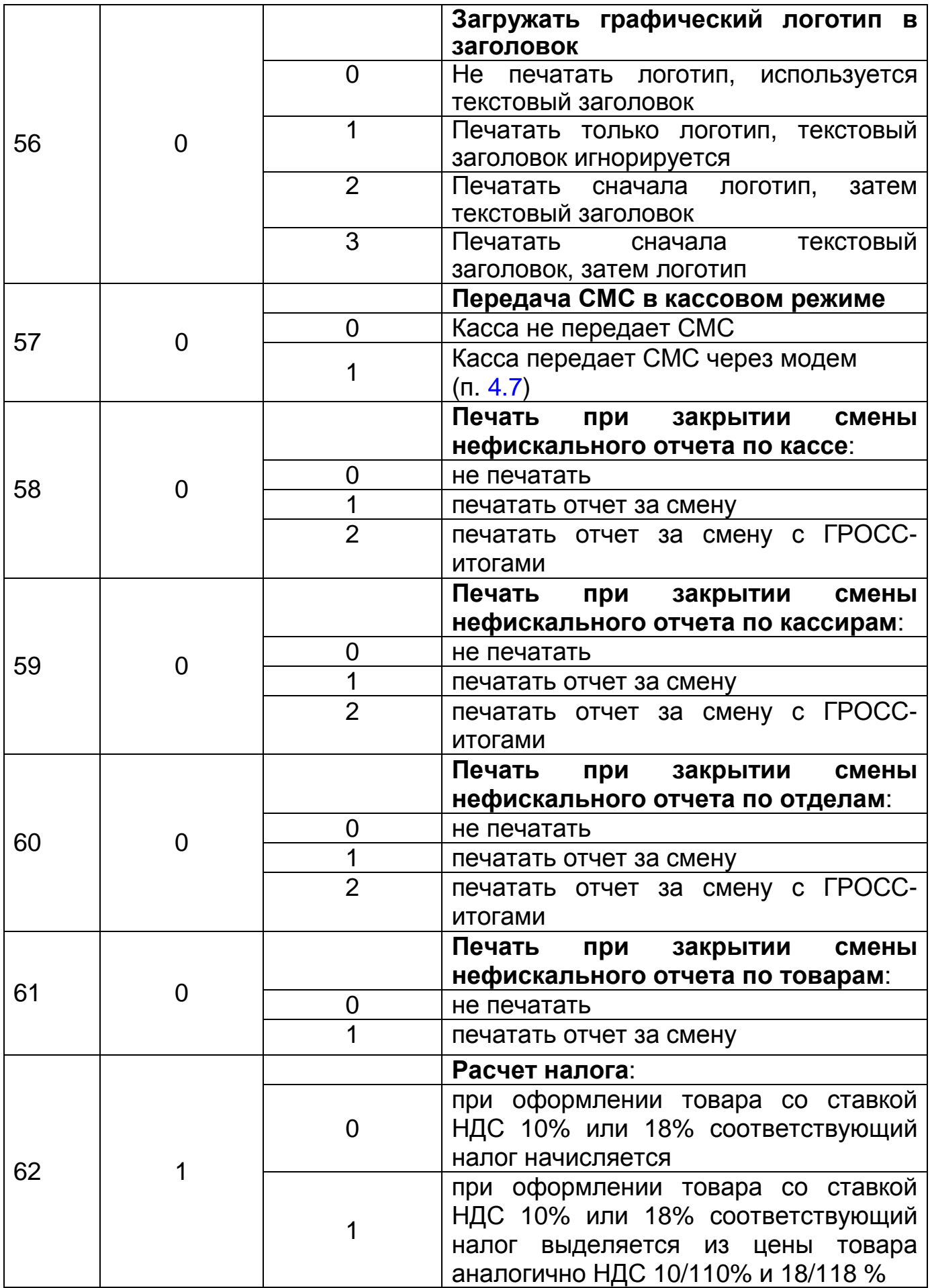

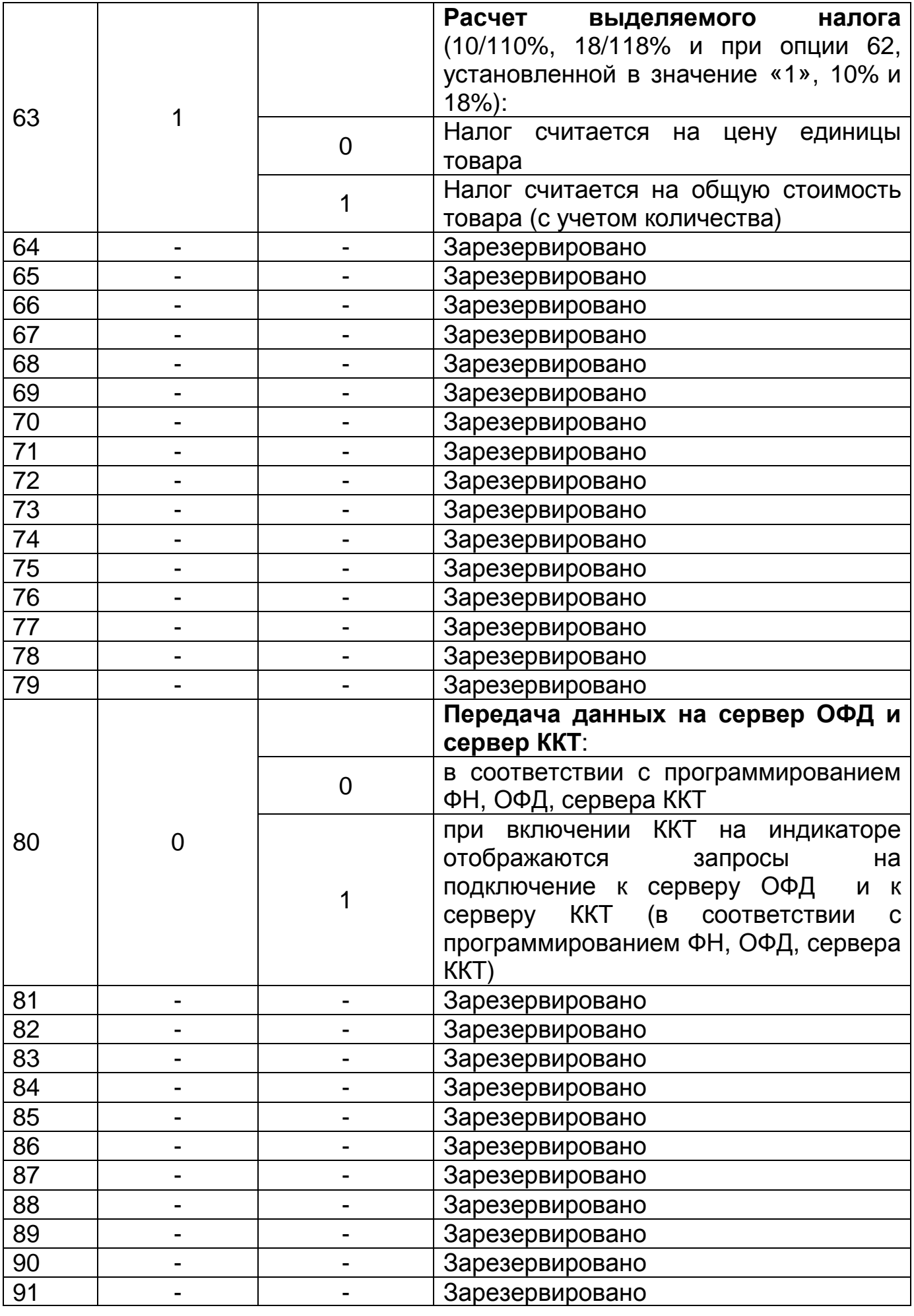

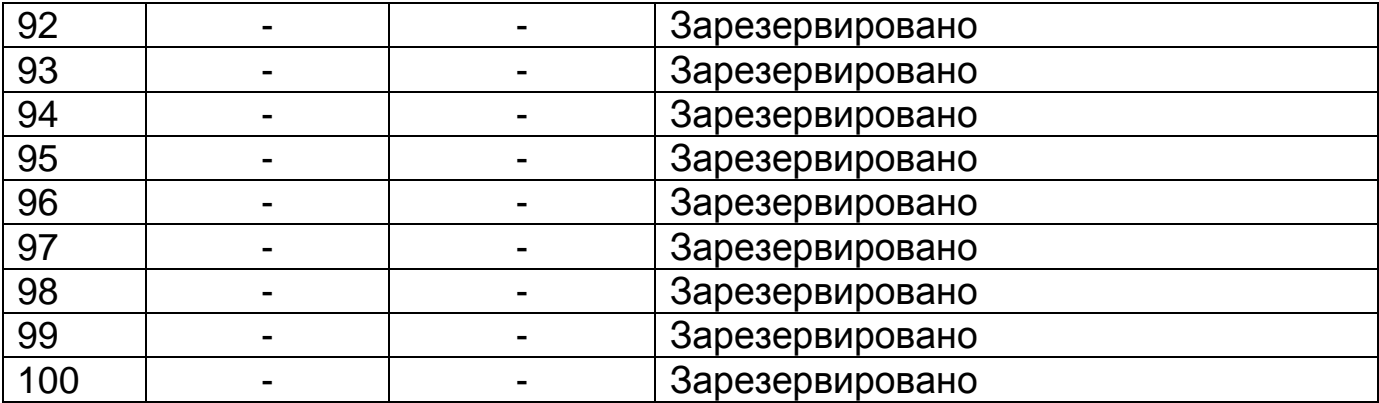

# **Работа с текстовой информацией**

### **Коды символов**

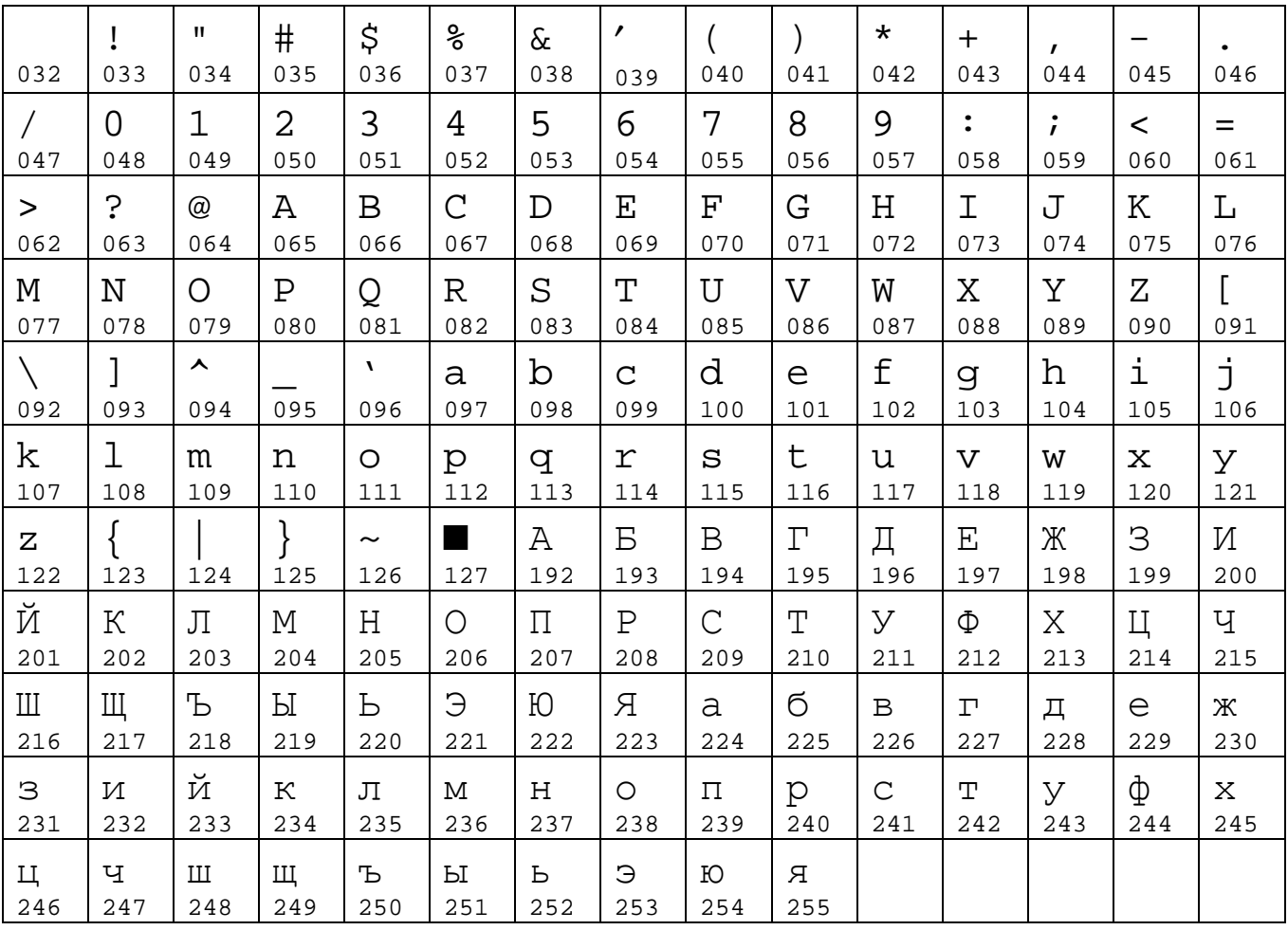

#### **Раскладка клавиатуры**

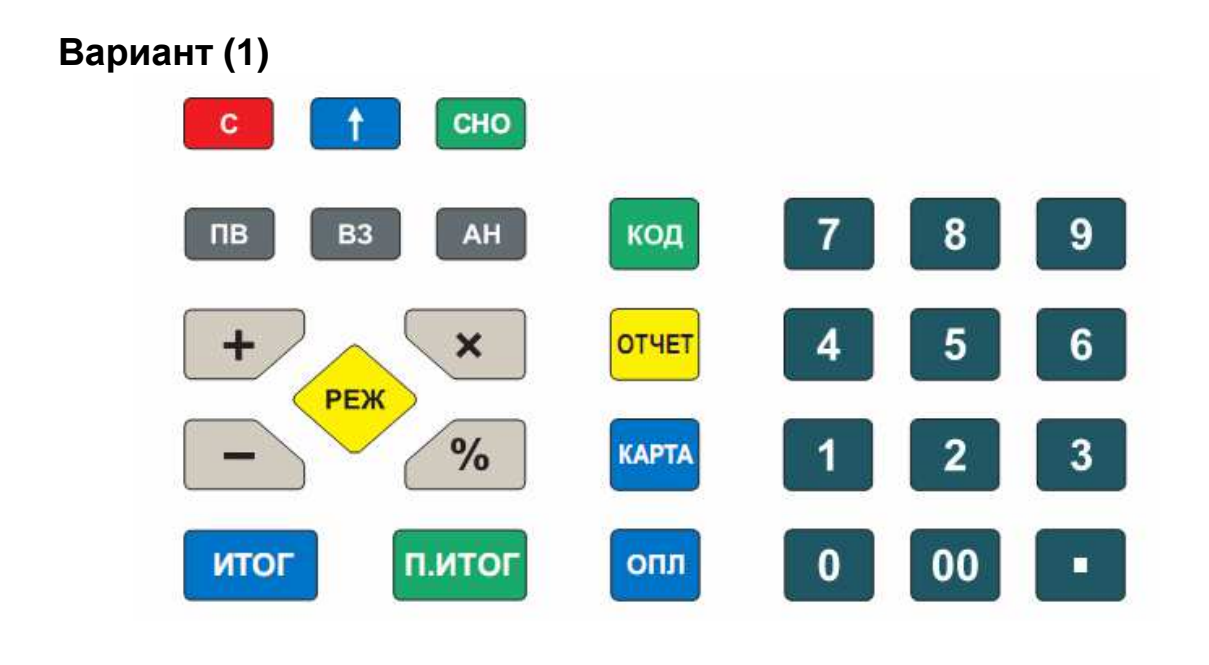

### **Вариант (2) (старый)**

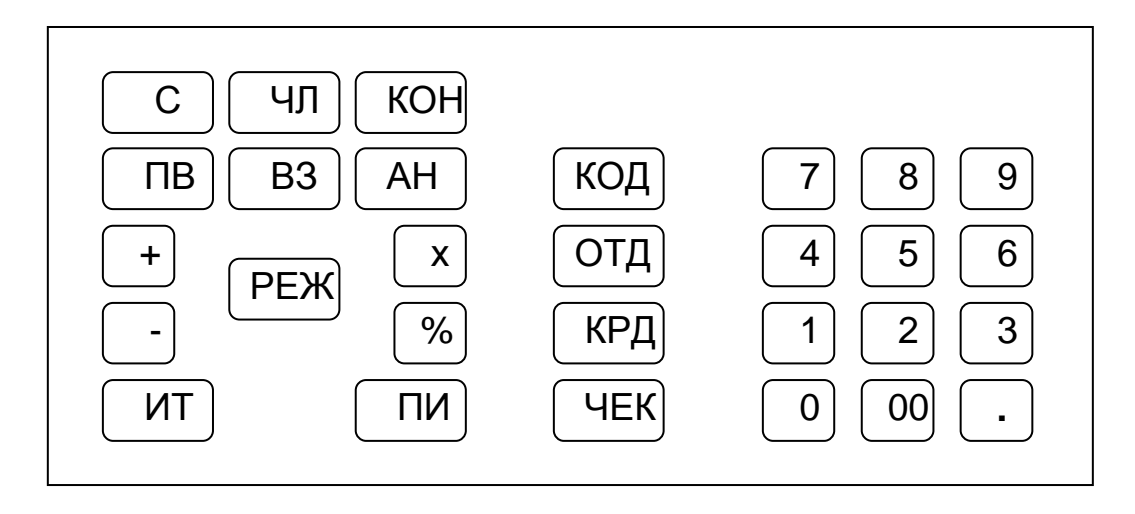

### **Параметры настроек для операторов**

#### **по умолчанию Оператор Пароль по умолчанию Права доступа Кассир 1 (старший) 0 СХZD--RSN Кассир 2 2 СХ----RS-Кассир 3 3 СХ----RS-Кассир** 4 **4 CX----RS-**Администратор 22 -XZDPB---

Где буквенные обозначения прав ассоциируются с разрешением следующих действий:

C: доступ в кассовый режим;

X: резерв;

Z: доступ к отчетам;

- D: программирование даты (не из режима программирования);
- P: доступ в режим программирования;
- B: доступ к режимам программирования баз;
- R: оформление чека возврата;
- S: оформление чека коррекции;
- N: оформление нулевого чека;

Установка настроек по умолчанию для операторов происходит при обнулении ККТ.

# Распределение сигналов по контактам разъема интерфейсов RS-232

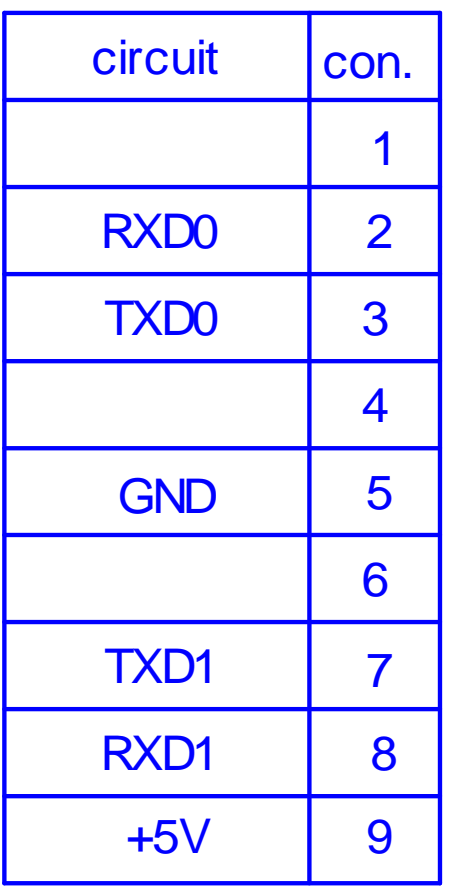

RXD0, TXD0 - COM1; NXD1, RXD1 - COM2

### **Настройка ККТ для подключения весов и сканера**

#### **Настройка ККТ для подключения весов**

При работе с весами выберите канал работы – USB CDC, СОМ 1 или СОМ 2 (опции 17, 19 или 21 соответственно) и установите нужную скорость обмена (опции 18, 20 или 22).

Примечание: При установке опции 17 в значение «1» или «2» опция 25 (конфигурация USB) должна быть установлена в значение 1. Опция 18 актуальна, если работа ведется через переходник RS232 – USB.

Также необходимо выбрать протокол весов. В настоящий момент поддерживается три протокола: OKA, MW, CAS (опция 29). При использовании весов по протоколу CAS сетевой номер в весах должен быть установлен в 0.

#### **Настройка ККТ для подключения сканера**

При использовании сканера с интерфейсом USB HID установить опцию 24 в значение «0» (сканер) и опцию 25 установить в значение «1» (конфигурация USB HOST).

При использовании сканера, работающего через RS232 или виртуальный Com-порт через USB по стандарту USB CDC, выберите канал работы – USB CDC, СОМ 1 или СОМ 2 (опции 17, 19 или 21 соответственно) и установите нужную скорость обмена (опции 18, 20 или 22).

Примечание – При установке опции 17 в значение 1 или 2 опция 25

(конфигурация USB) должна быть установлена в значение 1.

Опция 18 актуальна, если работа ведется через переходник RS232 – USB.

Также в кассе введена поддержка весового штрих-кода по стандарту EAN13. Для работы с весовым штрих-кодом установите опцию 33 в значение от 20 до 29.

Формат штрих-кода должен быть в виде: PPCCCCCMMMMMK, где:

PP – префикс (от 20 до 29);

CCCCC – код товара (в базе ККТ);

MMMMM – вес товара в граммах;

K – контрольная сумма.

Примечание – Если запрограммирована работа с весовым штрихкодом, то обратите внимание, чтобы штрих-коды, заданные в базе товаров, не начинались с префикса, заданного опцией 33.

# **Сообщения об ошибках**

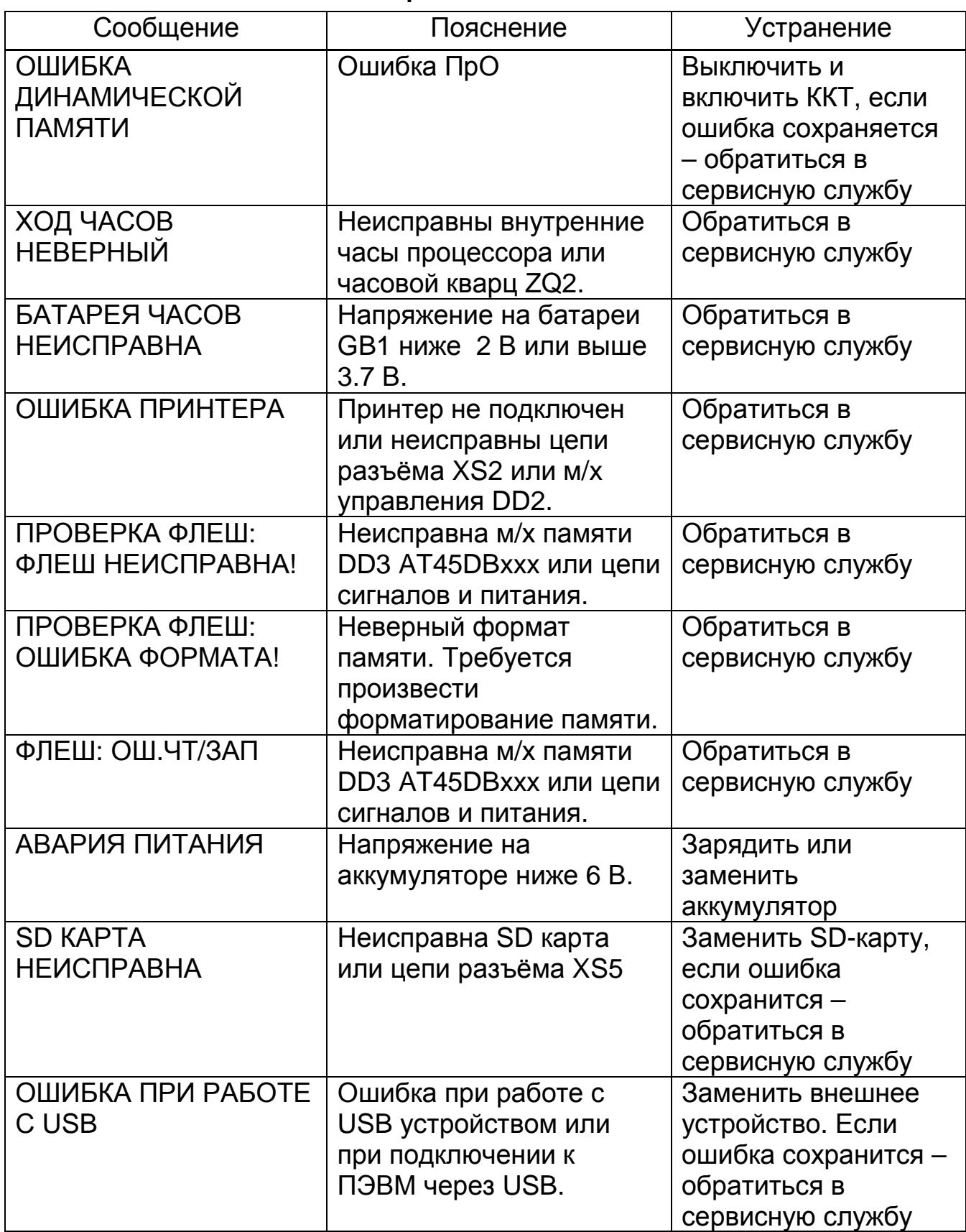

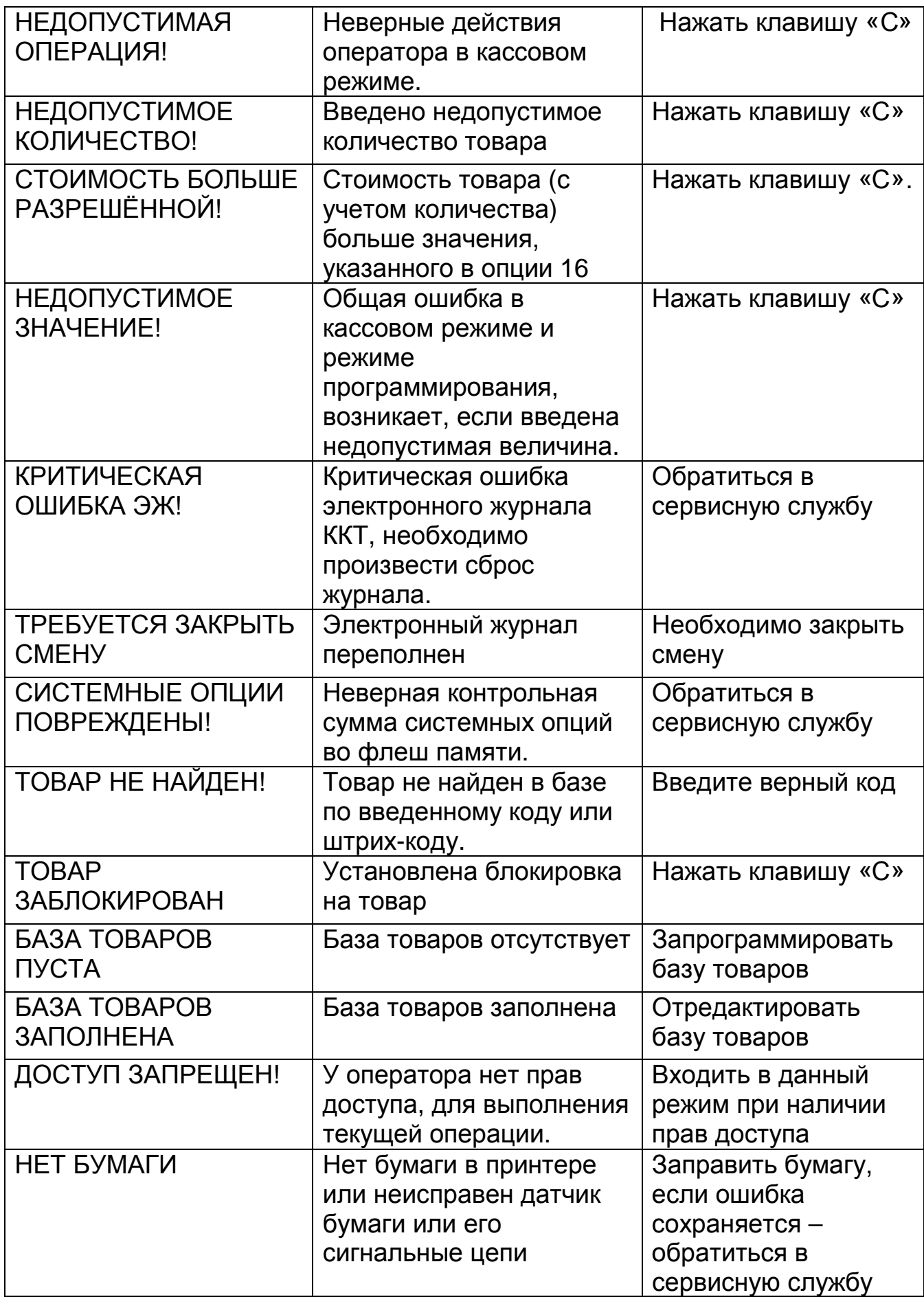

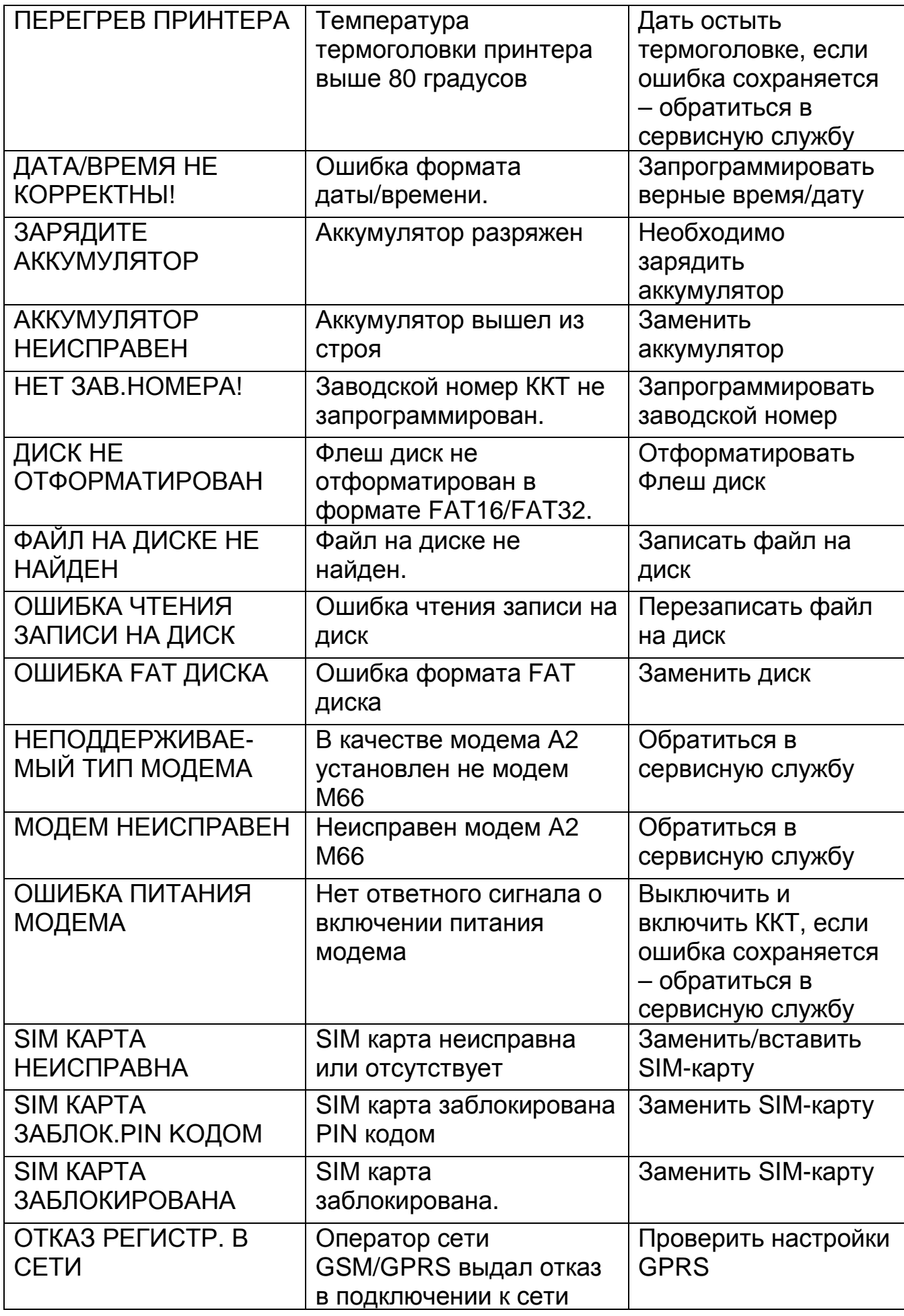

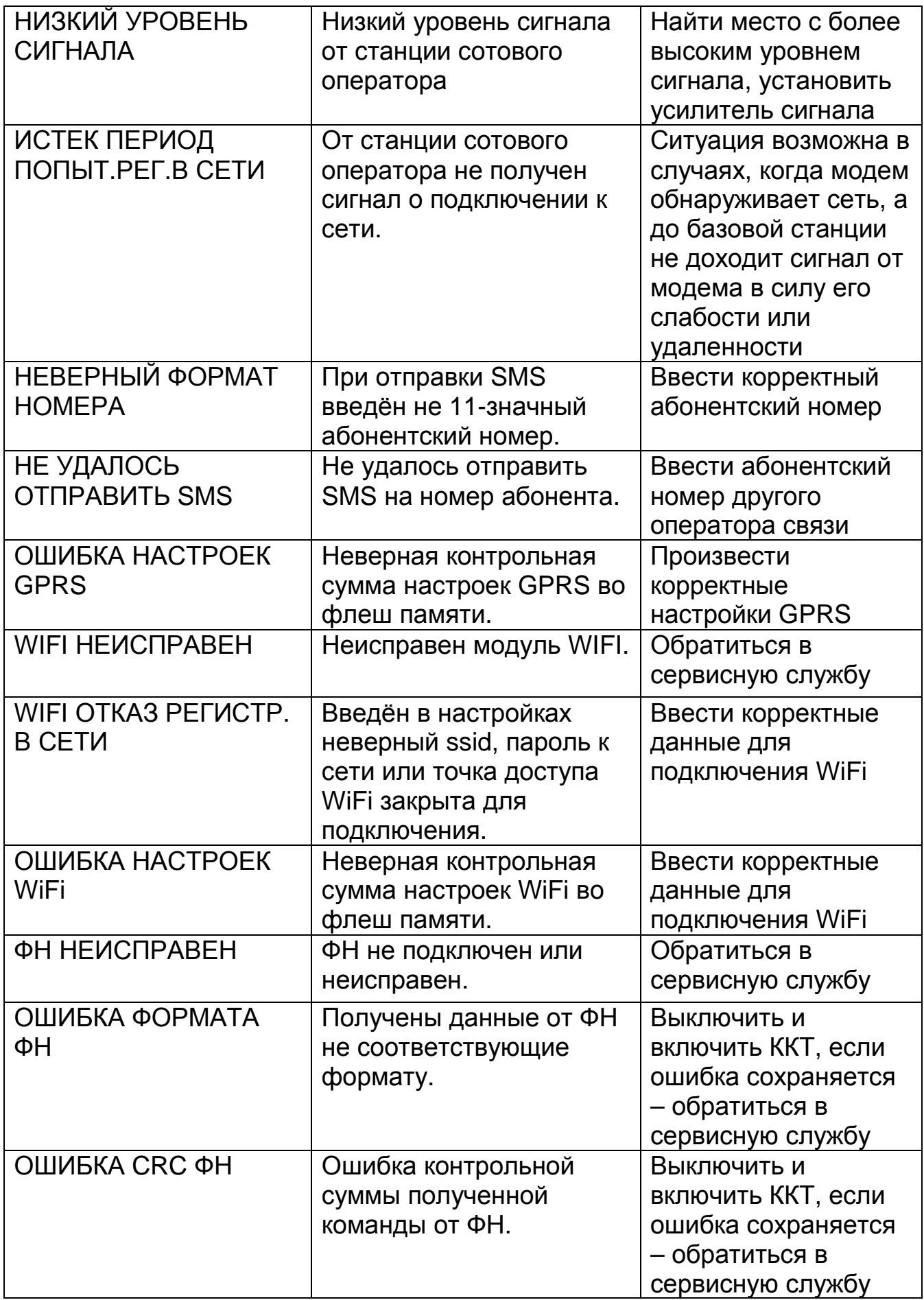

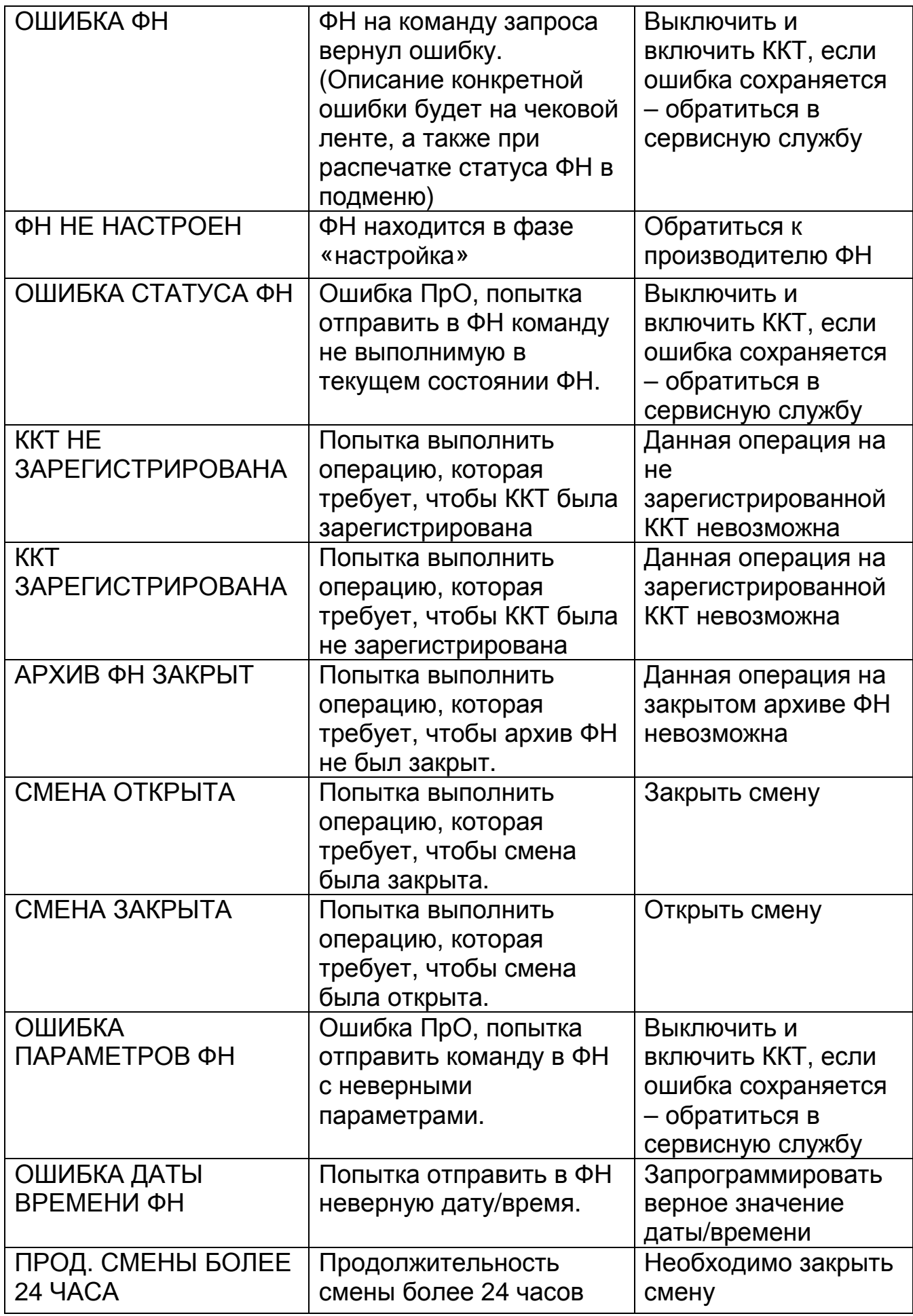

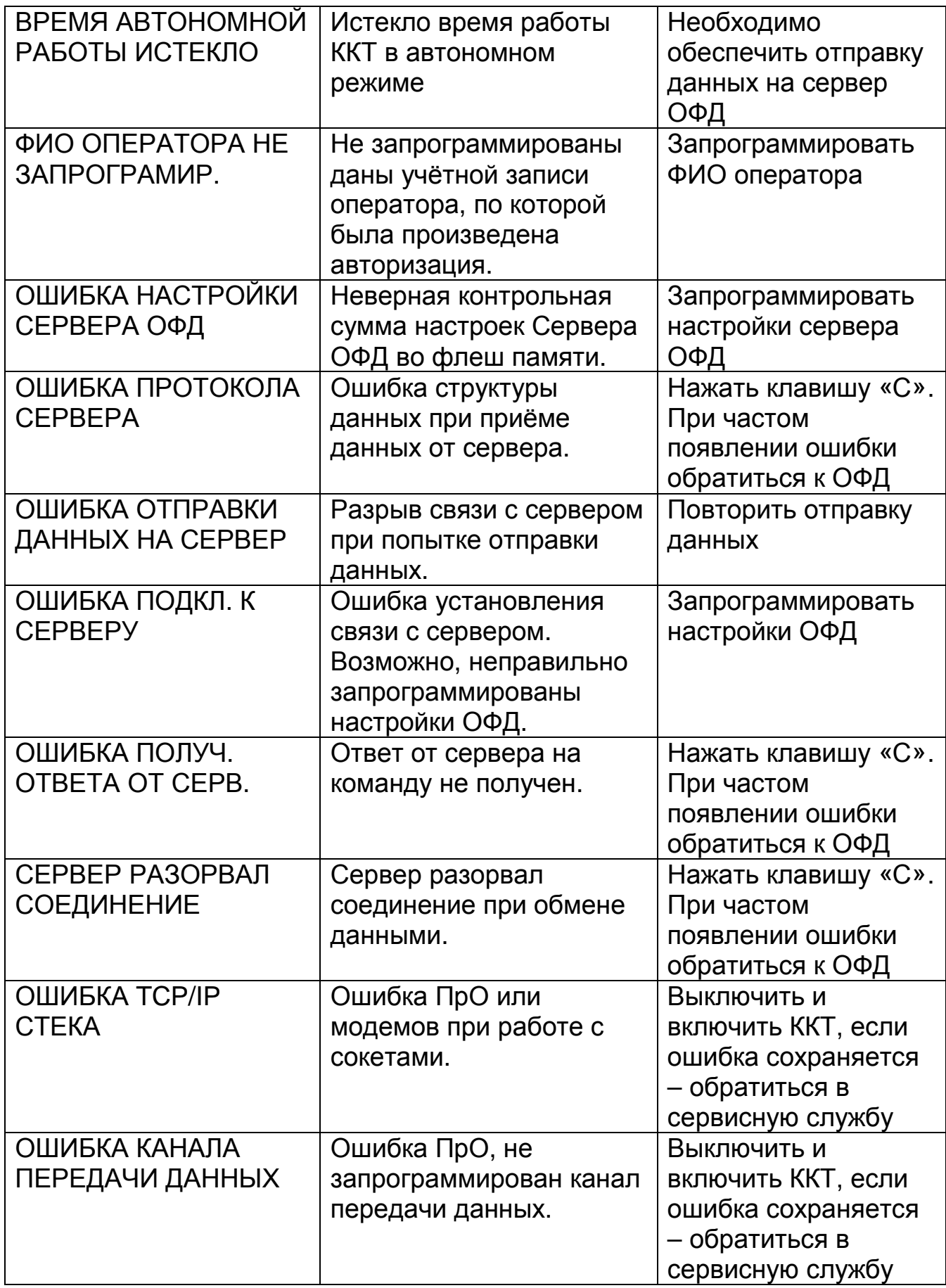